# الجماهيرية العربية الليبية الشعبية الاشتراكية العظمى

# اللجنة الوطنية للتعليم التقني والفني

المركز المهني العالي لتقنيات الحاسوب – بنغازي

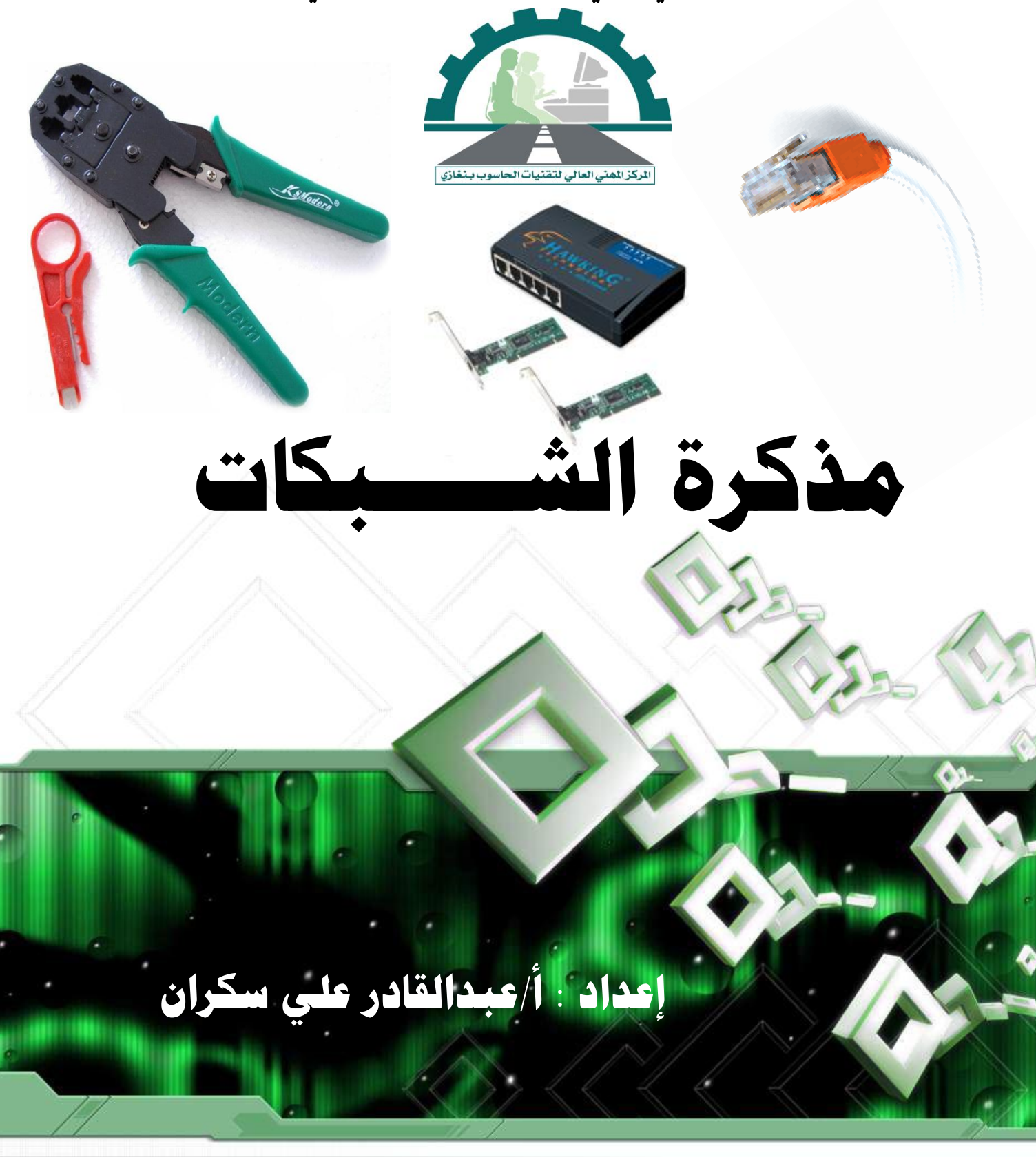

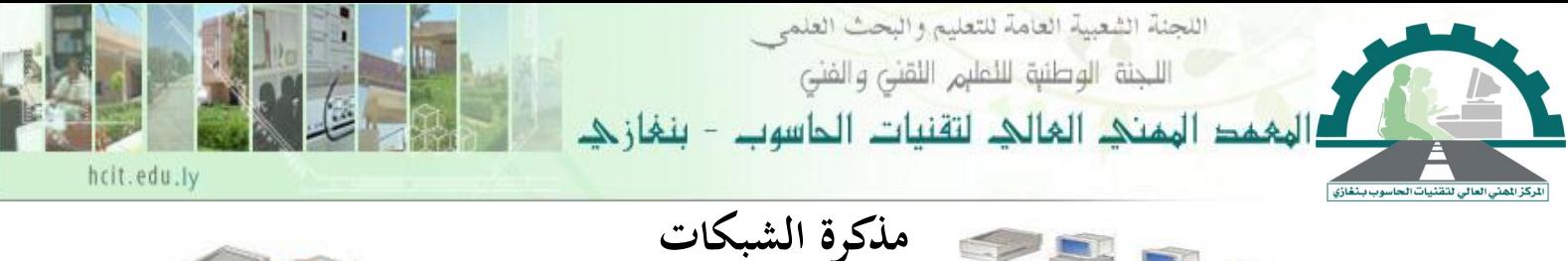

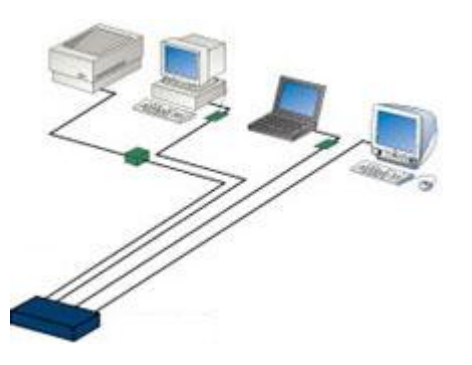

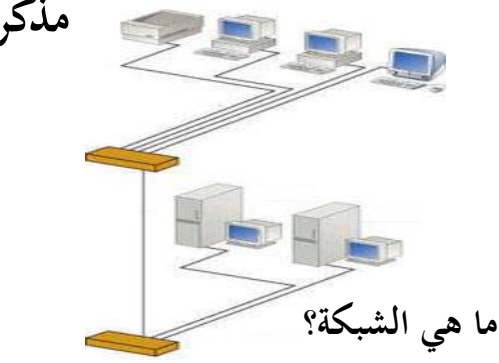

تعتمد الإجابة عن هذا السؤال على خبرة الشخص الذي ستسأله، فإذا سألت شخصاً لديه معلومات واسعة عن الاتصالات، سيقول لك على الأغلب: إن الشبكة تتكون من بدالات PBXs وأقنية اتصال للسنة tie trunks، وأنظمة ملحقة، وخطوط PRI، وT1s، وأميال عدة من الأسلاك النحاسية. أما إذا طرحت السؤال نفسـه علـى شـخص لديـه معرفـة واسـعة بالبيانــات، فسـيقول لــك: تتكــون الشــبكة مــن بحموعــات عمــل workstations وخادمنننننننننننات servers وموجهنننننننننننات Routers ، ووصننننننننننن ت connections و و Switches وأميال عدة من الأسلاك النحاسية. وستلاحظ أنهما اتفقا على وجود الأسلاك النحاسية، Switches . والتي تعد جزءاً أساسياً من الشبكة، ولكنهما اختلفا في ما عدا ذلك.  $\overline{a}$ 

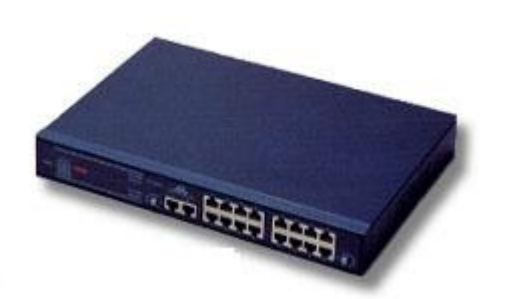

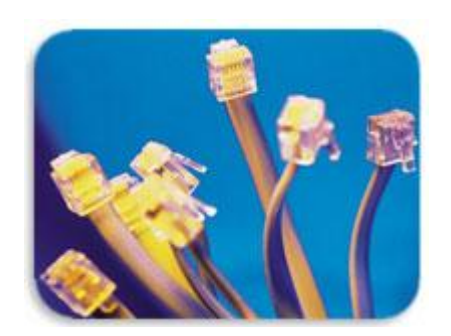

#### **Hub Connections**

وببساطة شديدة، يمكن تعريف شبكة البيانات على أنها عبارة عن نظامي حاسوب (أو أكثر) متصلة ببعضهما بعضاً، بمدف المشاركة في البيانات وفي الموارد Resources والأجهزة المتصلة بالشبكة، مثـل الطابعـة Printer والمودم Modem ومحرك القرص المدمج CD-ROM Drive وغيرها. وهذا المفهوم هو الأساس الذي يقوم عليه التشبيك ونظرياته.

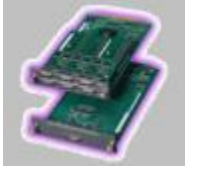

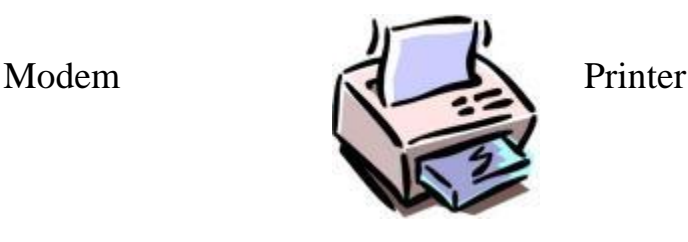

مذكرة الشبكات إعداد أ/عبدالقادر على سكران

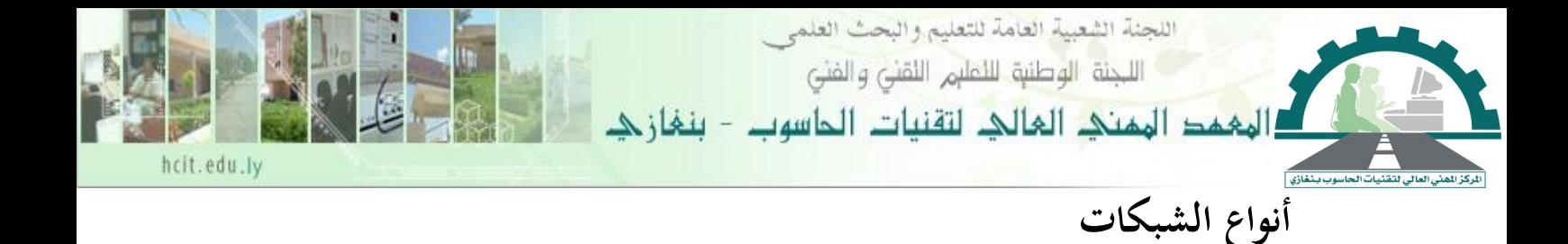

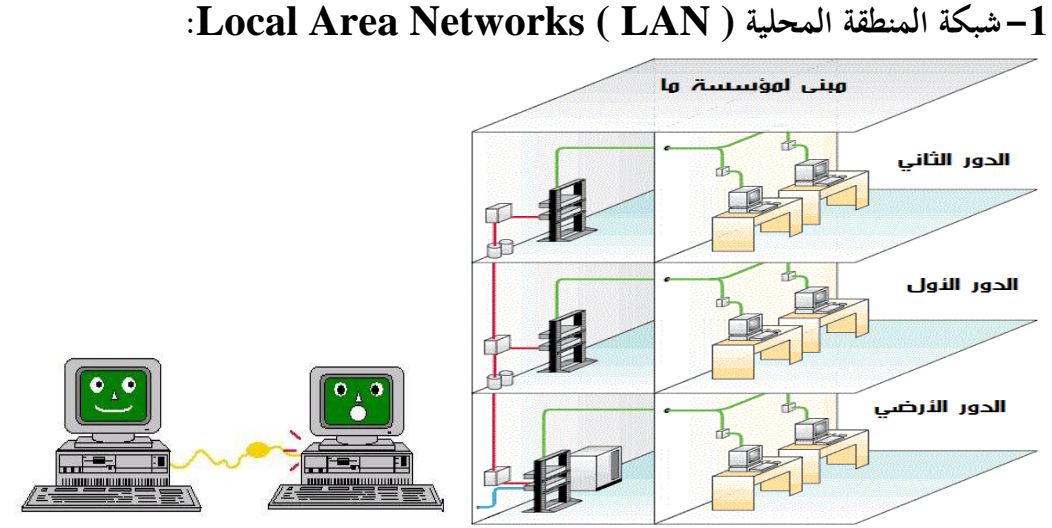

تكونت الشبكات في بداية الأمر من ربط عدد قليل من الأجهزة، متصل معها جهاز طابعة. وبالرغم من أن التقنية الحالية تسمح للشبكات المحلية بالتكيف والتعامل مع عدد أكبر بكثير من المستخدمين إلا أنها مازالت تعمل ضمن مساحة محدودة، فالشبكات المحلية LAN تكون في العادة محتواة داخل مكتب، أو مجموعة من المكاتب داخل بناية واحدة. تقدم هذه الشبكات في وقتنا الحالي خدمة سريعة لتبادل البيانات و الموارد مما يُشعر المستخدم الذي يستفيد من موارد الشبكة أن هذه الموارد موجودة على جهازه الشخصي, وتستخدم الشبكة المحلية LAN عادة نوعاً واحداً من وسائط الاتصال وأحيانا أكثر من نوع.

**:Metropolitan Area Networks ( MAN [\)](http://www.itep.co.ae/itportal/arabic/Content/EducationalCenter/InternetConcepts/networking.asp) [المدينة شبكة-](http://www.itep.co.ae/itportal/arabic/Content/EducationalCenter/InternetConcepts/networking.asp)2**

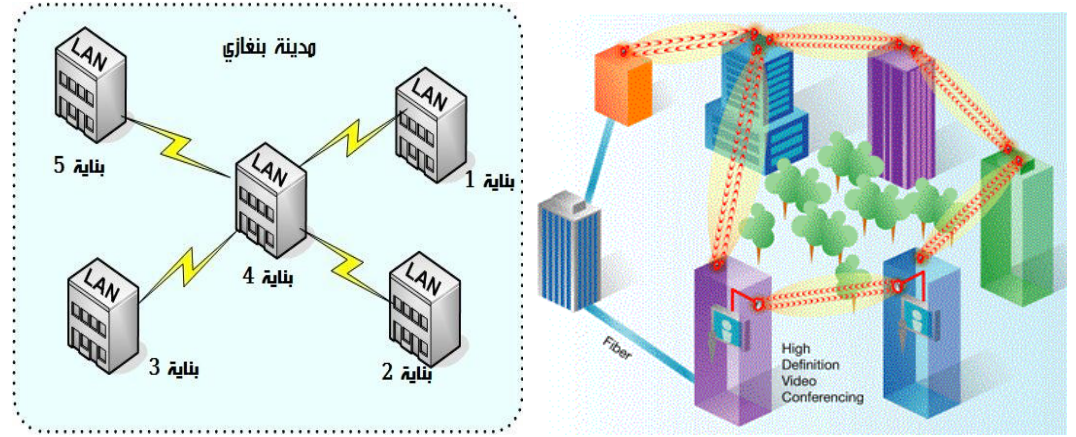

وهي الشبكة التي تم تصميمها لربط مدينة كاملة، وتمتد حدود هذه الشبكة إلى مساحة أكبر من مساحة الشبكة المحلية، وأصغر من الشبكة الواسعة، ولكنها تحافظ على هيكلة الشبكة المحلية نفسها من حيث استخدامها لخطوط اتصال مخصَّصة ذات سرعات عالية ومعاي<sub>ن</sub> محدَّدة.

مذكرة الشبكات إعداد أ/عبدالقادر على سكران

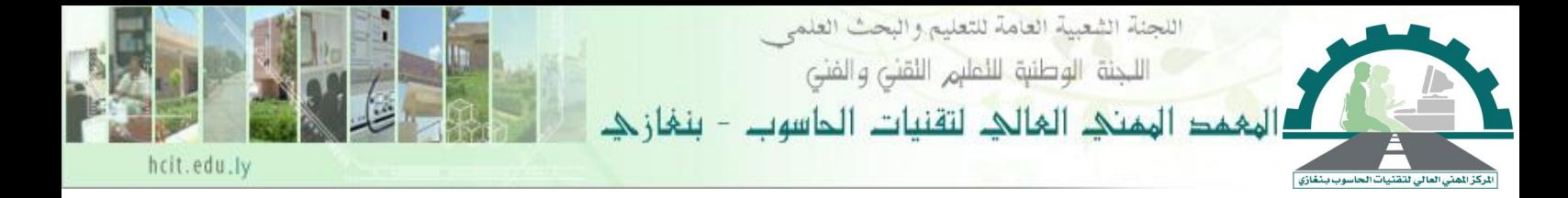

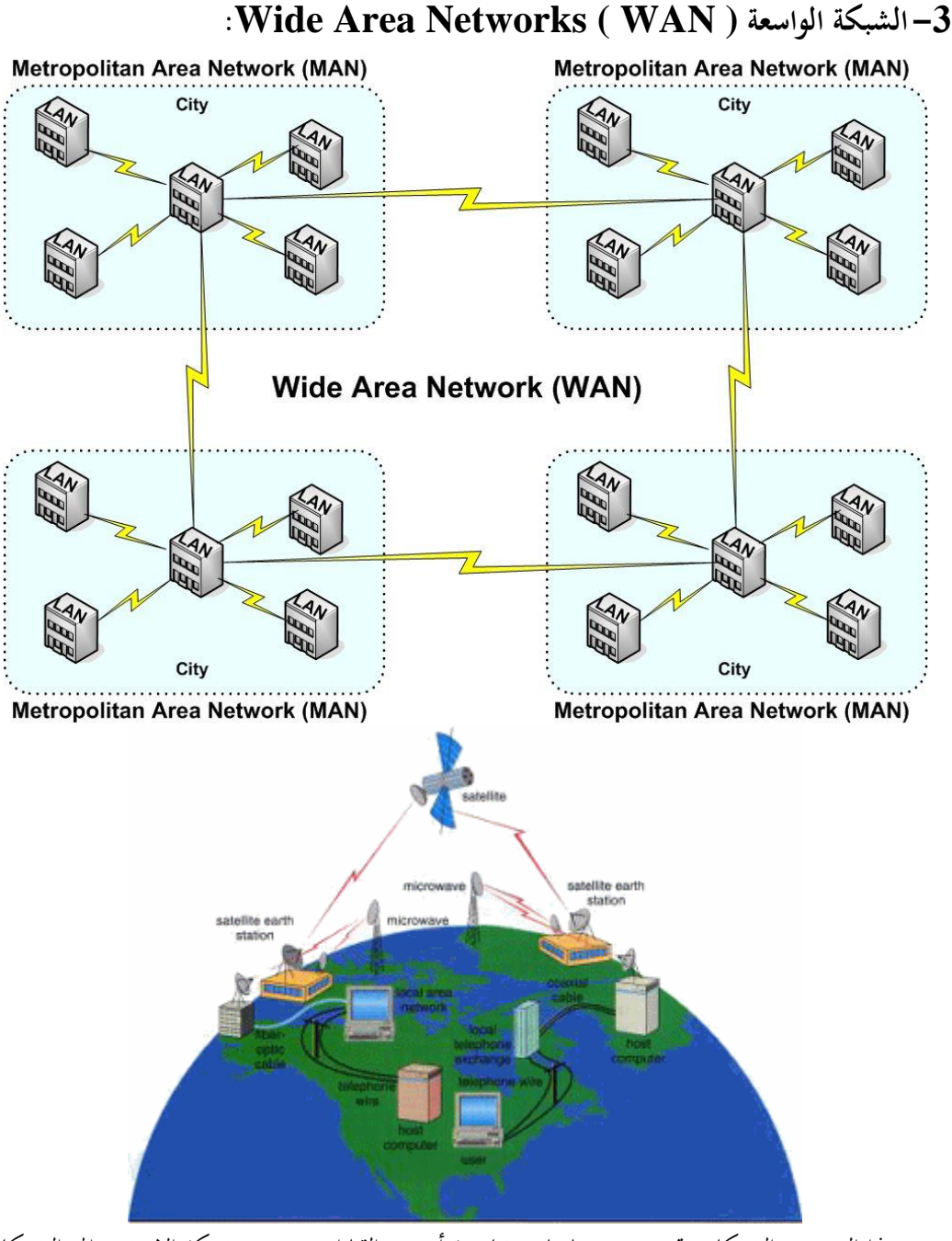

وهذا النوع من الشبكات سبتد عرب مسنالات شاسنعة أو عنرب القنارات وتنتمن شنبكة اإلنًتننت إأ الشنبكات الواسعة. وهي تستعمل كلاً من وسائل الاتصالات العامة والخاصة (خطوط الهاتف).وتوجد عدة طرق لربط الشبكة WAN من أشمها اخلط املؤجر line Leas، وأمواج الرادينو waves radio، والقمنار الصنناعكة satellite، وأمواج الميكروويف Microwaves، أو حتى من خلال استخدام تقنية الاتصال عن طريق شبكة الهاتف -Dial up networking. وتعد الإنترنت، أكبر شبكة واسعة موجودة حالياً.

مذكرة الشبكات إعداد أ/عبدالقادر على سكران

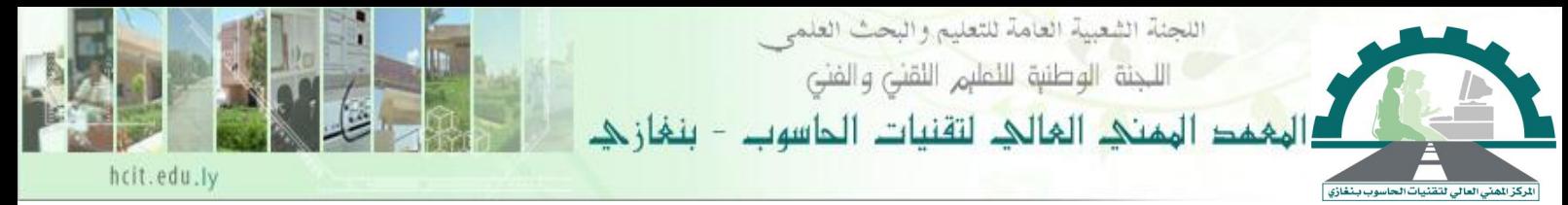

## **أنواع التوصيالت:**

**-1 األسالك المزدوجة الملتفة Cable Pair Twisted .**

تكون هذه الأسلاك إما مغطاة أو غير مغطاة بطبقة مغلفة, ومن ضمن هذه الفئة الأسلاك المعروفة باسم أسلاك CAT-5 يتكون هذا النوع من أزواج من الأسلاك النحاسية معزولة ملفوفة بشكل حلزويي حيث يستعمل احد السلكين في نقل البيانات والآخر في استقبال البيانات. وتبلغ سرعة النقل 100 ميجابت/ثانية ويعد هذا النوع من الأسلاك العمود الفقري لشبكة الخطوط الهاتفية وتمديدات الاتصالات الداخلية للأبنية .

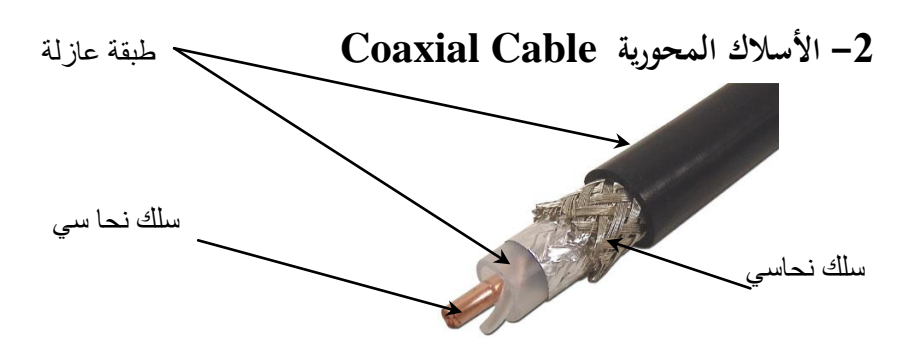

حيث تتكون من سلك محوري مغطي بمادة عازلة ومحاط بشبكة سلكية ملفوفة بشكل اسطواني حول هذا العازل. ويوجد منه نوعان رفيع يستخدم للمسافات القصيرة والسرعة الأقل، وسميك يستخدم للمسافات الطويلة والسرعة الأعلى. ويستخدم هذا سلك في نقل الصوت والصورة. بمعدل 10-20 ميجابت/ثانية.

#### **-3 أسالك األلياف البصرية Cable Optic Fiber**

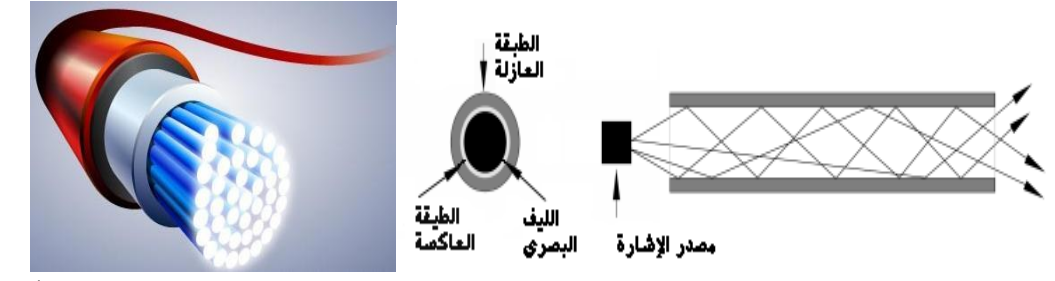

يستخدم هذا النوع الضوء كمصدر لنقل المعلومات، ويتألف هذا سلك من ليف ضوئي يكون محاطأ بجزء عاكس وذلك لضمان عدم تشتت الضوء ومن ثم يغلف بمادة واقية من البلاستيك. ويتزاوح قطر سلك ما بين 2 – مايكرومتر. ويوجد منه نوعان أحادي يستخدم للمسافات الطويلة ومتعدد يستخدم للشبكات المحلية.  $125\,$ 

### **-4 وسط اتصال السلكي Media Transmission Wireless**

يستخدم هذا النوع عدّة طرق كأمواج الراديو Radio waves، والأقمار الصناعية Satellite، وأمواج الميكروويف Microwaves، أو حتى من خلال استخدام تقنية الاتصال عن طريق شبكة الهاتف Dial-up ...networking

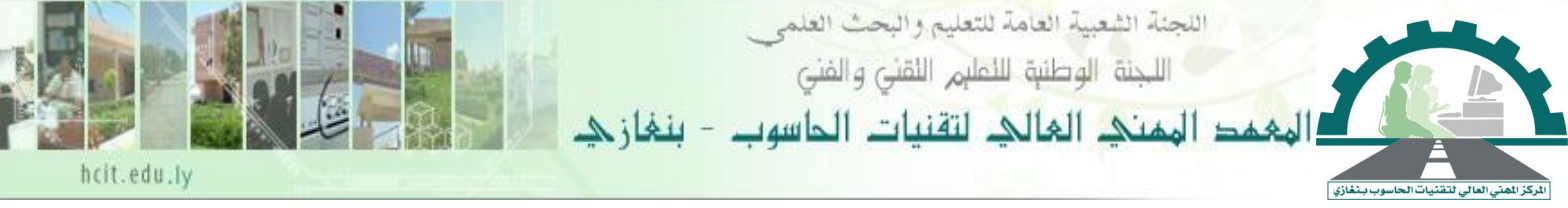

# **طرق توصيل الشبكات الحديثة...**

### **:Peer to Peer networks [للند الند شبكة](http://www.itep.co.ae/itportal/arabic/Content/EducationalCenter/InternetConcepts/networking.asp)**

تتكون هذه الشبكة من أجهزة وأنظمة لها الإمكانيات والوظائف نفسها. وتسمح هذه الشبكة للحواسيب المكتبية والحواسيب المحمولة بالتصرف كما لو أنها أجهزة خادم، كما تسمح لها بالتشارك في ملفاتها مع الأجهزة الأخرى الموجودة في الشبكة، ومن الأمثلة على هذه الشبكة، شبكة المنزل، وشبكة المكاتب التي لا تحتاج إلى وجود جهاز حادم ذي قدرات تخزينية عالية, ويمكن لأي جهاز على الشبكة أن يكون خادم أو زبون.

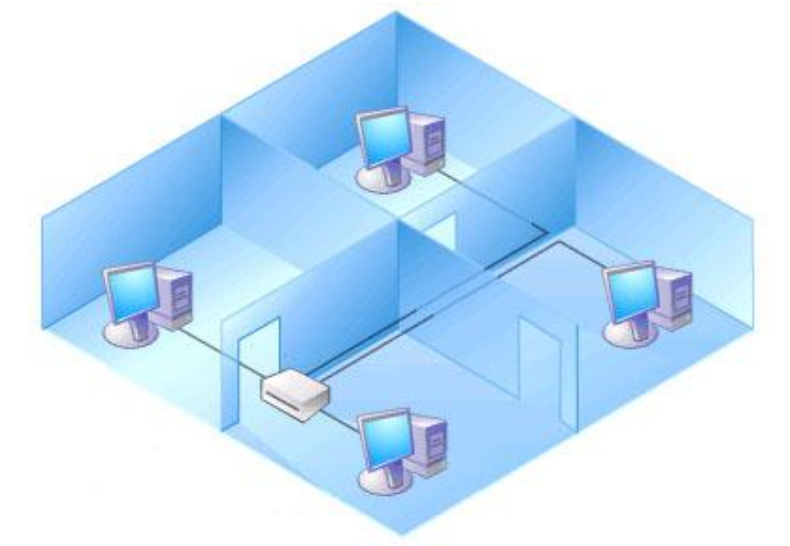

### **:Client-Server networks [الزبون /الخادم شبكة](http://www.itep.co.ae/itportal/arabic/Content/EducationalCenter/InternetConcepts/networking.asp)**

تتكون هذه الشبكة من حاسوب قوي يسمى الخادم Server، وهي الأجهزة التي تقدم الخدمة من حيث التخزين والبرامج وموارد الشبكة للأجهزة التي تطلبها وهي أجهزة الزبون Client, ويكون عمل أجهزة الزبائن Clients مرتبط بعمل الجهاز الخادم Server.

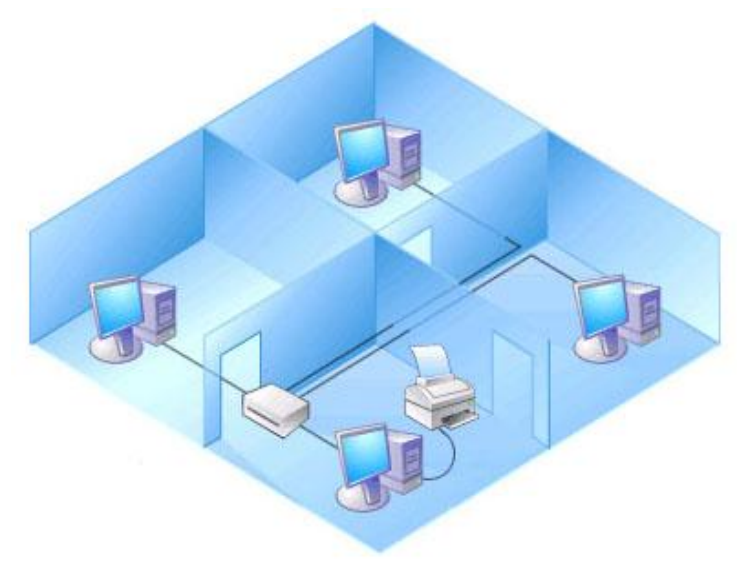

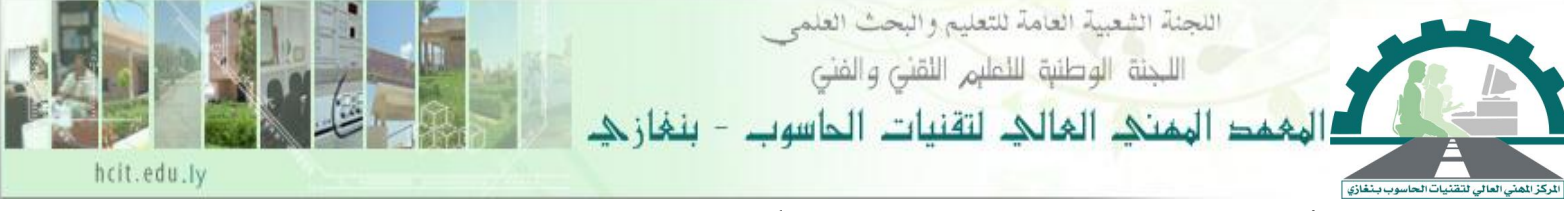

## **األدوات المستخدمة لعمل الشبكة**

**-1 األسالك Cables:**

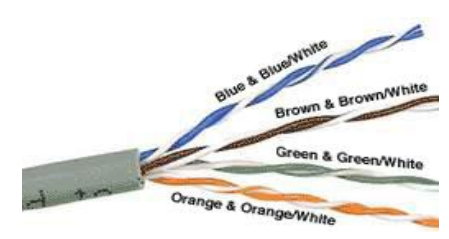

يوجد تصنيفات عديدة من الأسلاك المزدوجة المحدوله التي تستخدم في الشبكات وينصح باستخدام لنوع Twisted Pair أو مايعرف بـ CAT5 أو CAT6, ويحتوي هذا النوع على 4 أزواج مجدوله من الأسلاك وهذا يعني ثمانية أسلاك معزولة. و هذه الأسلاك ملونه بألوان مختلفة كل زوج يحوي سلك بلون كامل أما (ازرق، برتقالي، أخضر، بني) والسلك الآخر المحدول معه لونه أبيض مخطط بلون السلك المحدول معه (قد يكون السلك ذو اللون الكامل بخط أبيض جانبي. ومن المتبع في استخدام مصطلحات الألوان أن يذكر اسم ألون الأساسبي للسلك ثم اللون المخطط به مثل أبيض- أخضر...أي ألون الأساسي ابيض و هو مخطط باللون الأخضر.

#### **:RJ45 -2**

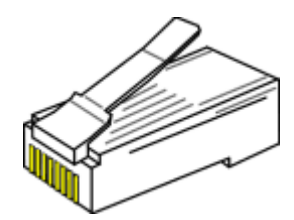

يستخدم في أسلاك الشبكات وهي شبيه بالتوصيلة المستخدمة بأسلاك الهاتف باختلاف بسيط وهو أنها تحوي أكثر عدد من الأسلاك و اكبر منها بالحجم. تحتوي **RJ45** على 8 فتحات بينما الهاتف توصيلته تحوي 4 أو 6 فتحات.

### **:Crimping Tool -3**

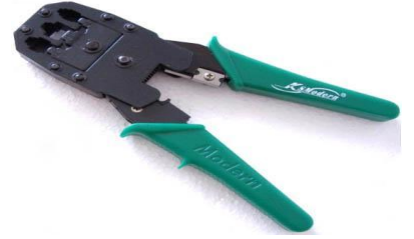

وهي مشابه لأداه تستخدم لتوصيلات الهاتف و قد تجد أداة تستخدم للنوعين من التوصيلات. وقد تحوي  $\overline{a}$ قطاعه أسلاك أيضاً أو سلاحة غلاف الأسلاك.وتستخدم في كبس ( ضغط ) أسلاك 5-CAT داخل توصيلة .RJ45

مذكرة الشبكات إعداد أ/عبدالقادر على سكران

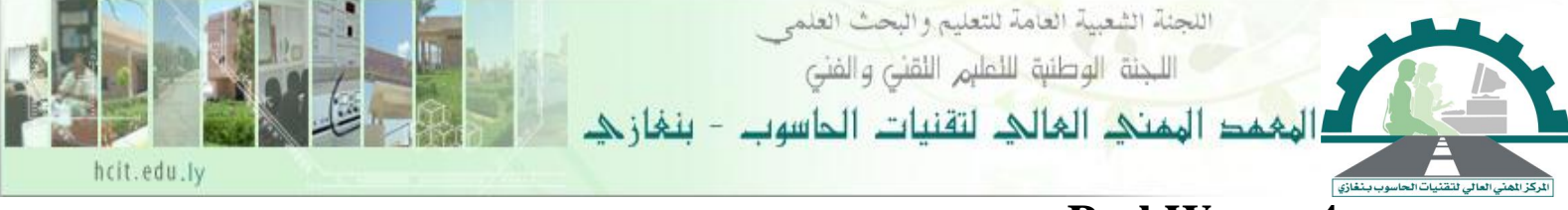

#### **:Peel Ware -4**

رغم صغر هذه الأداة إلا أنحا تعتبر فعالة جداً في تقشير الطبقة الخارجية لسلك **Twisted Pair** دون الحاجة لأدوات أخرى حيث تحتوي هذه الأداة على مداخل مختلفة لحجم الأسلاك وتحتوي هذه المداخل على طرف حاد وهو الذي يستخدم في تقشير السلك بشكل احترافي.

#### **:HUB -5**

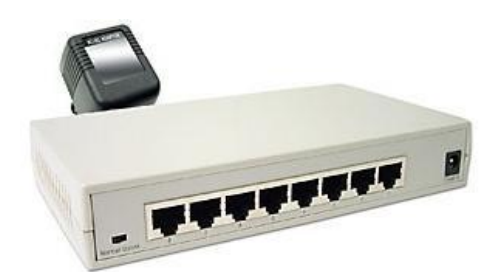

يستخدم لتوصيل الأجهزة مع بعضها حيث يتم توصيل كل جهاز في الشبكة مع **Hub** مباشرةً, ويقوم باستخدام هذا التوصيل لإرسال الإشارات إلى كافة الأجهزة الموصولة معه, وتسمى عمليه النقل بين المنافذ Brood) **(Cast** و يوجد منه نوعان ت

**أ/ Active** ت أي فعال أو نشط، وبه خاصكة استقبال املعلومة وتقويتها وإرسا ا .

**ب/ Passive** ت خامد، لك يقو بإرسال املعلومة كما ه دون تقويتها .

وظمكن استخدا **HUB** يف شنبكات **Ethernet** و **Ring Token** وتقنو بعملنُت خمتلفنُت لكن يف شنبكات **Ethernet** ترسن اإلشنارة علنى صبكنث املنافنذ ولكنن يف **Ring Token** يرسن اإلشنارة منن املنفنذ الأول مثلا إلى الثاني وينتظر عودة الإشارة إليه ثم ينقلها للثالث, وهكذا.

### **:Switch -6**

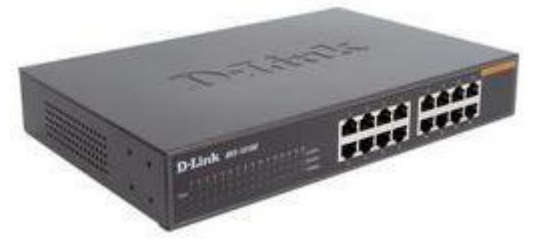

يشبه **Hub** بالشنك اخلنارج ولكننه يعند أفضن يف تسنريث أداء الشنبكة وذلنغ لننه ضمنتفظ ندول عنناوين أي جهاز يتصل به وعندما تصل إليه إشارة من جهاز ما يرسل هذه الإشارة إلى الهدف المقصود فقط.

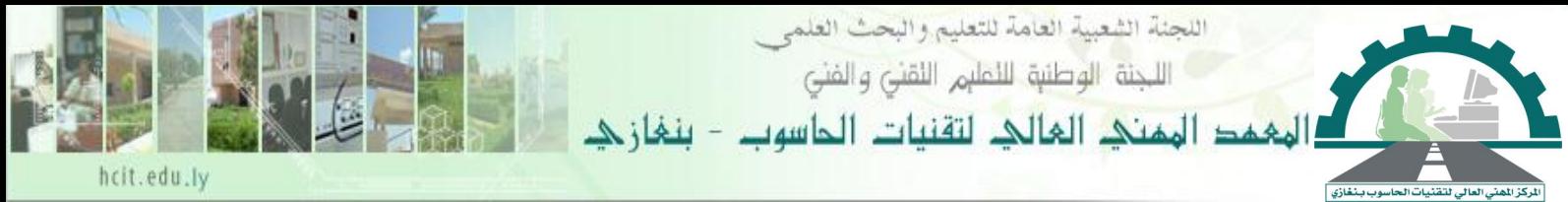

### **ما ىو الفرق بين Hub و Switch؟**

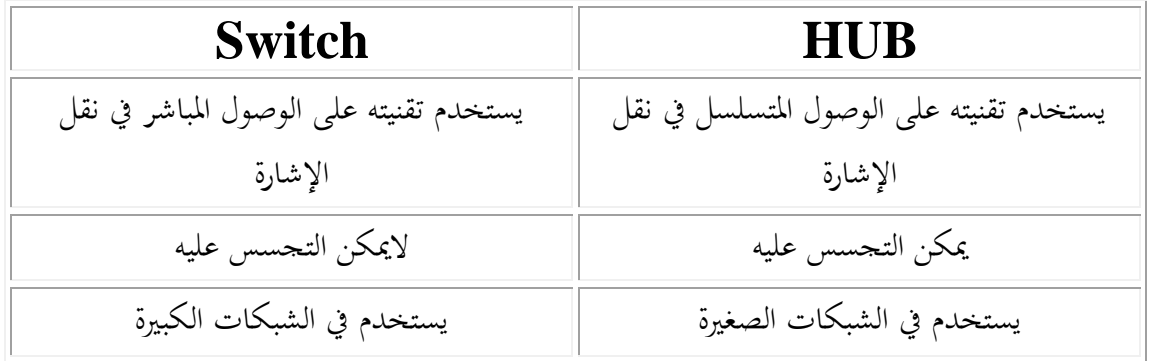

## **مشاكل Hub و Switch.**

- 1. توقف مصدر الطاقة عن العمل.
- 2. عطل المخارج ( الفتحات ) … ضع رأس السلك في مكان آخر لتعرف هل هو عاطل أم لا.
- 3. لابد أن يكون كل سلك مرقم وله علامة يعرف بما بحيث لو تعطل سلك الجهاز يسهل معرفته.

### **:Repeater -7**

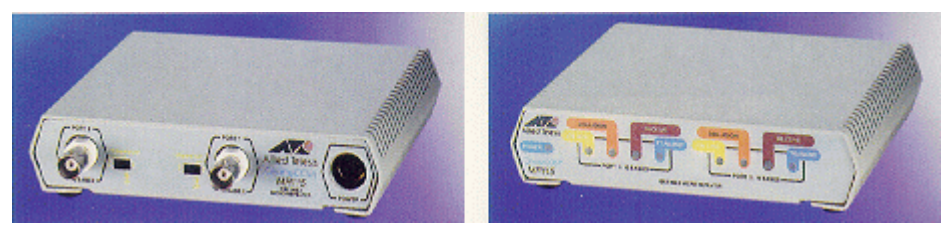

يستخدم لتوسيع مساحة الشبكة, و وظيفته هي استقبال الإشارة وبتقويتها ثم يمررها إلى الهدف المنشود ورغم من أن **Repeater** يستطيع أن يزيد من حجم الشبكة إلا إنه من المستحيل أن تكبر الشبكة أكثر من الحجم الذي تسمح معه البنية الداخلية لها, ومع التقنيات الحديثة أصبح الـ **HUB** من الأنواع الذكية والتي تقوم بتجميع الأجهزة وتقوية الإشارة أيضاً.

## **:Bridge -8**

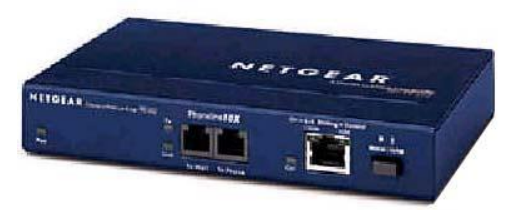

العمـل الرئيسـي الـذي يقـوم بـه الجسـر هـو بـربط شـبكتين مختلفـة التركيـب الـداخلي مثـل ربـط شـبكة **Ethernet** منث شنبكة **Ring Token** لنىت لنو كاننت الشنبكتُت تسنتخدمان بروتوكنوصت خمتلفنة و ضمنتفظ

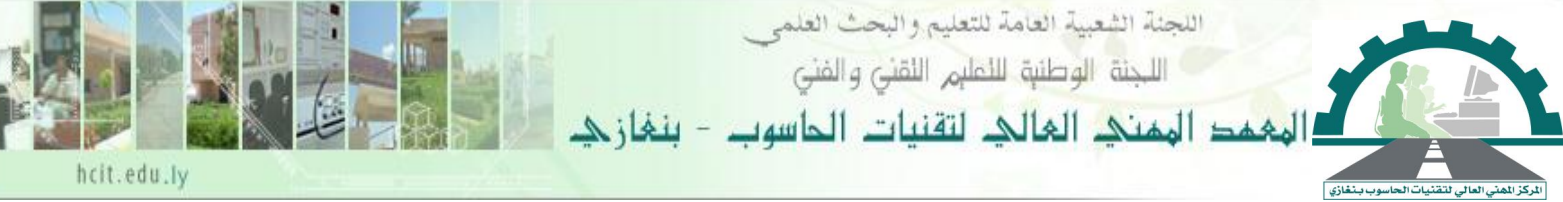

بجدول به كل العناوين الفيزيائية للأجهزة ويسمى هذا الجدول جدول التوجيه وهو يقوم بمراقبة الشبكة وحركة المرور وعند استلامه لإشارة ما يقوم بفحص جدول التوجيه فإذا كانت الجهاز الهدف داخل الشبكة الفرعية لايسمح لها بالخروج و إذاكان في شبكة فرعية أخرى يسمح لها بالخروج.

### **:Router -9**

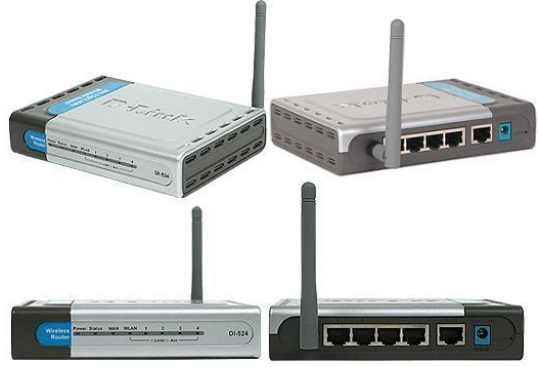

هو جهاز شبكي يتألف من محموعة من العتاد و البرمجيات يستخدم لربط اثنتين أو أكثر من الشبكات الفرعية المختلفة بواسطة الإشارات السلكية و اللاسلكية . يستخدم في الشبكات الواسعة مثل شبكة الإنترنت . يعمل Router في طبقة الشبكة **Network Layer** و هي الطبقة الثالثة من الطبقات التي اصطلحت عليها **Open System Interconnection -OSI** منظمة

### **:Tester -9**

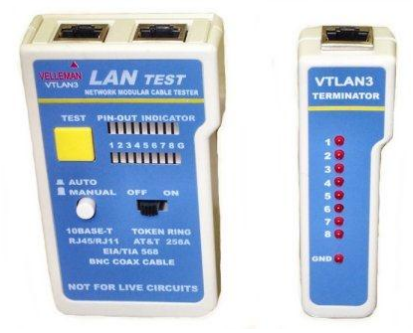

عبارة عن جهاز يتكون من قطعتين, الأولى هي الرئيسية والثانية تكون تابعة لها, وتوجد بالقطعة الرئيسية جمموعننة مننن املصننابكش الصننصَتة سب نن يف العننادة عنندد أسنن **Pair Twisted** و زر التشننصك , و ريقننة عمنن Tester هي وضع طرف الأول للسلك المراد اختباره بالقطعة الرئيسية والطرف الثاني بالقطعة التابعة, وبعد الضغط على زر التشغيل ننظر إلى المصابيح الثمانية في القطعة الرئيسية والتي تمثل السلك المراد اختباره فإذا وجدت المصابيح كلها مضاءة فهذا يعني أن السلك سليم أما إذا وجدت إحدى المصابيح غير مضاءة فهذا يعني أن أحد الأسلاك غير

مذكرة الشبكات إعداد أ/عبدالقادر على سكران

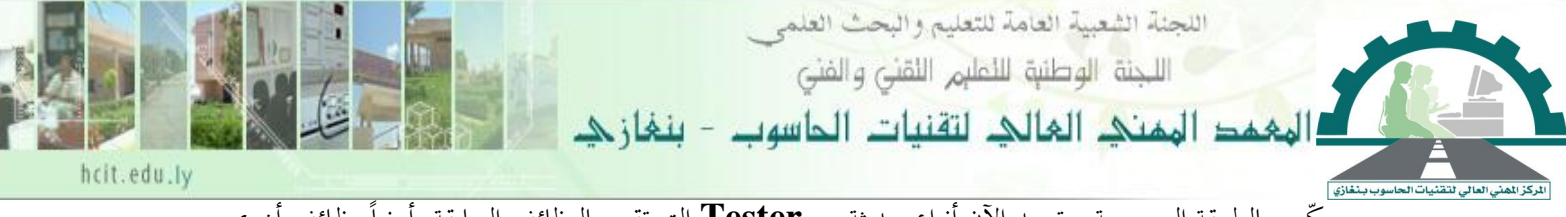

مّركّب بالطريقة الصحيحة, وتوجد الآن أنواع حديثة من **Tester** التي تقوم بالوظائف السابقة وأيضاً وظائف أخرى مثل معرفة نوع توصيل السلك.

**طرق ربط سلك -5CAT:**

### **: Straight-Through Cable-1**

و تشمل أكثر من حاسبين يتم ربطهم بواسطة **HUB** أو Switch ويحتوي كل حاسب على بطاقة الربط اخلاصة بالشبكات. هنا يربط ك لاس بسلغ إأ **HUB** أو **Switch** ويسمى هذا النربط بنالربط املباشنر **.Straight-through Cable**

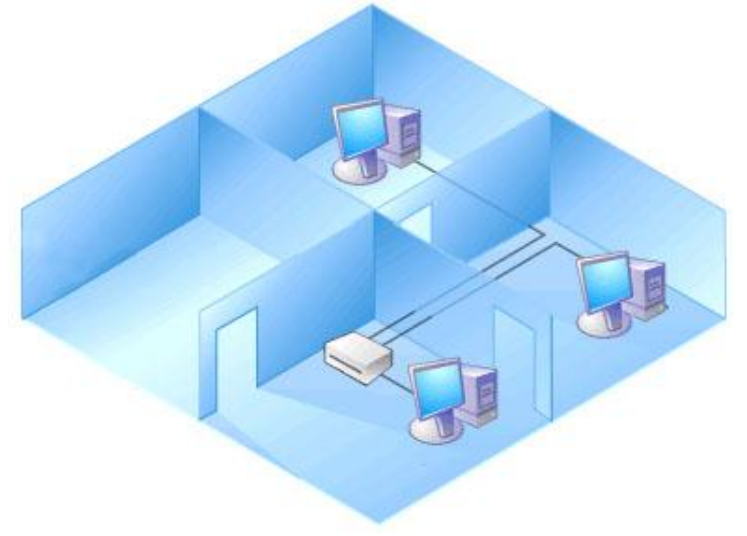

**:Crossover Cable -2**

وهي ربط حاسبين فقط ببعضهم. و لتتم عمليه الربط يجب أن يحتوي كل حاسب على بطاقة الربط للشبكات **Card Interface Network - NIC** أو حمول ربط. و من ف سلغ الربط يوص بُت ب اقيت الربط ويسمى بمذه الحالة الربط العرضي **Crossover Cable**.

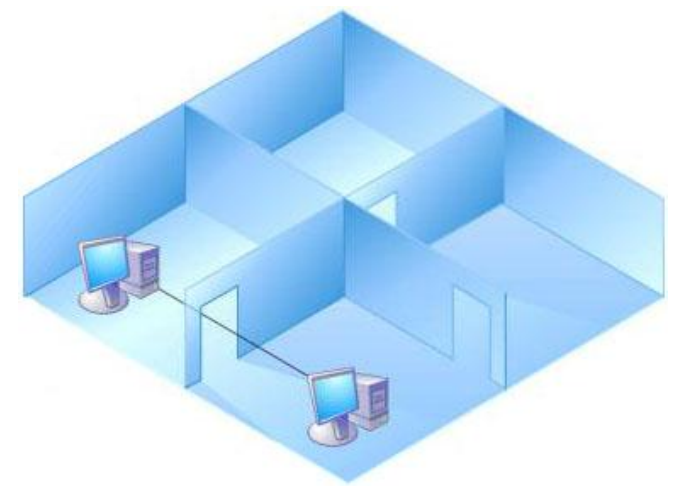

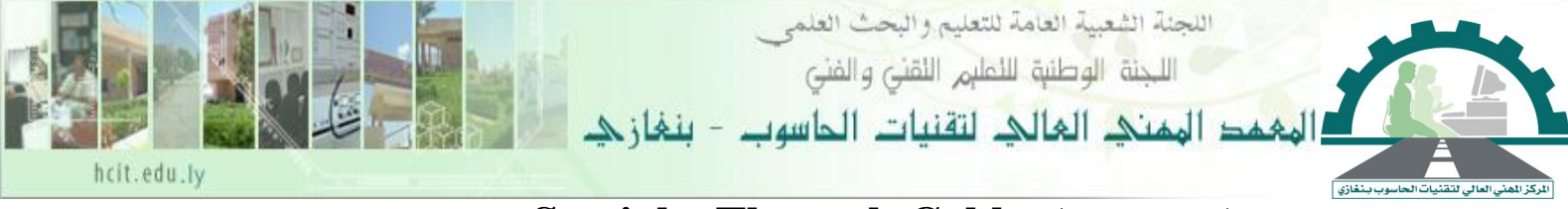

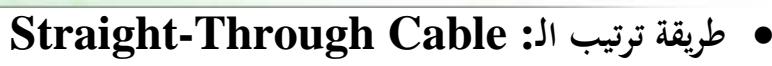

- $1 1$  $2 - 2$
- **3 -3**
- $4 4$
- $5 5$
- **6 -6**
- $7 7$
- **8 -8**

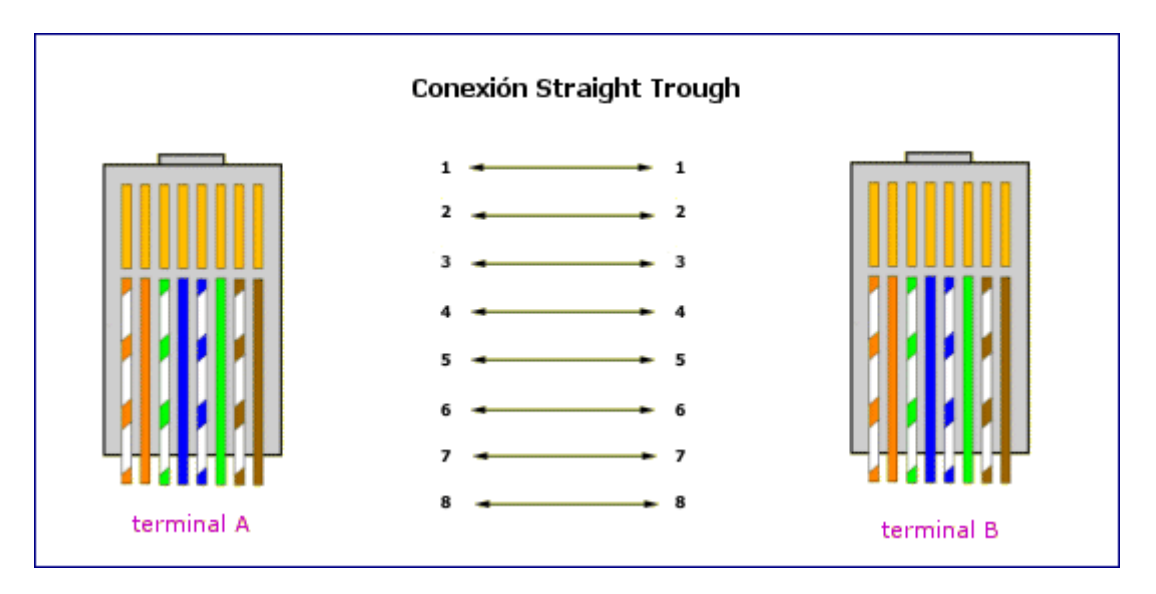

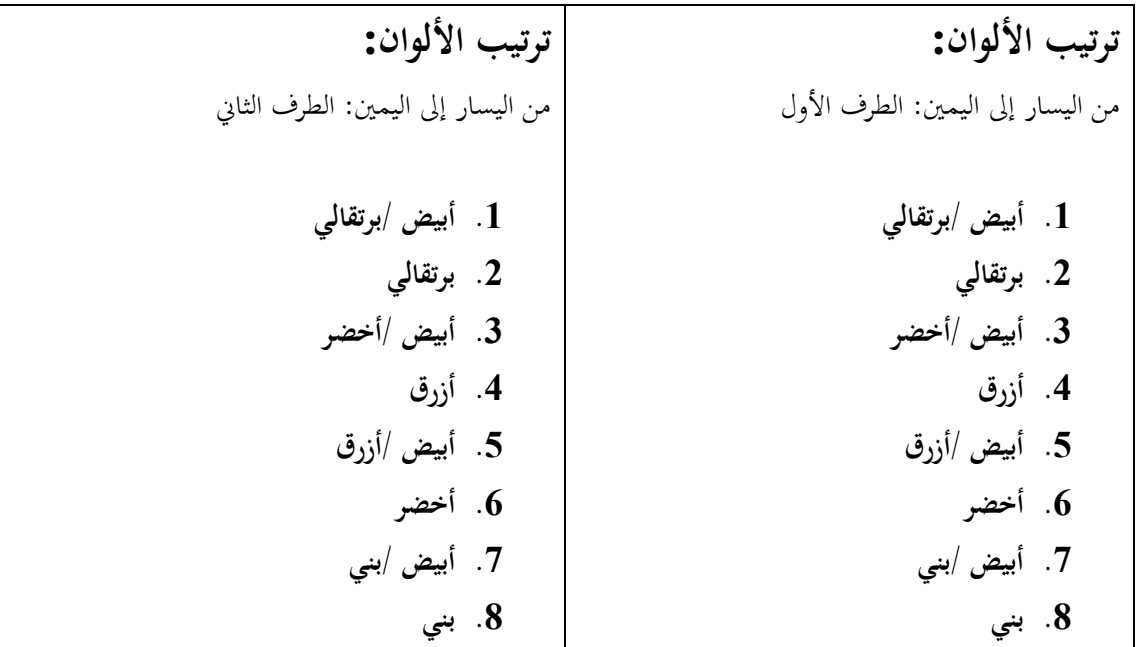

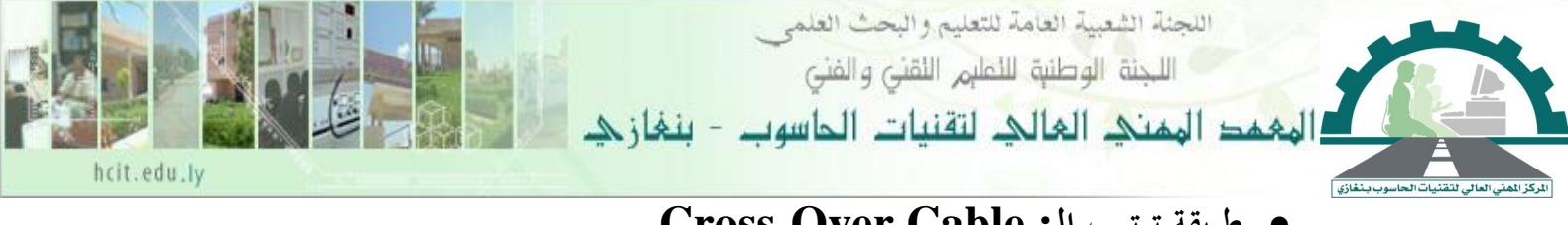

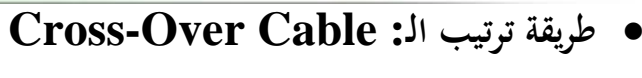

- **3 -1 6 -2**
- $1 3$
- $4 4$
- 
- $5 5$
- **2 -6**
- $7 7$
- **8 -8**

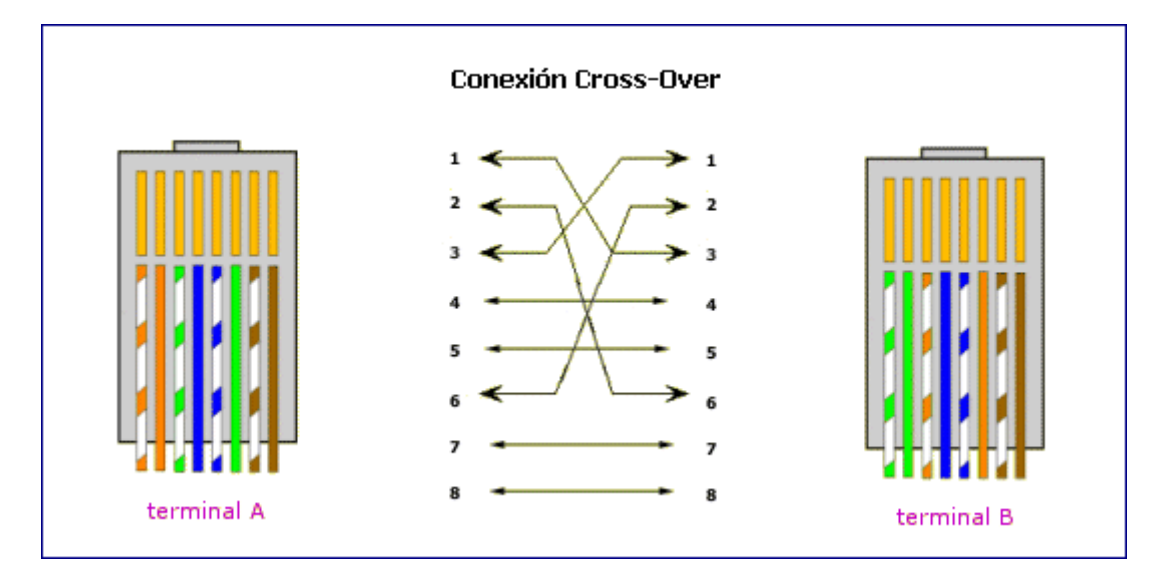

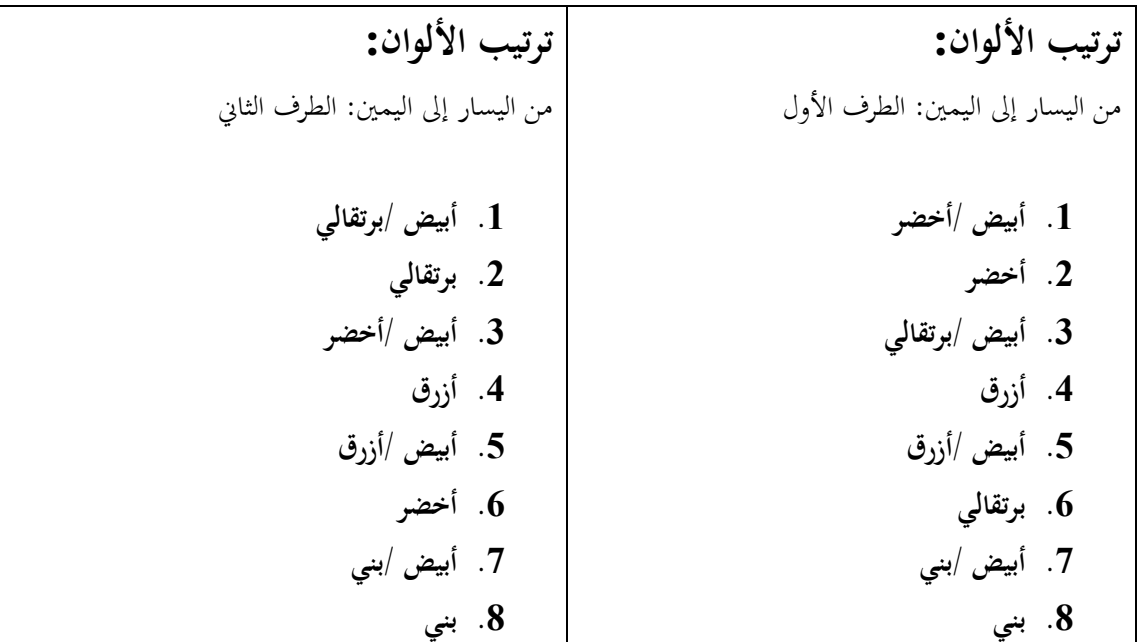

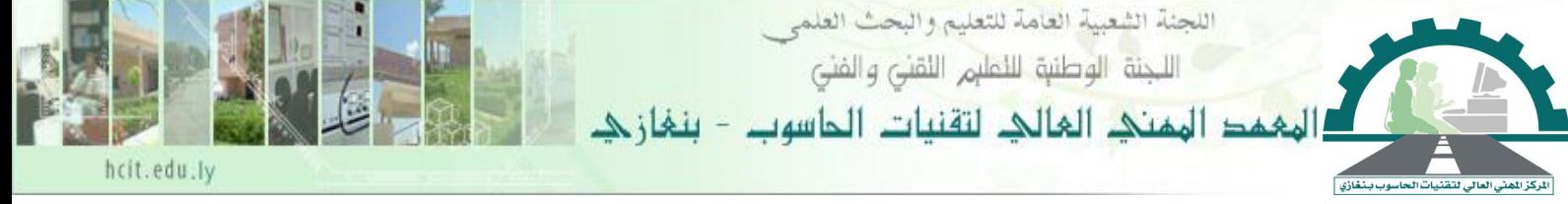

**طريقة عمل التوصيالت.**

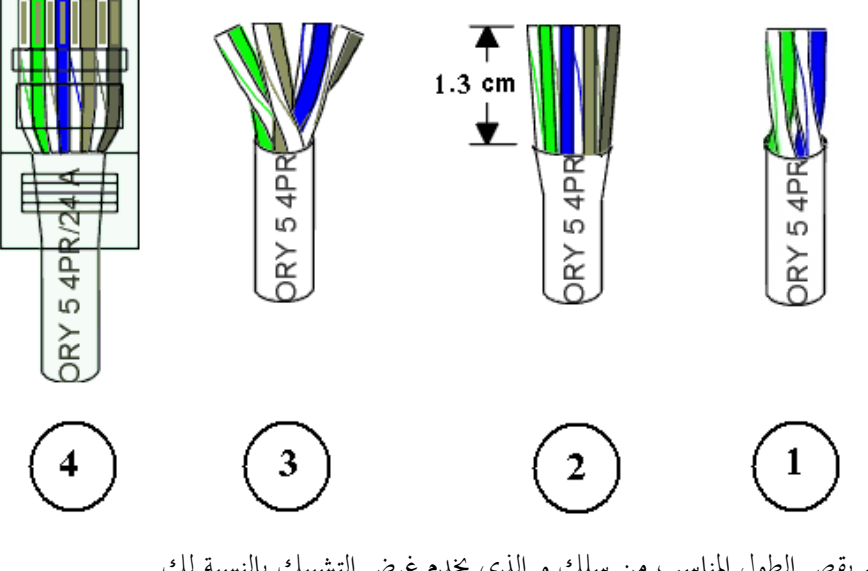

1. قم بقص الطول المناسب من سلك و الذي يخدم غرض التشبيك بالنسبة لك. . قم بسلخ غلاف طرف سلك بطول 1.5 سنتميتر. 3. افرد و وزع الأسلاك حسب ترتيب ألوان الأسلوب الذي تريد صنع التوصيلة له.

<mark>ملاحظة:</mark> من المهم ألا تتخطى هذه المقاسات فلو كانت الأسلاك طويلة بدون تجديل سيحدث تداخل وتشويش فيما بين الإشارات في الأسلاك.

4. تأكد من أن قص الأسلاك متساوي. و طول الأسلاك من حد الغلاف تقريباً 3.1سم. 5. ضع التوصيلة مواجهه لك بحيث ترى النحاس سيكون رقم واحد يبدأ من اليسار و رقم 8 الخانة التي على أقصى اليمين.

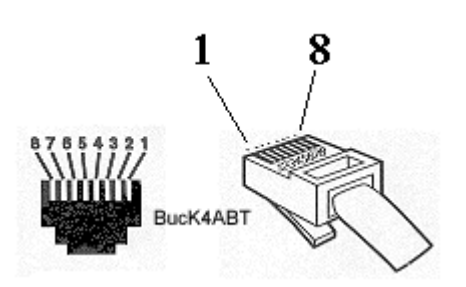

. قم بإدخال الأسلاك مع بعضها بعد ترتيب الألوان على الفتحات بالتوصيلة.

مذكرة الشبكات إعداد أ/عبدالقادر على سكران

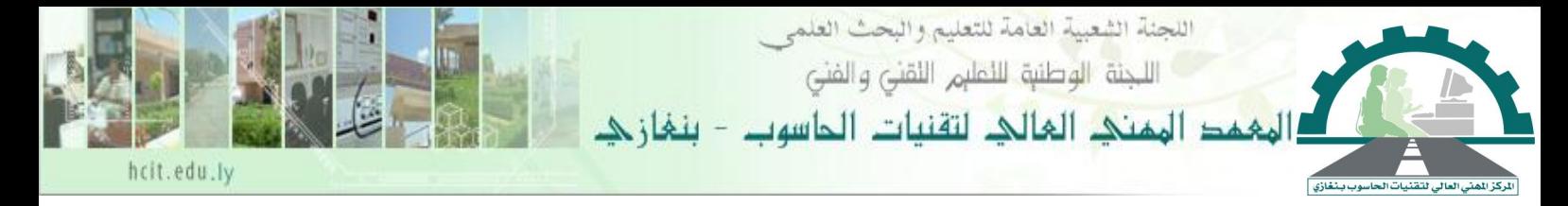

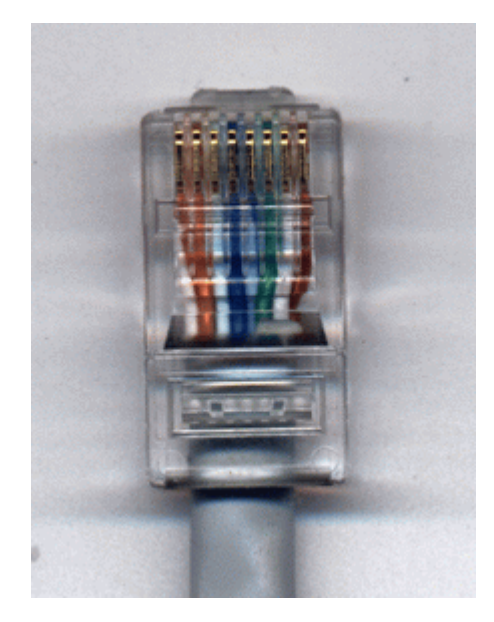

7. تأكد من أن جميع الأسلاك في الخانة المخصصة حسب الترتيب الـذي أردت ثم باستخدام أداة الضغط. أكبس الأطراف النحاسية على الأسلاك بواسطة آله الكبس.

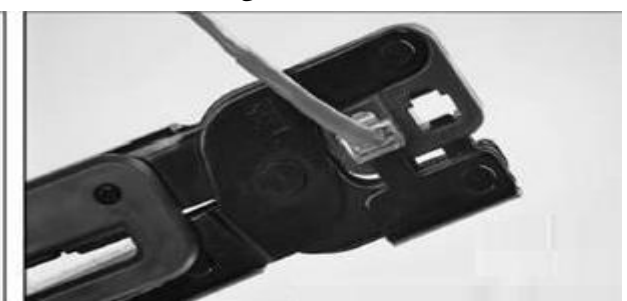

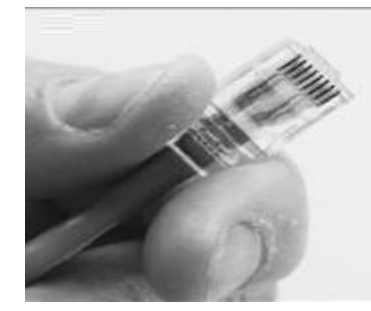

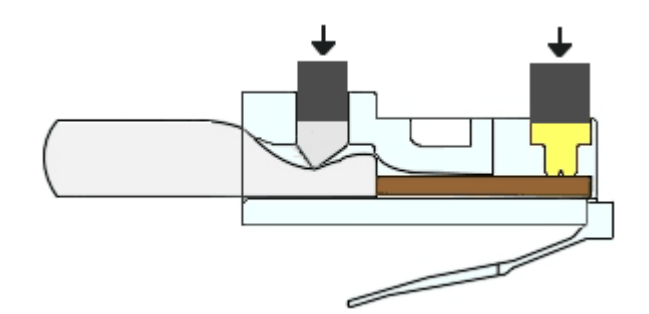

8. قم بعمل الطرف الثاني للسلك بنفس الطريقة. ضع التوصيلتين بعد عملهم بجنب بعضهم ثم تأمل الأسلاك و ترتيبها لتتأكد من انك صنعت سلك حسب ما تريد بالأسلوب المطلوب.

مذكرة الشبكات إعداد أ/عبدالقادر على سكران

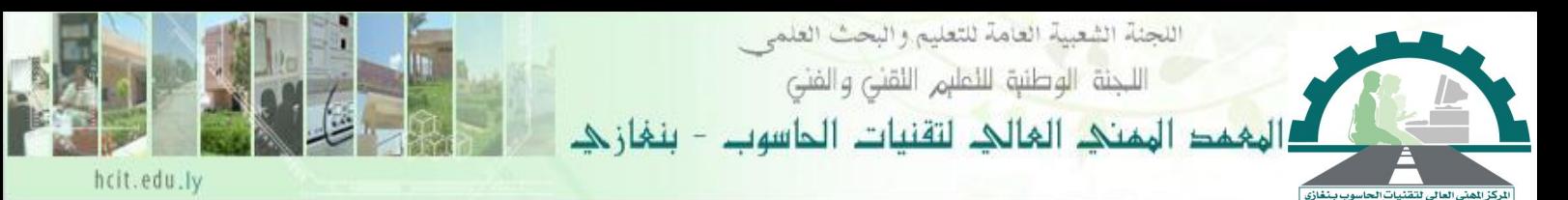

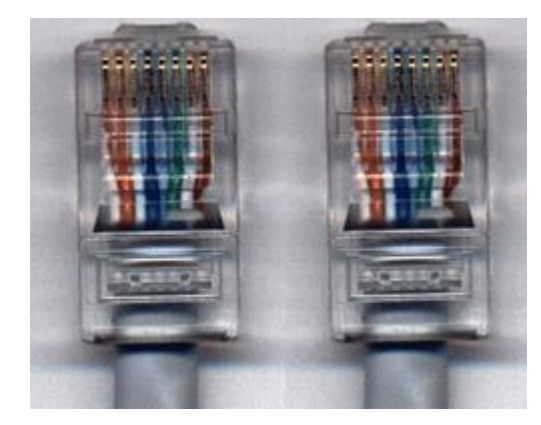

**نصائح عامة:**

- زب ى وضث و سبديد سلغ الشبكات بالتوازي مث سلغ الكهرباء.
- عند ضم مجموعه من سلك مع بعض يجب عدم شدها مع بعضها بقوه يجب أن يكون بالقدر الكافي لضمها مع بعض بدون ضغط كبير.
- إبعاد سلك الشبكات من الأجهزة التي تكون مصدر للتشويش مثل آلات التصوير و آلات اللحام فرن الميكروويف – الهاتف- المراوح - المصاعد – المحركات –الأفران الكهربائية – الغسالات و غيرها من الأجهزة.
	- ص تشد سلغ الشبكة.
	- عدم تمديد سلك الشبكة حارج المباني (لكونما تستقطب الصواعق).
- لا تستخدم دبابيس الدباسة لتثبيت سلك الشبكة استخدم المثبتات التي تستخدم مع سلك الهاتف المقوسة أو القنوات البلاستيكية التي تستخدم لمد أسلاك الكهرباء.

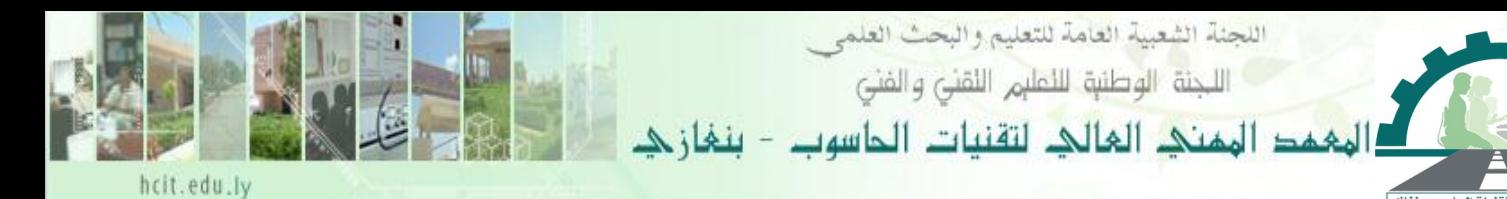

### **ماىو الـ Address IP**

يتكنون **Address IP** منن اربنث خاننات منن اصرقنا كن خاننة ربتنوي علن رقنم منن 1 ا 055 وبالتنا يكنون جمموعهم 056 ك خانة من هذيف اخلانات تسم **Octet** والذي يكون قكمته **Bit 8** الفائدة الاساسية للـ IP هي التعريف مثل ارقام التليفون فكل جهاز متصل بشبكة يجب ان يكون لديه IP ليتعرف عليه باقي الاجهزة على الشبكة هناك نوعين من الـ **IP** احدهم المستخدم في الشبكات الداخلية و عادية يكون في الصورة 192.168.0.1 مثلاً وفي هذه الحالة يجب ان تكون جميع الاي بي في الشبكة تبدأ بـ 192.168.0 ووضع ارقام متسلسلة في الخانة الاخيرة **Octet** النوع الاخر هو **Real IP** وهو المستخدم في الانترنت فكل جهاز متصل مباشرة على الانترنت يجب ان يكون لديه **Real IP** لكي يتم التعرف عليه من اي مكان في عالم و لذلك تلاحظ ان جميع الجهزة في الشبكة الداخلية تظهر في المواقع على الانترنت كمستخدم واحد و هذه المشكلة قد تلاحظها بكثرة عندما تحاول التحميل من اي المواقع ما ويعطيك رسالة انك بالفعل تقوم بالتحميل في الواقع مقد يكون احد المستخدمين في نفس الشبكة يقوم بالتحميل من الموقع ولأن الراوتر لديكم هو من يمتلك الاي بي الحقيقي **Real IP**لذلغ تظهروا صبكعا ذا اصي يب

### **ماىو الـ Mask**

عند وضع اي بي مثلا 192.168.0.15 بمجرد الانتهاء من وضعه في الخانة التالية وهي **Subnet Mas**kتأخذ تلقائيا الرقم 255.255.255.255 هنا يجب الاشارة الي الفئات التي ينقسم منها الـ **IP** 

**Class A**  وهو الذي يكون الرقم الول من الكسار بُت 1 إأ 126 **Subnet Mask** 255.0.0.0 **Class B**  وهو الذي يكون الرقم الأول من اليسار بين 128 إلى 191 **Subnet Mask** 255.255.0.0 **Class C** وهو الذي يكون الرقم الأول من اليسار بين 192 إلى 223 **Subnet Mask** 255.255.255.0 ودائماً رقم 255 يمثل رقم الشبكة و 0 يمثل رقم المضيف  $10.10.10.11$  فمثلا اذاكان الاي بي في الشبكة هو **Subnet Mask** 255.0.0.0فأن و يف ااالة اصو 192.168.0.15 :**IP Subnet Mask** 255.255.255.0 وبذلك رقم المضيف ( المستخدم) هو 15 يستخد **Mask Subnet** يف تقسكم الشبكات الكبَتة نوعا ما فكما يسم **بـ Subnetting مالحظة: جميــا المــدي مــابين 127212121 حتــ 127.255.255.254 مخصــغ ألضــراد متعــددة .. من ــا اضــراد تجــارب وكــذلك بعضــ ا محجــوزة الج ــزة شبكات معين.**

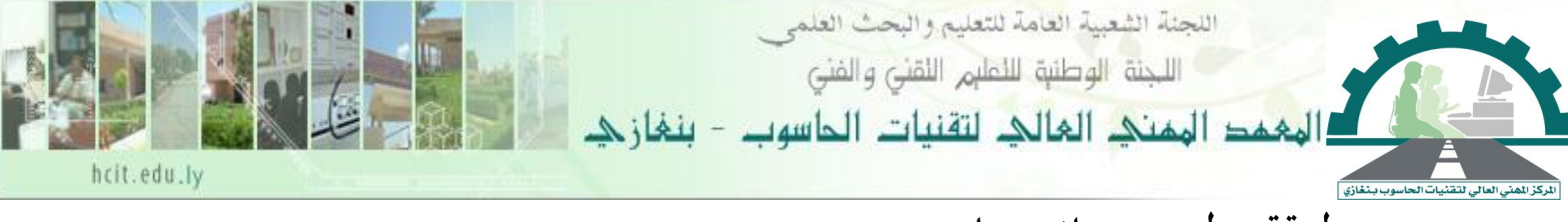

**طريقة ربط بين ج ازين حاسوب...** سوف نقوم بشرح كيفية عمل شبكة منزلية مكونة من جهازين فقط محمل عليهما **Windows XP** 

**المتطلبات لعمل ىذه الشبكة:** -0 جهازين كومبكوتر. -0ك اجلهازين صم أن ضمتويا على كرت الشبكات **Cards Network**. أو يكونان مدجمُت باااسو . 3ككلا الجهــازين يجــب أن يكونـــا متصـــلين مـــع بعضـــهما الـــبعض باســـتخدام كابـــل خـــاص يســـمى ً منا ينأي بناللون الضبنر ولنكس الن **Cable Through-Straight** النذي عنادة **Cross Over Cable** يأي باللون الزرر, والذي يستخد يف وجود الن **Hub**.

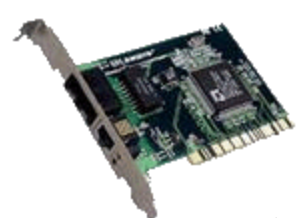

**ربط الشبكة:**

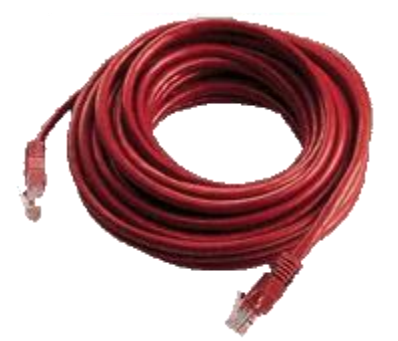

-0بنالنقر بنالزر الظمنن للفنأرة علنى أيقوننة **computer My** جهناز لاسنو ...زمتنار **Properties** (خصائص), كما هو موضح بالشكل التالي...

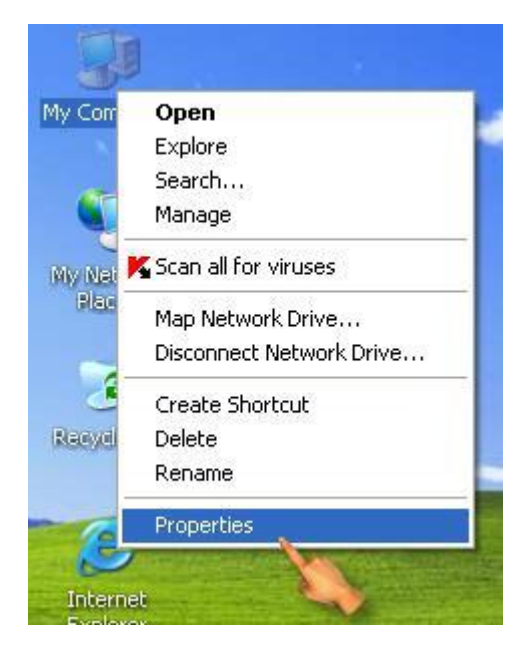

مذكرة الشبكات إعداد أ/عبدالقادر على سكران

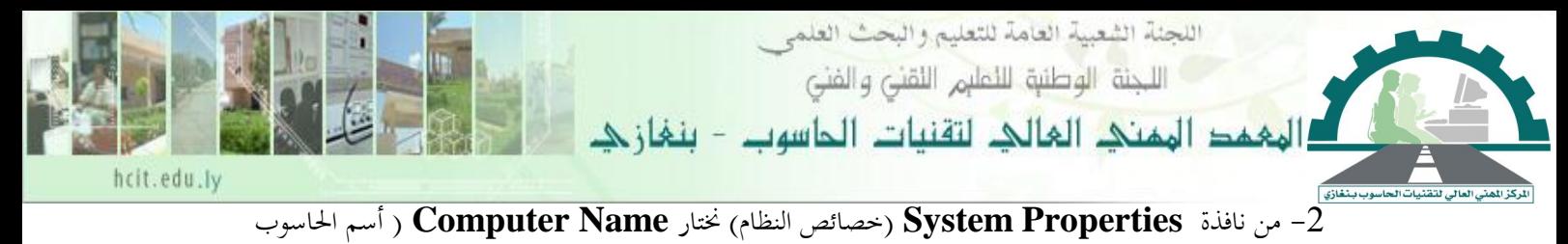

ونضصط على ...**Change** تصكَت ...كما بالصورة التالكة...

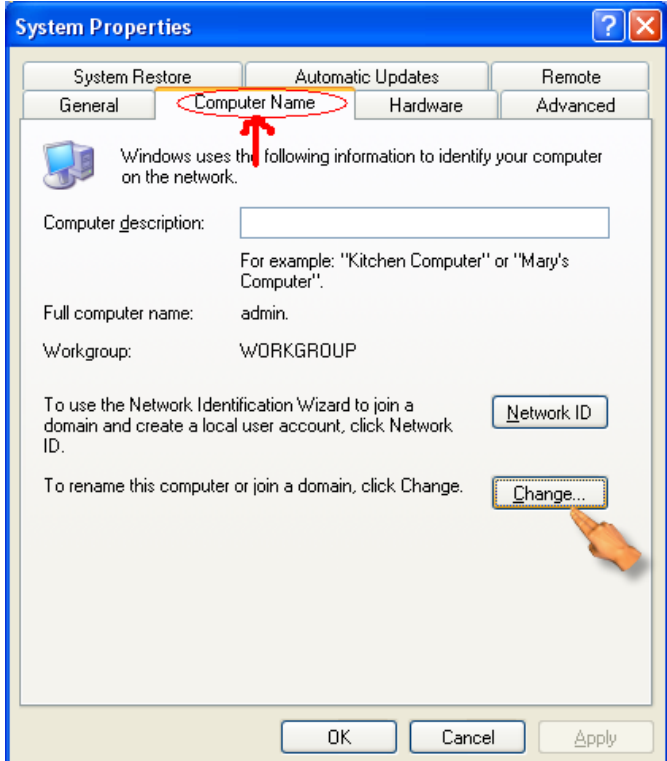

-3 بعد الضصط على ...**Change** تصكَت تظهر لنا النافذة التالكة...

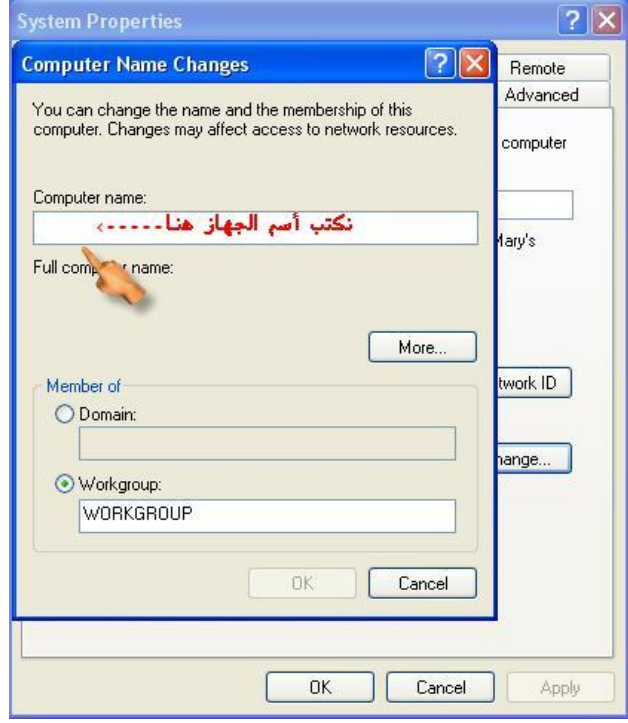

مذكرة الشبكات إعداد أ/عبدالقادر على سكران

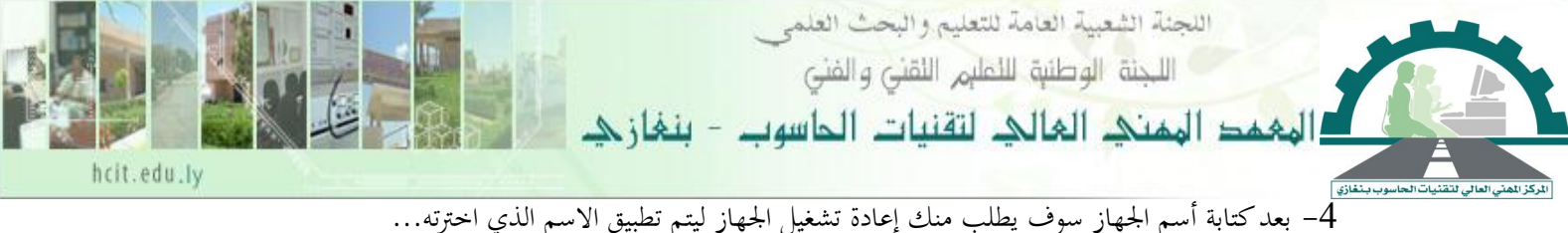

5- هذا ما يخص أسم الجهاز نأتي الآن كما هو موضح بالصور التالية أذهب إلى **My Network Places** (مواضيع شبكة الاتصال)واضغط بالزر الأيمن للفأرة عليه ثم نختار **Properties** (خصائص).

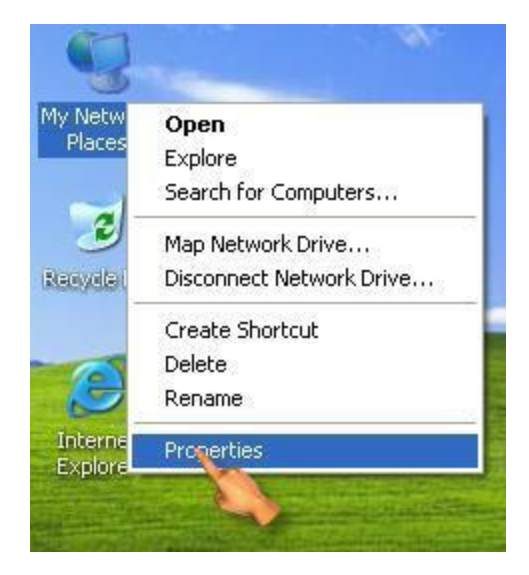

-6 منن نافنذة **Connection Network** اتصناصت شنبكة اصتصنال ...نضنصط بنالزر الظمنن للفنأرة علنى ... خصائص **Properties** زمتار ف ...**Local Area Connection**

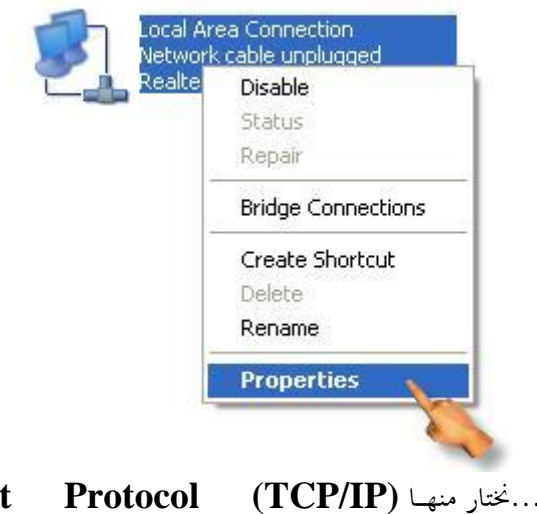

7- تظهر لننا هنذه النافنذة...نختار منهنا **(Internet Protocol (TCP/IP)...**ونضخط على Properties...<sub>(ا</sub>لخصائص)...كما بالشكل التالي...

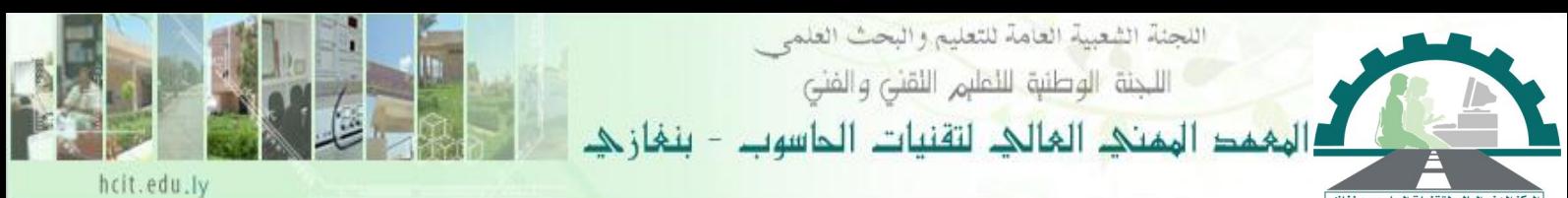

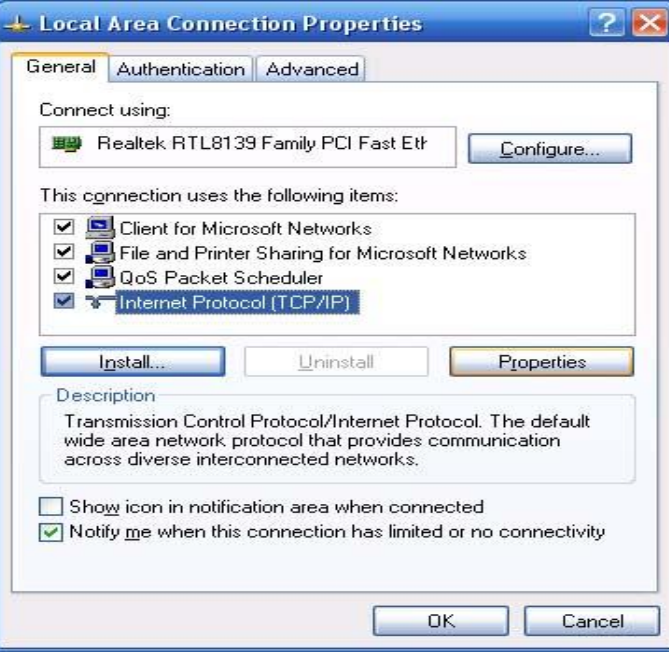

ً ما يكون **19221682121** بالصورة التالكةت -8 بعدها من النافذة التالكة نضث **IP** للجهاز والذي عادة

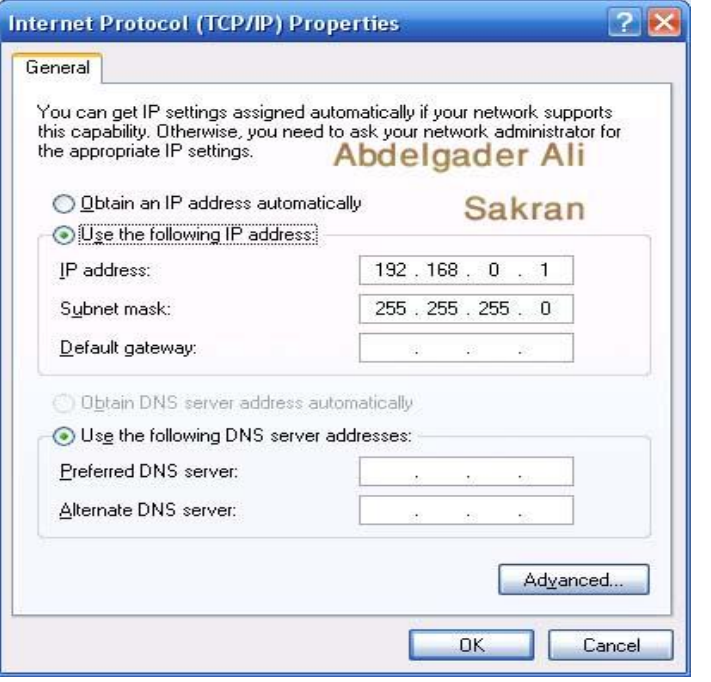

بالنسبة للجهاز الثاني, هو نفس خطوات السابقة مع اختلاف في:

-0 اخل وة رقم **3** اليت زبص أسم اجلهاز صبد أن يكون أسم اجلهاز الول خمتلن عن أسم اجلهاز ال اين. -0 اخل وة رقم **8** اليت زبص **IP** صبد أن تكون اخلانة الرابعة يف **IP** زبتلنن عنن اجلهناز الول منث اافنا على الحانات الثلاث الأولى بنفس القيمة كالآتي:

مذكرة الشبكات إعداد أ/عبدالقادر على سكران

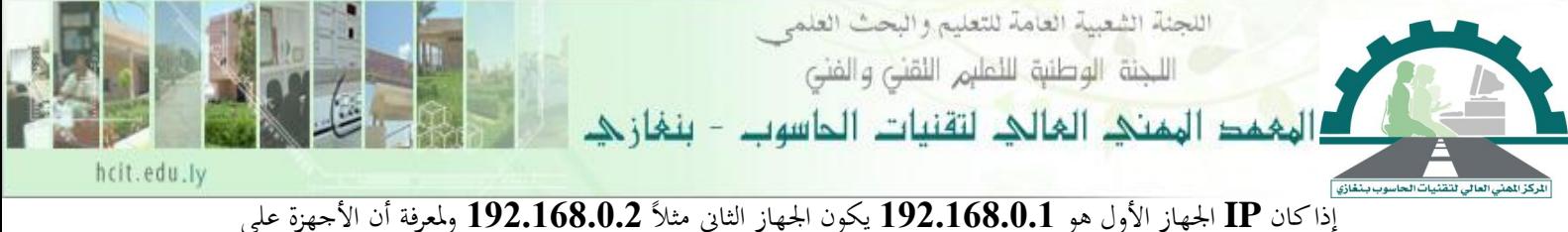

اتصال نستخد المر Ping وهو أمر يستخد على شاشة **Dos-MS** كالتا ت

 $\dots$ من قائمة أبداء نختار  ${\rm Run}$  ( تشغيل ) ...

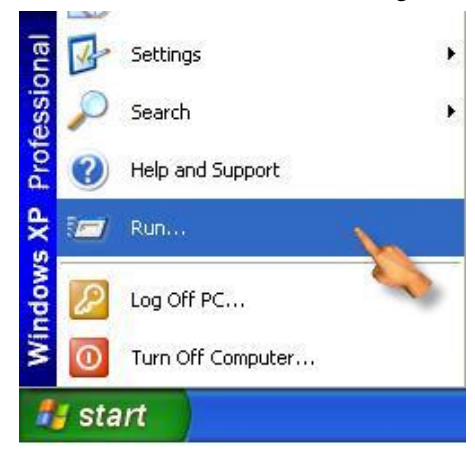

2- إذا كنت على الجمهاز رقم 1 وتريد أن تقوم بعمل **Ping** للجهاز الثاني فأن الأمر يكتب كالتالي:

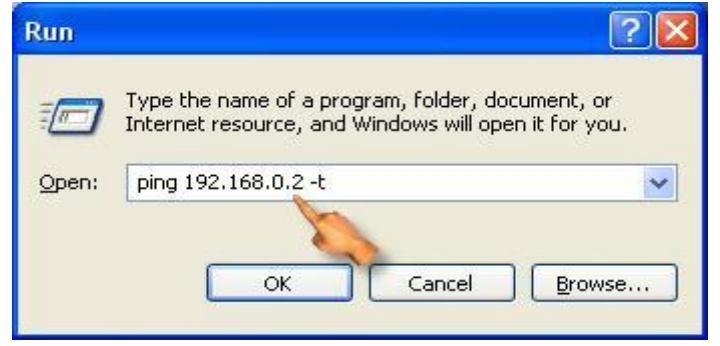

إذا كان يوجد رد من الجهاز الثاني تظهر لك الشاشة التالية:  $-3$ 

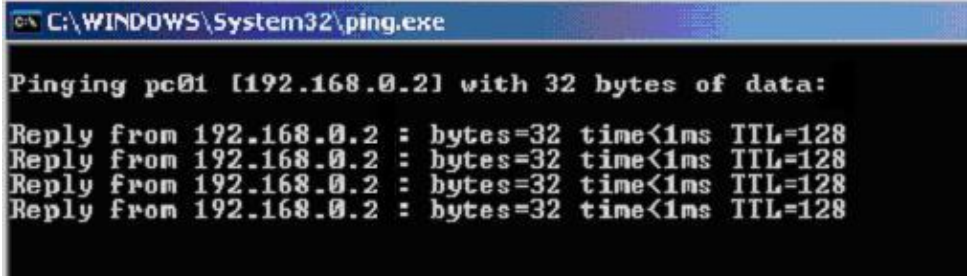

4- إذاكان لا يوجد رد من الجهاز الثاني تظهر لك الشاشة التالية:

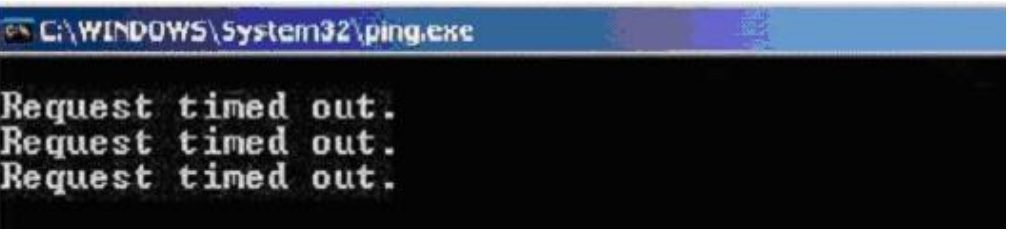

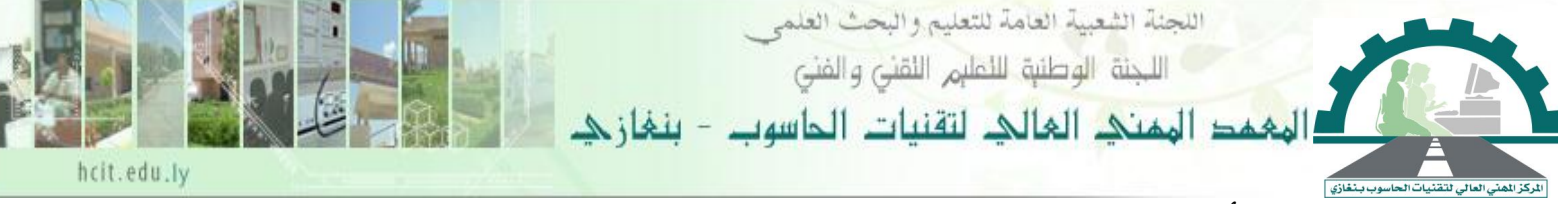

# **ماىو األمر Ping وفيم يستخدم ؟**

وهو أمر معروف لأغلب مهندسي وخبراء تقنية المعلومات ويعتبر أمر من الأوامر المستخدمة في نظام -MS **Dos** وذلغ لصنرض الفةنص والتةقنش منن اصتصنال دبسنتوى **IP** منث لاسنو آخنر أو **Router** أو ابعنة أو أي جهاز آخر يستخدم برتوكول **TCP/IP** حيث يرسل الأمر **Ping** مجموعة من حزم البيانات إلى جهاز آخر مشترك في نفس الشبكة ويطلب منه الرد بإشارات معينة على هذه الحزم ثم يعرض النتائج بأكملها على الشاشة. **الشكل العام لألمر Ping**

**Ping [-t] [-a] [-n] [-l] [-f] [-i] [-v] [-r] [-s] [-w] [-j] بو األتصال المراد از الج أسم**

## **المعايير المستخدمة ما األمر: Ping**

هنالك بعض المعايير الاختيارية والتي توضع مع الأمر Ping وهي: **-** استمر بالإرسال للعنوان المطلوب حتى يتوقف عن الإجابة وإذا أردنا مقاطعة الإحصائيات وعرضها نضغط **CTRL+C** نستخد وإهنائه **Ping** عة وملقا **CTRL+Break a-** اعرض رقم التعرين للعنوان اادد. n- عدد رسائل طلب الارتداد المرسلة (حزم البيانات المرسلة <sub>)</sub> والافتراضي هو 4.  $\blacksquare$  حجم حزمة البيانات المرسلة محدداً  $_\text{\textbf{bytes}}$  و الحجم الافتراضي للحزمة هو 32 والأقصى هو 65.527. **f-** عد ذبزئة اازمة املرسلة **( fragment not Do (** من قب أجهزة التوجكه يف املسار إأ الوجهة املقصودة. **I-** املدة الزمنكة بُت ك لزمة وال انكة تقاس باملل ثانكة. **v-** نوع اخلدمة واصفًتاض و هو 1 ويتم ربديديف كقكمة عشرية تًتاوح من 1 إأ .255 **r-** عدد نقا التةوي أو القفزات يف خط اصتصال بالعنوان وعند استخدا هذا املعكار فقد استخدمت **Record Route** وذلك لتسجيل المسار المتخذ من قبل رسالة الطلب حتى رسالة الإجابة المتوافقة للطلب. ه- الوقت المسجل عند الوصول لكل قفزة أو تحويله (وقت وصول رسالة طلب الارتداد ورسالة الإجابة المتوافقة). **W-** مدة الانتظار لوصول الرد من العنوان بالمل<sub>ى</sub> ثانية وإن لم يتم استلام رسالة الإجابة يتم عرض رسالة إعلام بالحظأ انقضاء مهلة الطلب " Request timed out " والمهلة الافتراضية 4000 (4ثواين) **j-** لتةديند عندد منن الوجهنات النيت سبنر نا لزمنة البكاننات خن ل مسنارها للوصنول إأ املقصند والعندد القصنى نذيف الوجهات هو 9 وتكتب قائمة المضيفين بعناوين ${\bf IP}$  مفصولة بفراغات.

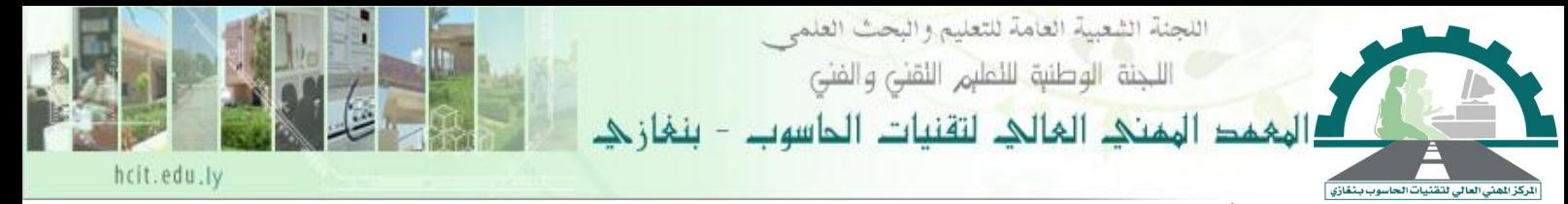

### **فوائد األمر: Ping**

1- للتعرف على حالة الشبكة وحالة المستضيف (موقع ما أو صفحة). - لتتبع وعزل الأعطال في القطع والبرامج.  $\!-2$ ختبار أو معاينة وإدارة الشبكة. $3$ -4 ظمكنن اسنتخدا المنر **Ping** لعمن فةنص ذاي للةاسن **(back loop (**وذلنغ للتأكند منن قندرة الحاسب على إرسال واستقبال المعلومات وفي هذه الحالة لا يتم إرسال أي شيء للشبكة إنما فقط من الحاسب إلى نفسه وتستخدم هذه الطريقة للتأكد من عمل بطاقة الشبكة المركبة في الحاسب ونستخدم الأمر في هذه الحالة كالتالي:

أسم اجلهاز \\ Ping Ping 127.0.0.1

> **ونحصل عل المعلومات التالية في نتيجة الفحغ السابق:** -0 أنه م إرسال 4 لز من البكانات (**Packets** (وم يفقد منها ش ء. - سوف يتضح الزمن الذي أخذته كل حزمة في الذهاب والعودة بالملي ثانية. - الحجم الأساسي للحزمة الواحدة=32بايت ومدة الانتظار منذ لحظة الإرسال حتى عودتما هو 1ثانية -وعدد الحزم=4 والزمن=صفر لأننا نفحص الحاسب ذاتياً.

**مضار استخدام الـ Ping:** يمكن إساءة استخدام الأمر من قبل البعض لغرض إشغال أو تعطيل أو إتخام المواقع مما يؤدي إلى تعطل المواقع ( يستخدم من قبل الهكر ).

**طريقة استخدام األمر Ping:**

1- بإستخدام MS\_DOS Prompt من قائمة البرامج.

-0 أو بإستخدا **RUN** ف كتابة **CMD** فتفتش نافذة **Dos-MS**.

ولعمل **Ping** وفحص التوصيل بين جهاز حاسب وآخر أو بين جهاز حاسب وجهاز التحويل ( **Router )** أو مع اخلاد **( server (** فإننا نكت المر كالتا :

Ping **xxx.xxx.xxx.xxx** حيث XXX هي رقم تعريف الشبكة للجهاز المراد فحص الاتصال معه كما يمكن استخدام اسم النطاق للحاسب. **مثال:**

#### **Ping 192.180.239.132**

**Ping www.alsakran2003.jeeran.com**

**مثال:**

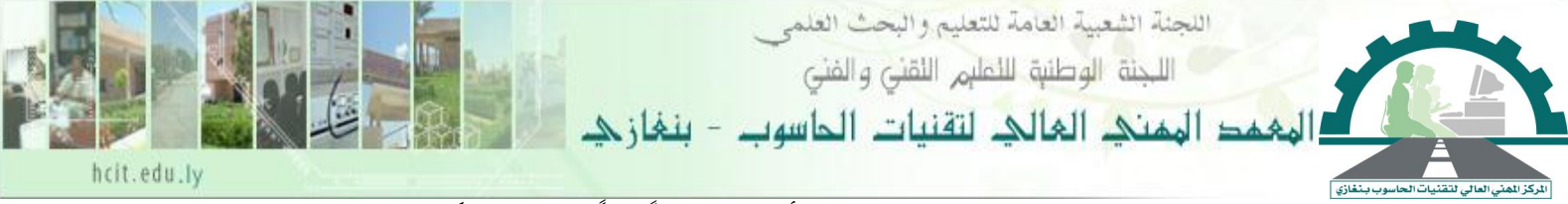

إذا عرض اختبار **Ping** نتيجة الرد فمعنى ذلك أن هناك اتصالاً فعلياً بمذا الجهاز ولكن إذا ظهرت نتيجة

الفحص كالتالي:

#### **Request timed Out**

فهذا يعني عدم وصول رد من الجهاز الذي تم إرسال الحزم له .وهذا يدل على عدة أشياء منها:

- 1. الجهاز لا يعمل.
- 2. خط التوصيل بين الأجهزة فيه خلل ( لا يوجد توصيل )
	- 3. زمن رد فعل الجهاز الآخر أطول من ثانية.
- 4. عدم وجود خط عودة إلى الحاسب الشخصي المستخدم (أي أن التوصيل سليم والجهاز المراد الاتصال به سلكم لكن السب قد يكون يف إعدادت اخلاد (**server** (للرد وال ريقة املستخدمة للرد.

### **أمثلة عل استخدام الـ :Ping**

ينبغي مراعاة وضع فراغات بين الأمر Ping والمعايير المستخدمة معه وكذلك العنوان المراد الإرسال له.

- .0 ل تصال باملوقث وإظهار عنوان املستضكن.
- **Ping –a www.yahoo.com**
	- 2. للاتصال بالموقع وإرسال 8رسائل (packets) طول كل packet هو 1000 bytes
- **Ping –n 8 -l 1000 www.yahoo.com**
- . الاتصال بالموقع وتسجيل المسار لخمسة قفزات:  $3\,$

**Ping –r 5 www.yahoo.com** 

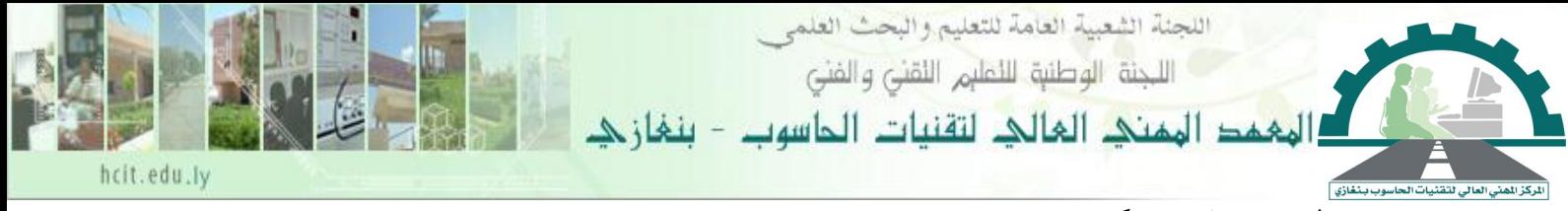

### **طريقة عمل مشاركة بين ج ازين:**

-0 من جهاز كمبكوتر نضصط بالزر الظمن للفأرة على حمنر القنراد **(:C (**وزمتنار منن القائمنة **Sharing security and** مشاركة والمان... كما هو موضش بالصورة التالكة...

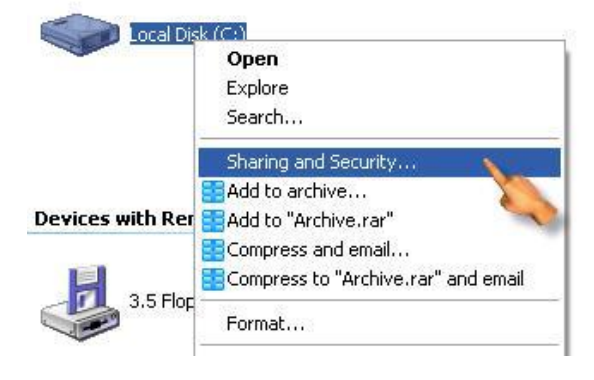

**Share this folder on the network** زمتار... خصنائص**) c:) Properties** نافنذة منن -0 ومعناه (مشاركة هذا المجلد على الشبكة).للقراءة فقط وإذا كنت تريد مشاركته مشاركة كاملة نختار الخيار الذي يليه وهو Allo<u>w</u> network Users to change my files ومعناه (السماح لمستخدمي الشبكة التغيير في

ملفاي . كما بالصورة التالكة...

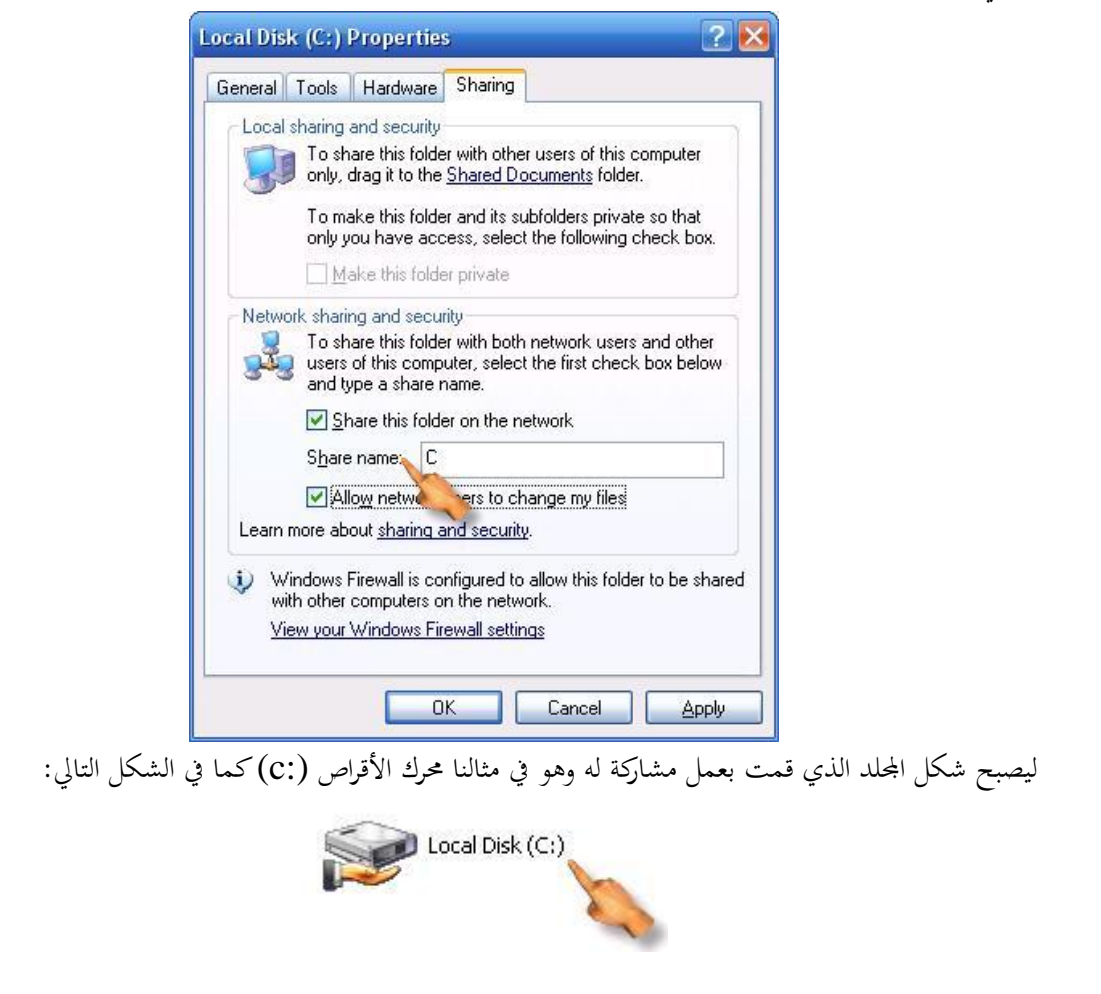

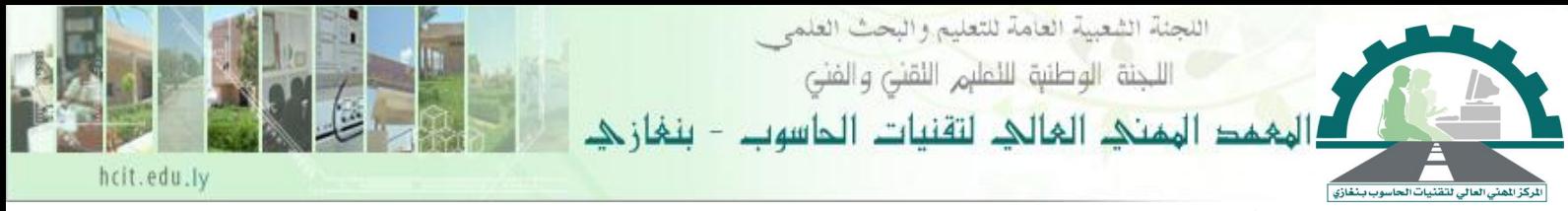

#### **مالحظة:**

فيما يخص موضوع المشاركة, هناك نوعان من المشاركة الأولى وهي السماح لمستخدمي الشبكة بأخذ نسخة من الملفات التي قمت بمشاركتها في مجلد المشاركة وتشغيلها وهذا ما يعرف بمشاركة للقراءة فقط, وهو الخيار الأول في الصورة السابقة, أما النوع الثاني من المشاركة هو أن يتم السماح لمستخدمي الشبكة بنسخ وتشغيل وحذف أيضاً للملفننات الننيت قمننت دبشنناركتها يف جملنند املشنناركة, وهننذا مننا يعننر باملشنناركة الكاملننة **) Full Sharing) .**وهو اخلكار ال اين يف الصورة السابقة.

### **مشاركة الطابعة عل الشبكة:**

وللقيام بذلك نقوم بالخطوات التالية:

-0 منن قائمنة أبندأ زمتنار **Sittings** أعندادات , بعندها زمتنار **faxes and printers** ال ابعنات والفاكسنات كما بالشكل التالي...

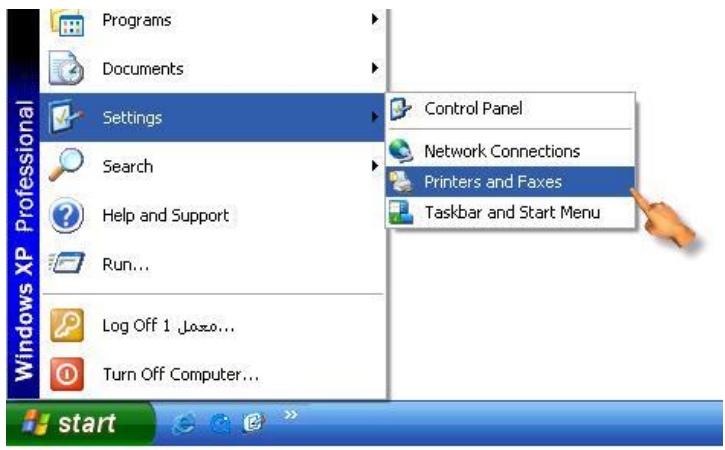

-0 من نافذة **faxes and printers** ال ابعات والفاكسات نضنصط النزر الظمنن للفنأرة علنى ال ابعنة امل بتنة علنى اجلهاز وزمتار ...**Sharing** مشاركة كما بالصو رة التالكة...

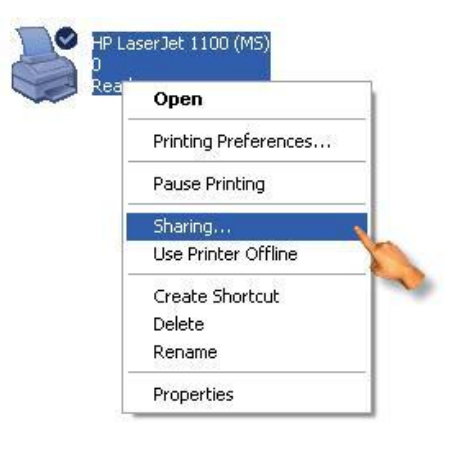

مذكرة الشبكات إعداد أ/عبدالقادر على سكران

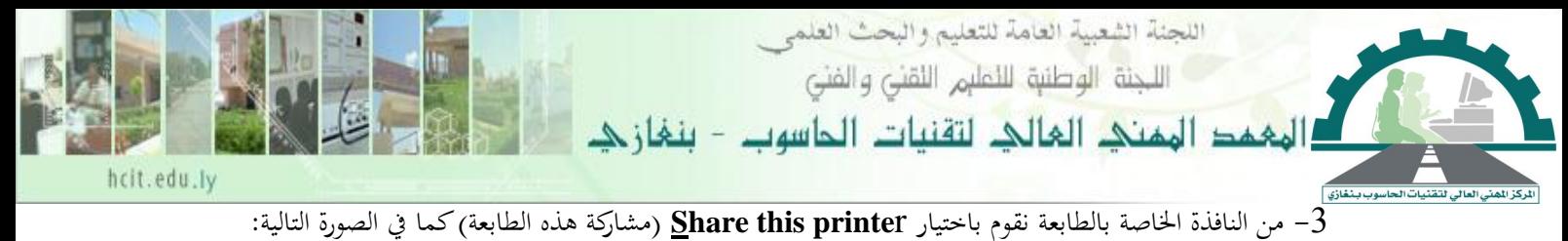

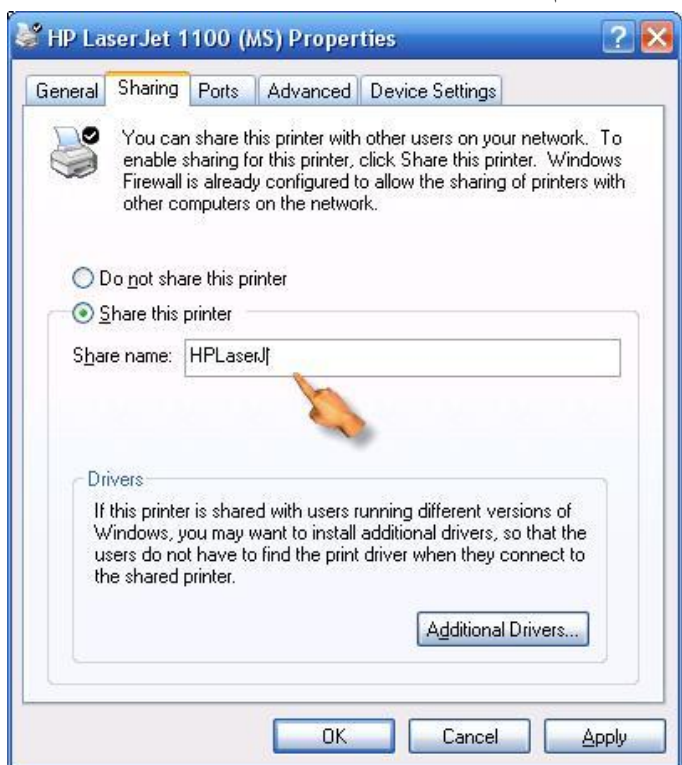

هكذا قمنا بمشاركة الطابعة بيت الجهازين ويصبح شكل أيقونة الطابعة كالتالي:

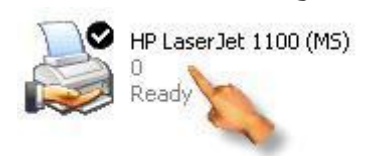

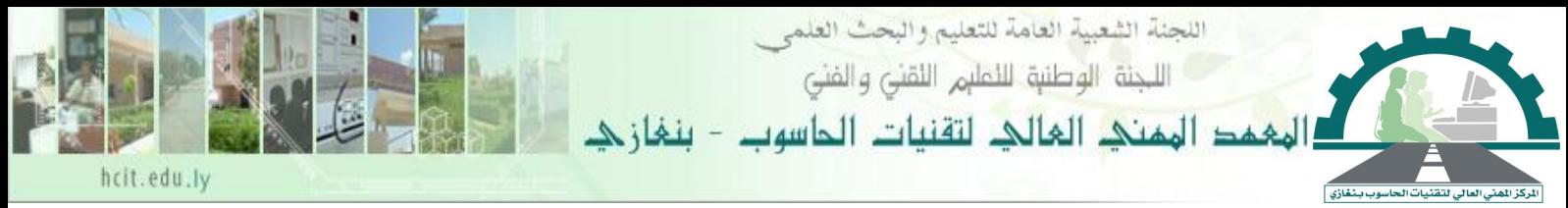

**ربط شبكة أتصال ىاتفي:**

من الأمور المهمة التي يحتاجها أي شخص هو معرفة كيفية القيام بعمل شبكة وبها اشتراك أنترنت واحد وللقيام بذلك نتبع الآتي: **أوال:ً طريقة إنشاء طلب ىاتفي للدخول عل اإلنترنت, وتتم ىذه الطريقة بالخطوات التالية:** - من سطح المكتب نختار My Network Places.

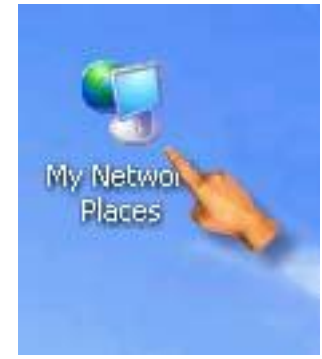

-0 من نافذة Places Network My زمتار Connections Network view كما بالصورة التالكةت

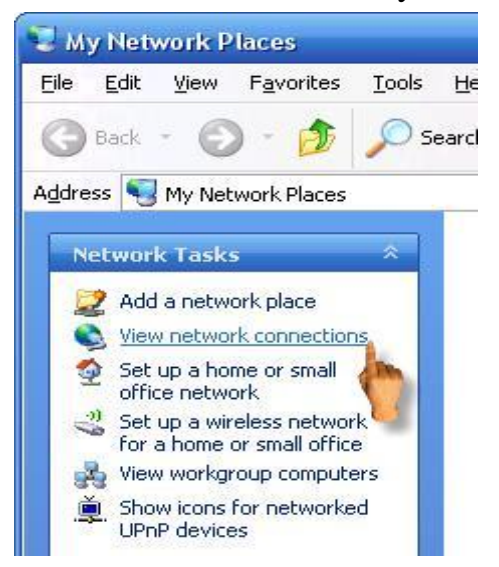

:- نضغط على Create a new connection كتالى:

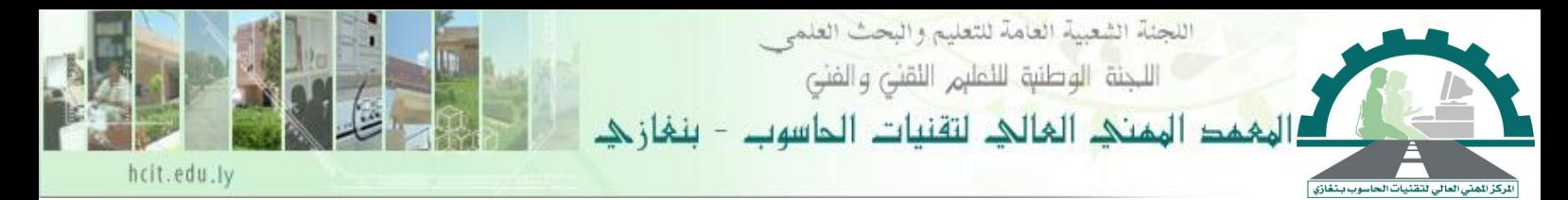

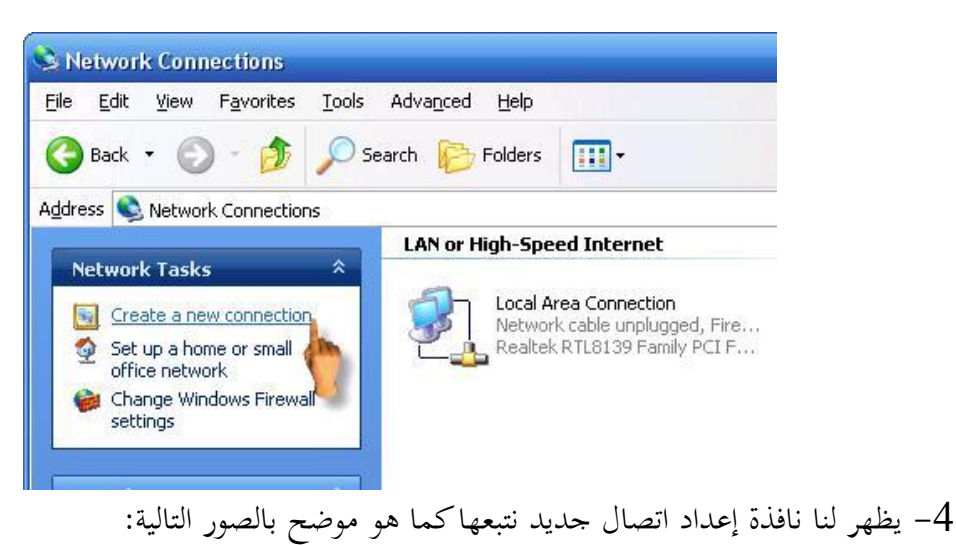

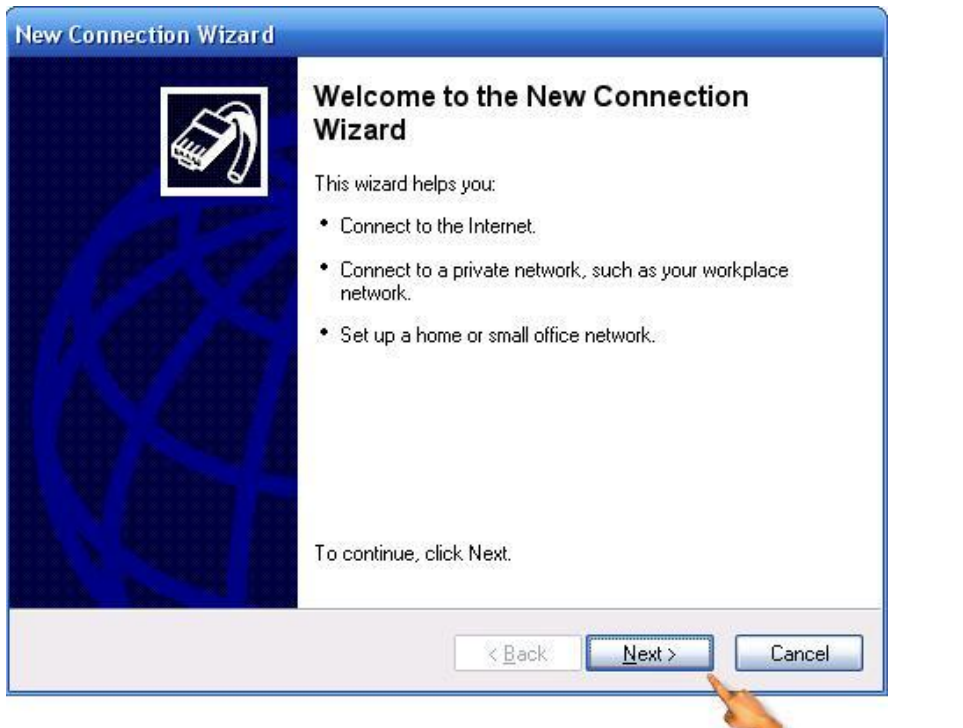

اللجنة الشعبية العامة للتعليم والبحث العلمى اللـجنة الوطنية للأعليم اللقنى والفنى  $-11141$ 

**New Connection Wizard** 

hcit.edu.ly

**Network Connection Type** What do you want to do? Connect to the Internet Connect to the Internet so you can browse the Web and read email.  $\bigcirc$  Connect to the network at my workplace Connect to a business network (using dial-up or VPN) so you can work from home, a field office, or another location.  $\bigcirc$  Set up a home or small office network Connect to an existing home or small office network or set up a new one.  $\bigcirc$  Set up an advanced connection Connect directly to another computer using your serial, parallel, or infrared port, or set up this computer so that other computers can connect to it. < Back Cancel Next > **New Connection Wizard Getting Ready** The wizard is preparing to set up your Internet connection. How do you want to connect to the Internet? ◯ Choose from a list of Internet service providers (ISPs) Set up my connection manually For a dial-up connection, you will need your account name, password, and a<br>phone number for your ISP. For a broadband account, you won't need a phone number. ◯ Use the CD I got from an ISP  $\triangle$  Back  $Next >$ Cancel

اللجنة الشعبية العامة للتعليم والبحث العلمى اللـجنة الوطنية لللمليم اللقني والفني الهفمد الهمني العالى لتقنيات الحاسوب ہنغان ک

خازي ا

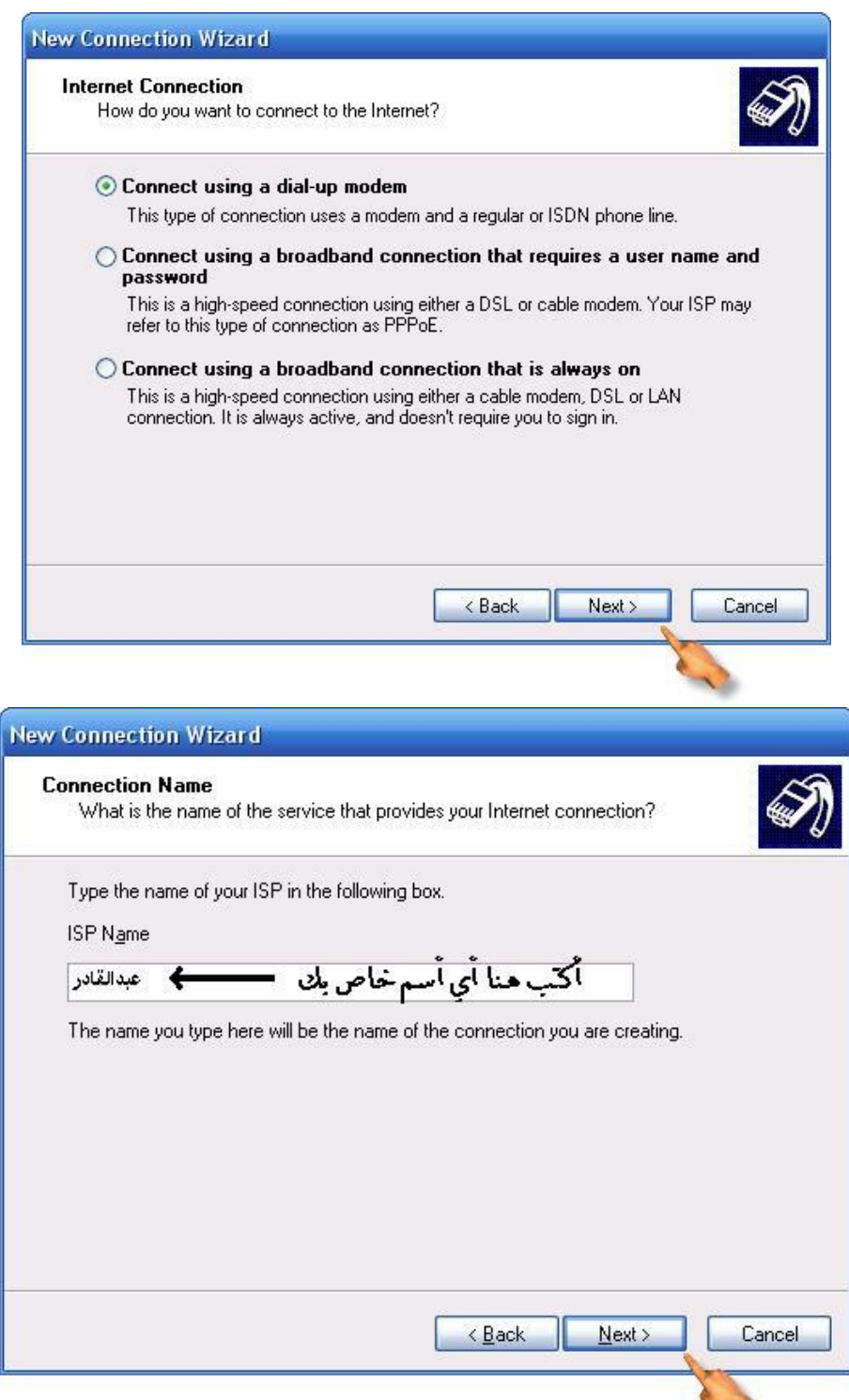

مذكرة الشبكات إعداد أ/عبدالقادر على سكران

hcit.edu.ly

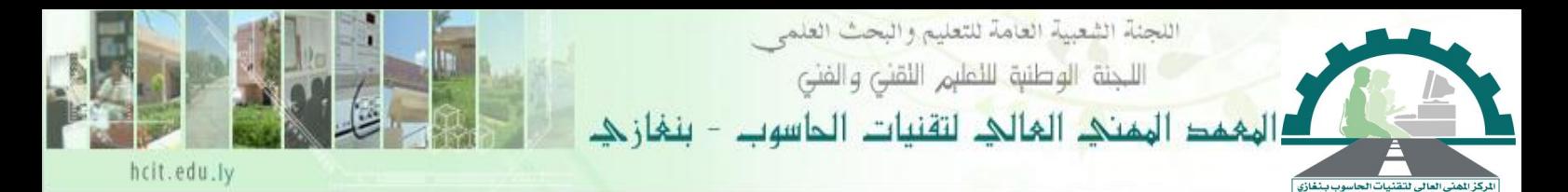

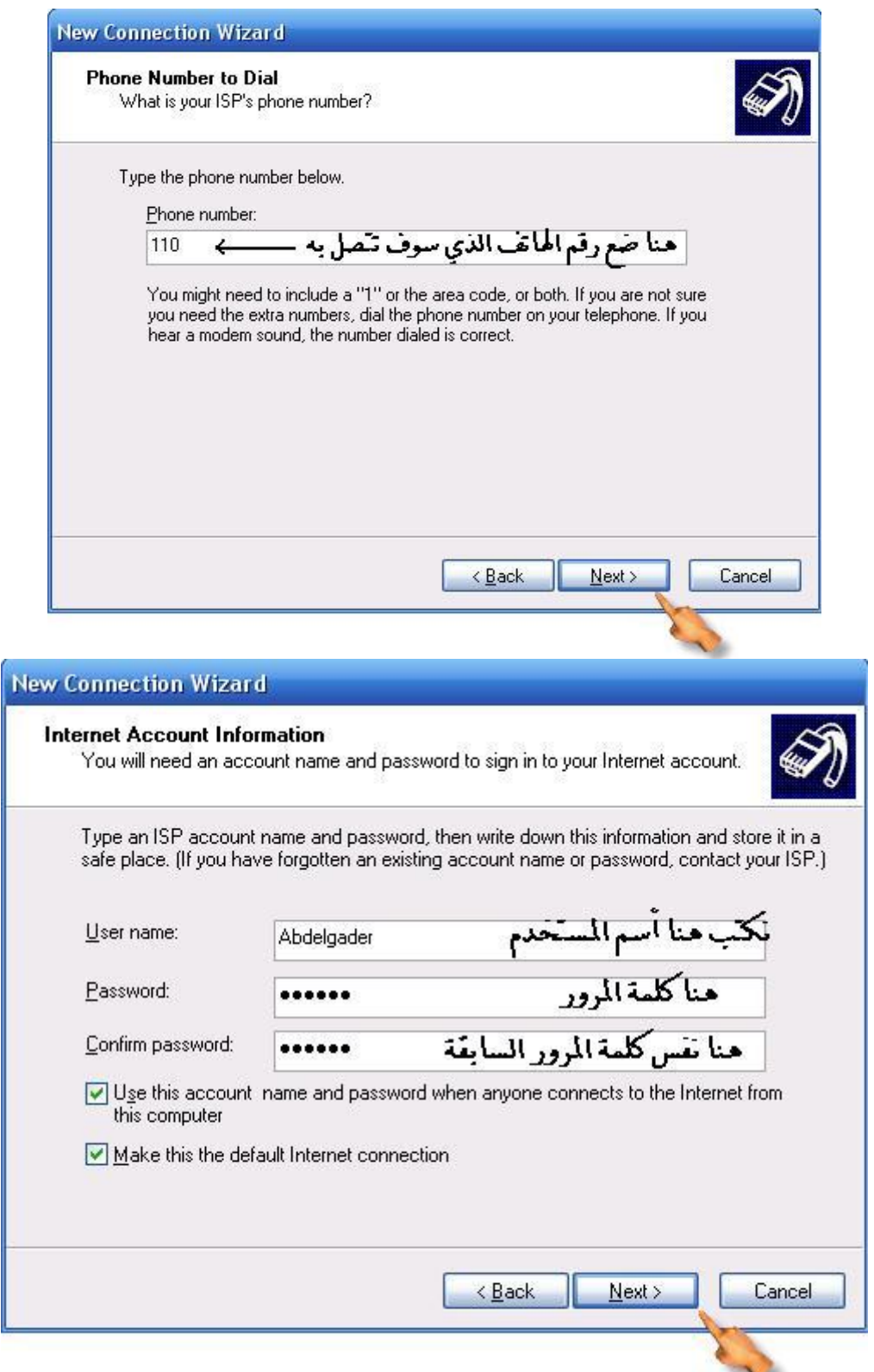

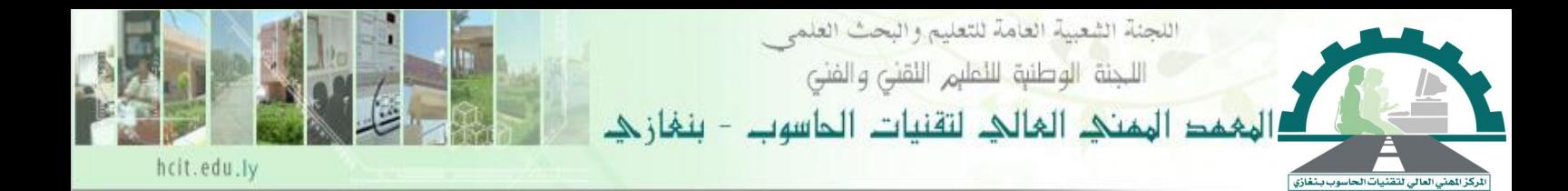

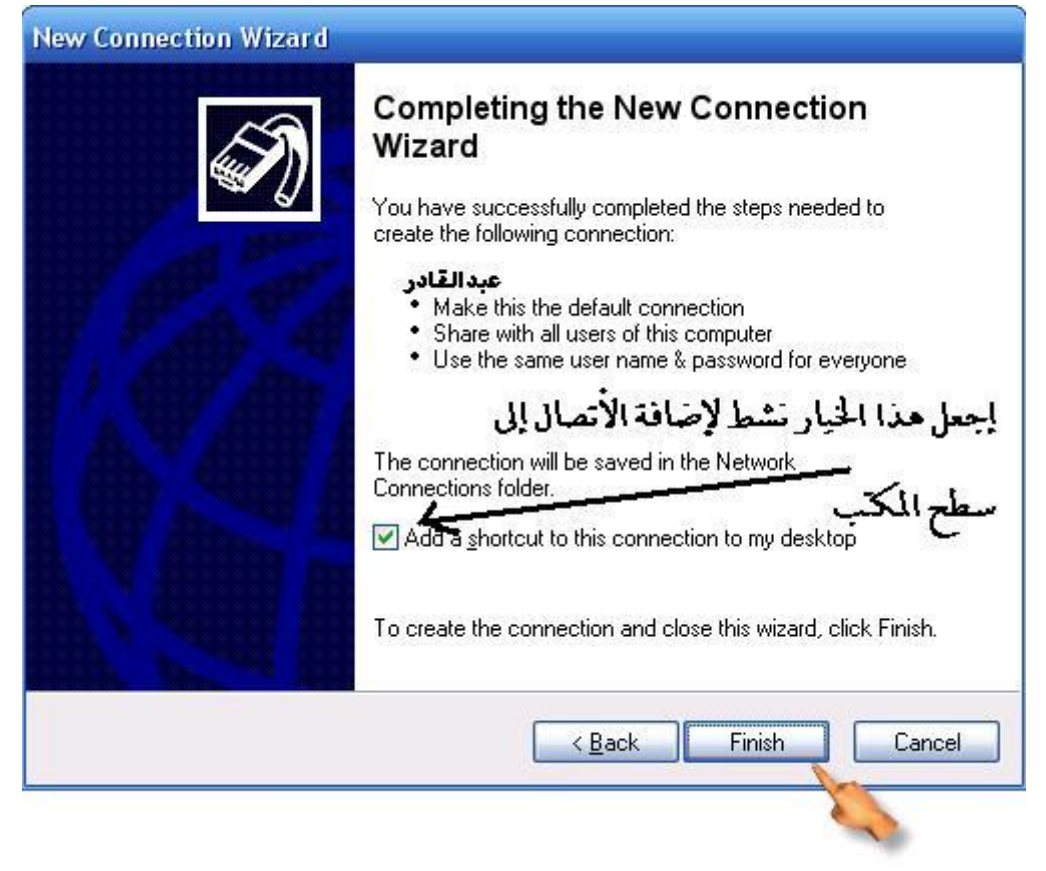

5- بعد أتمام عملية إعداد الإتصال الهاتفي سوف نحد على سطح المكتب إيقونة الطلب الهاتفي كالتالي:

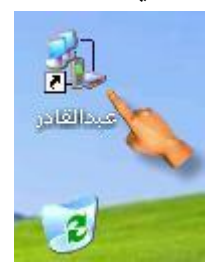

ثانياً:طريقة مشاركة الطلب الهاتفي لكي تستطيع باقي الأجهزة الدخول على الإنترنت كالتالي: 1- من سطح المكتب نختار My Network Places كالتالي:

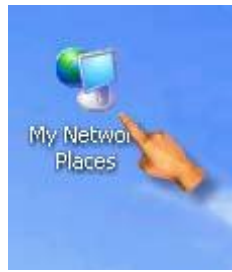

مذكرة الشبكات

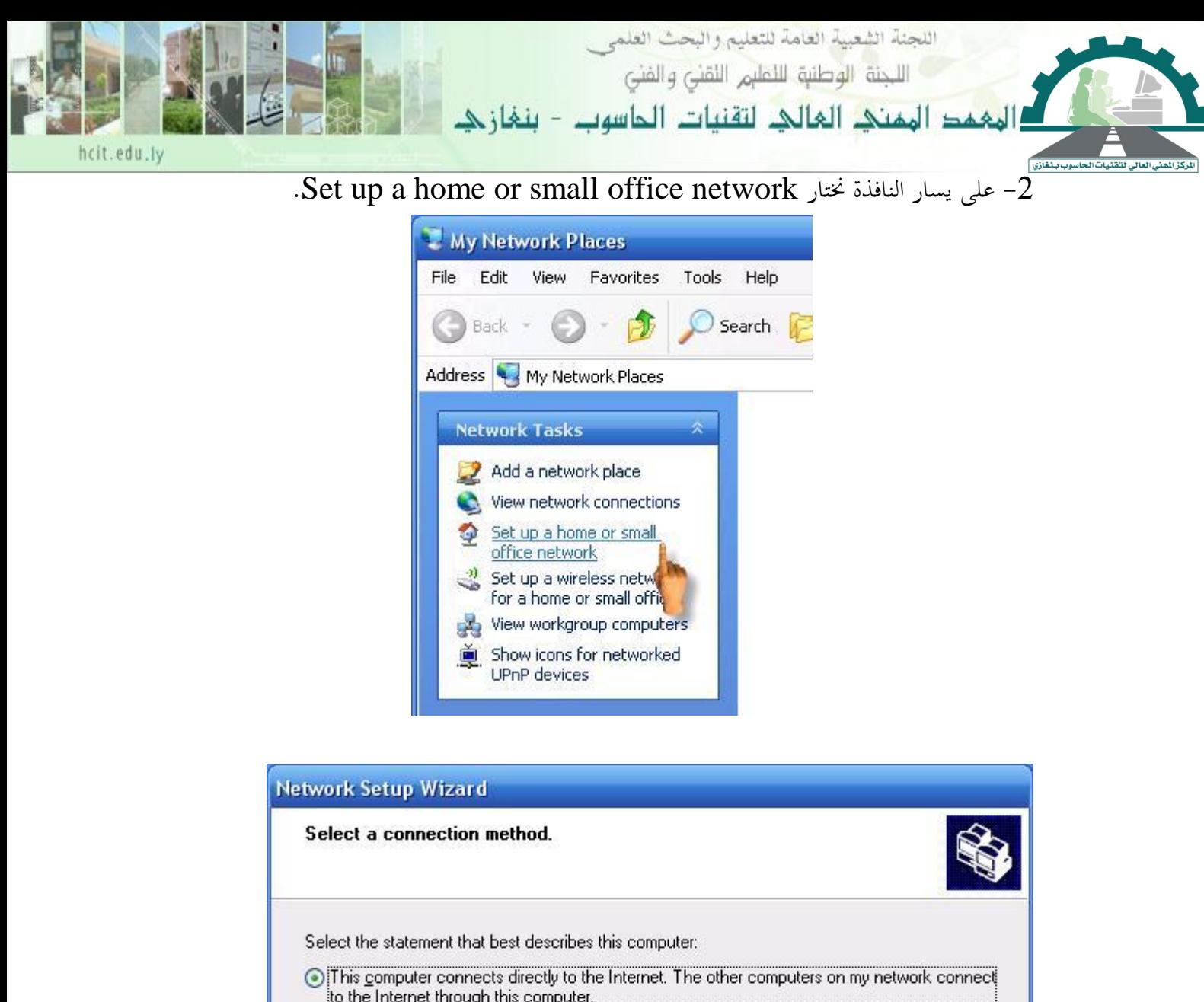

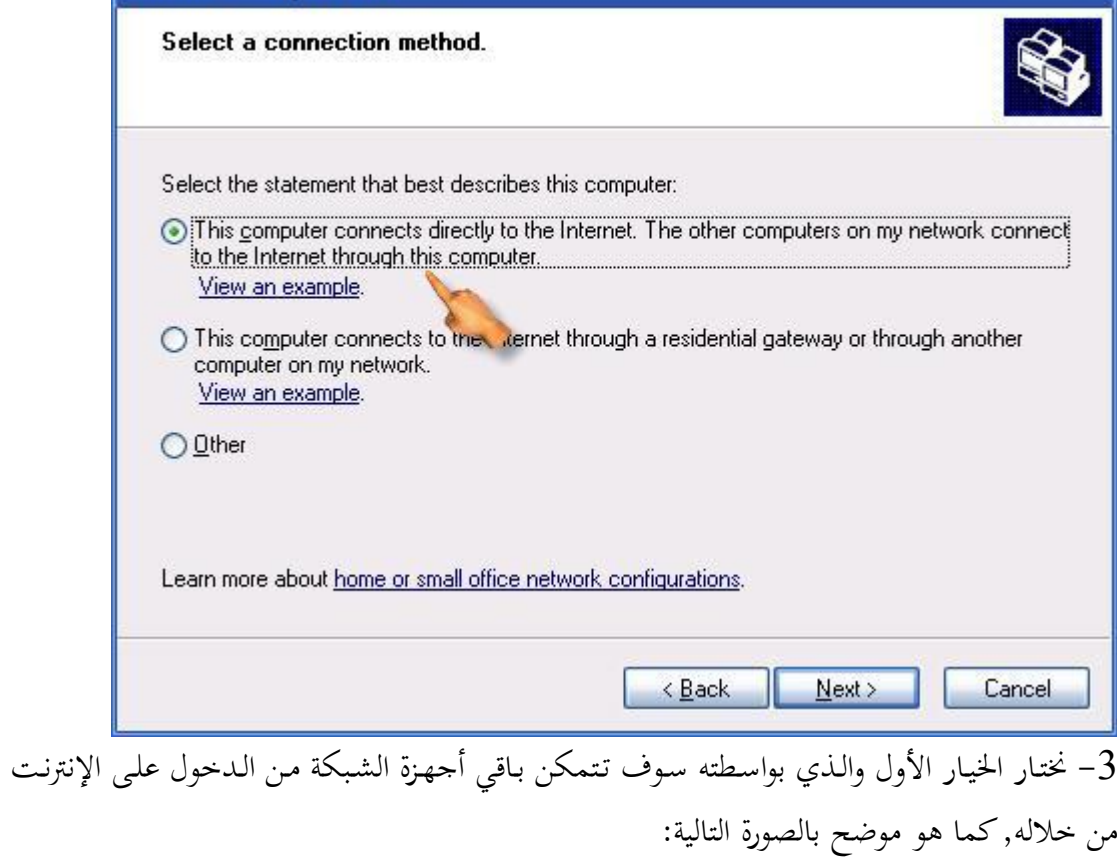

مذكرة الشبكات إعداد أ/عبدالقادر على سكران

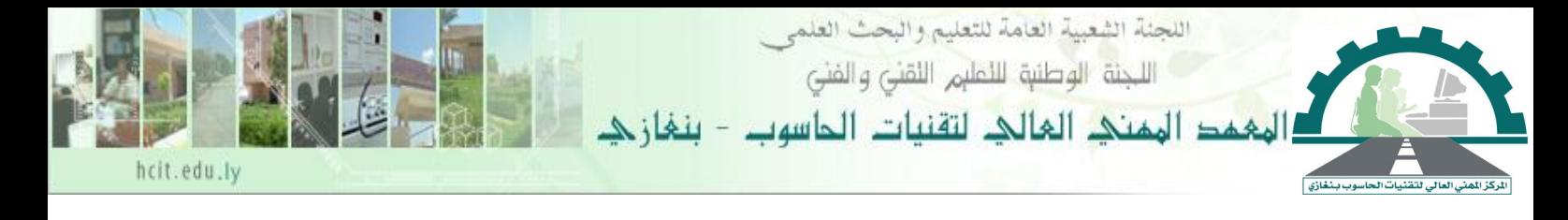

يتصل هذا الكمبيوتر بـإنترنت مبـاشرة. وتتصل أجهزة الكمبيوتر الأخرى، على شبكة الإتصال التي<br>اتبعها، بـإنترنت من خلال هذا الكمبيوتر.

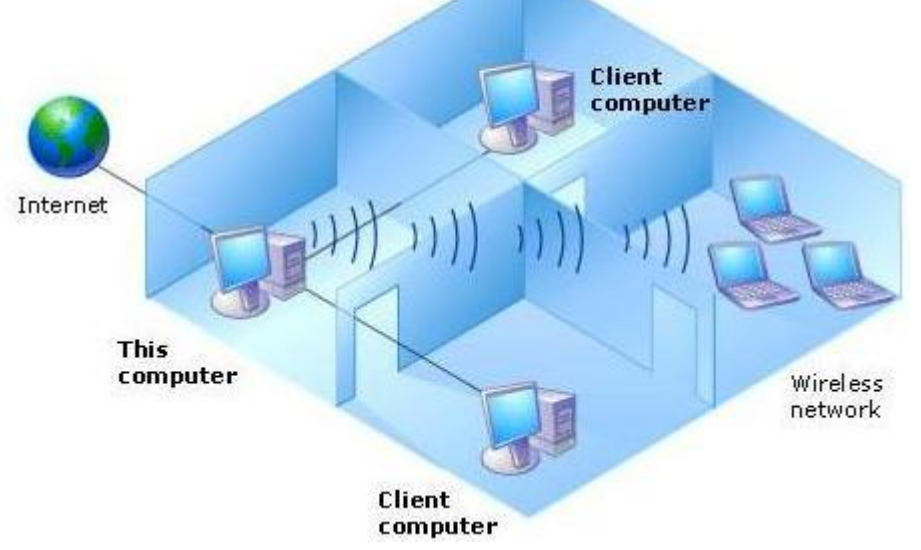

4– في النافذة التالية نختار نوع الاشتراك الذي قمنا بإنشائه سلفاً (سابقاً).

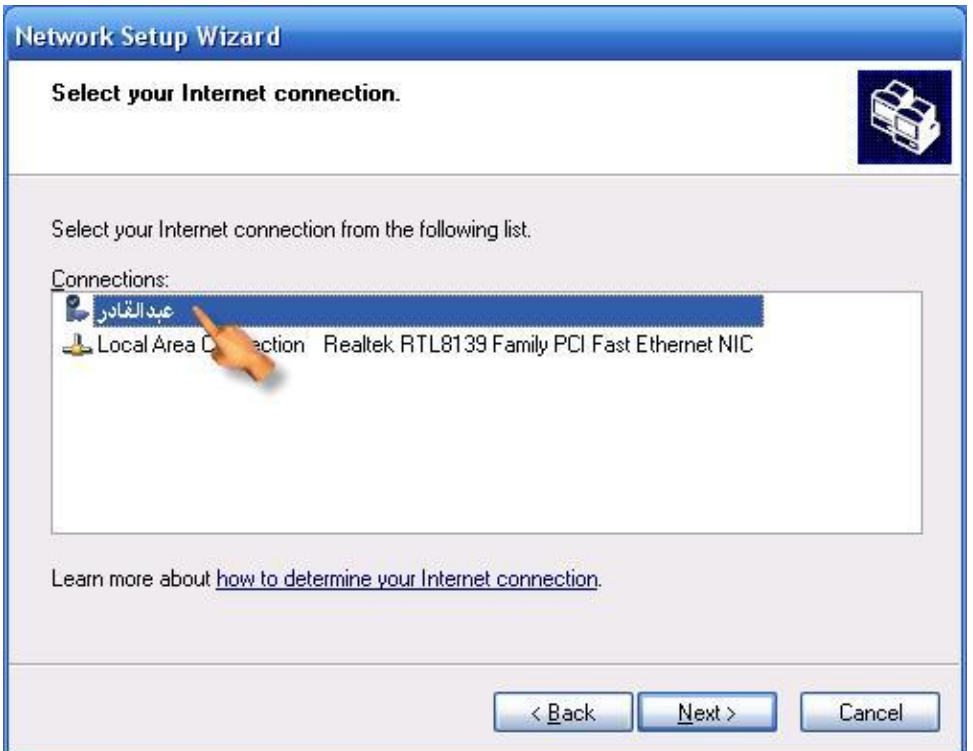

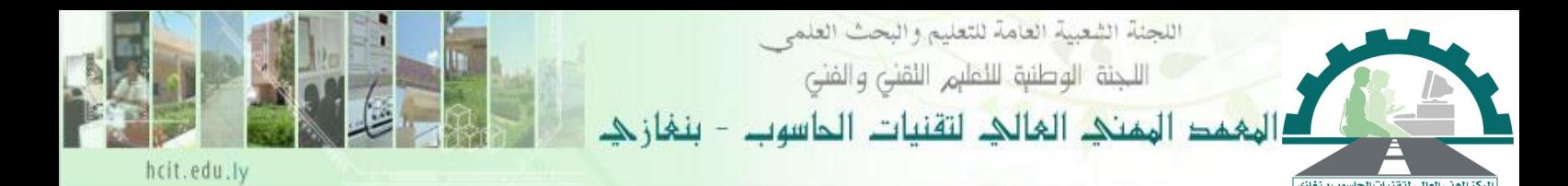

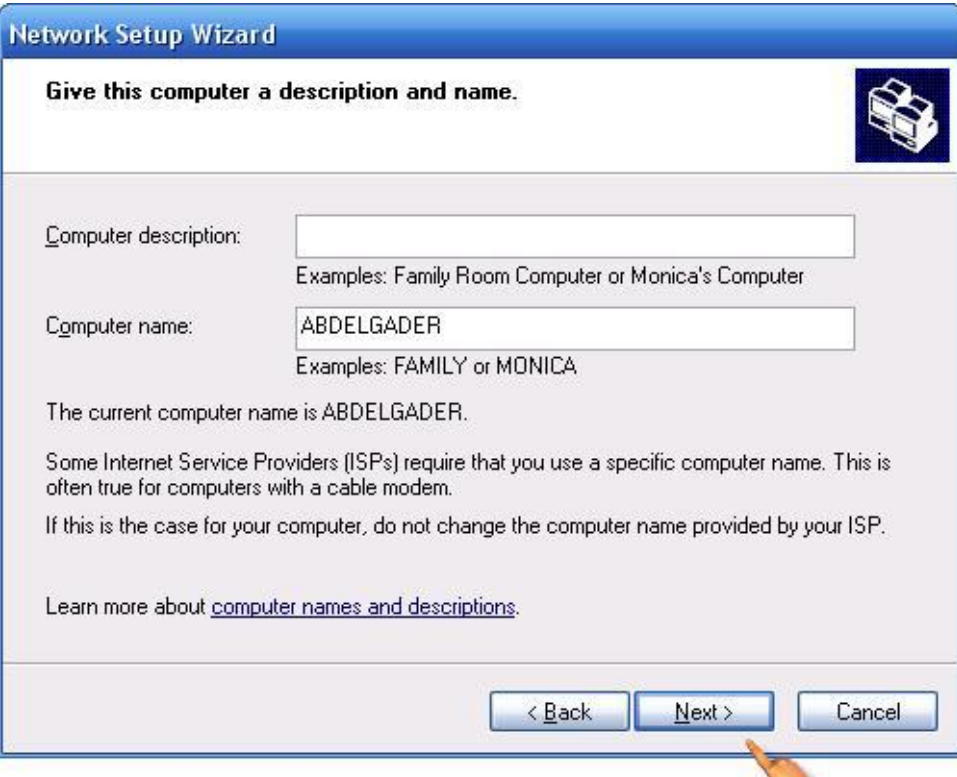

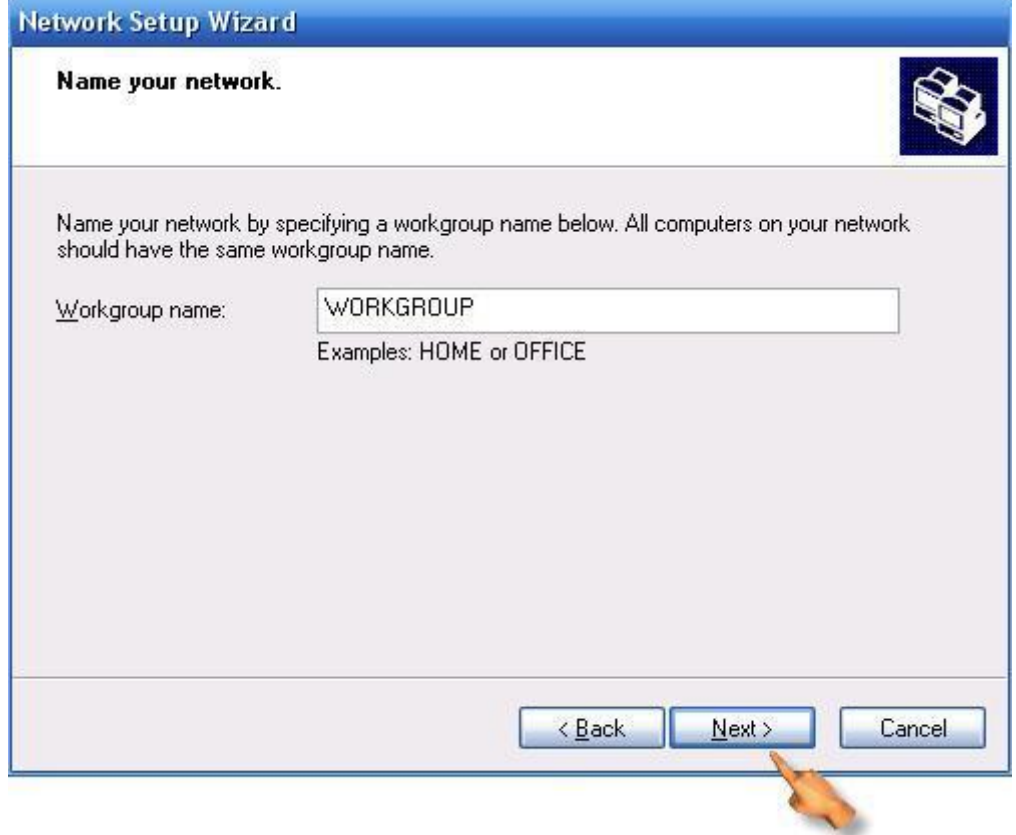

مذكرة الشبكات إعداد أ/عبدالقادر على سكران

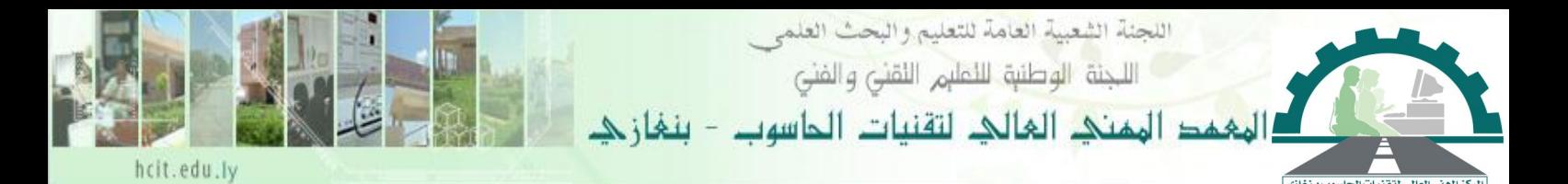

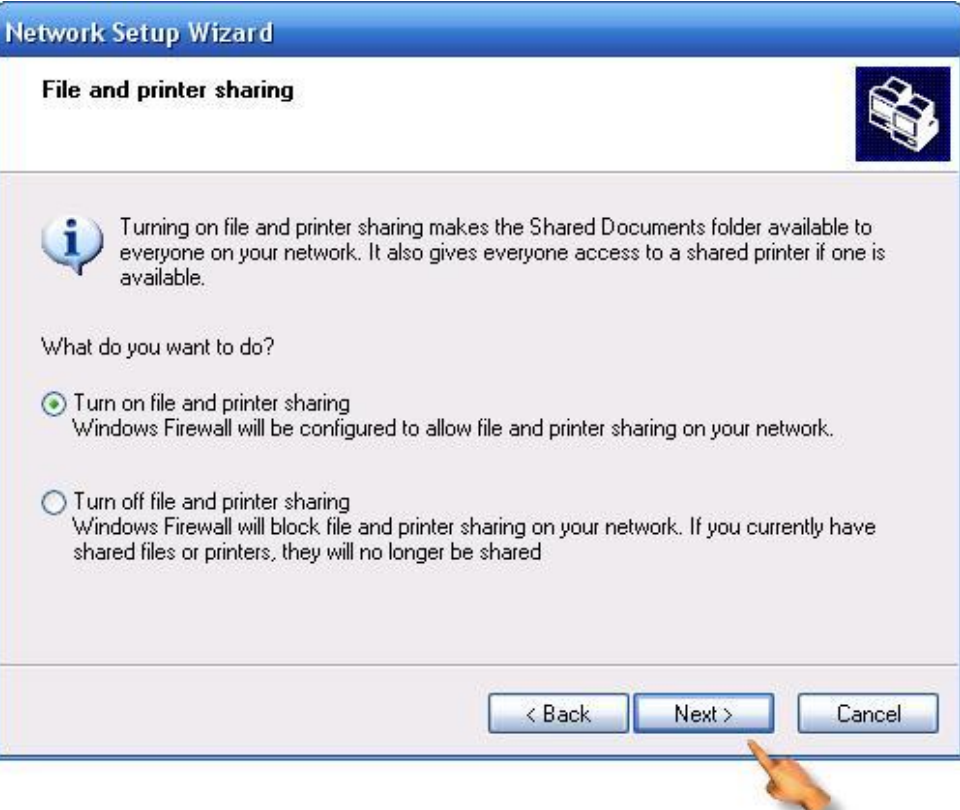

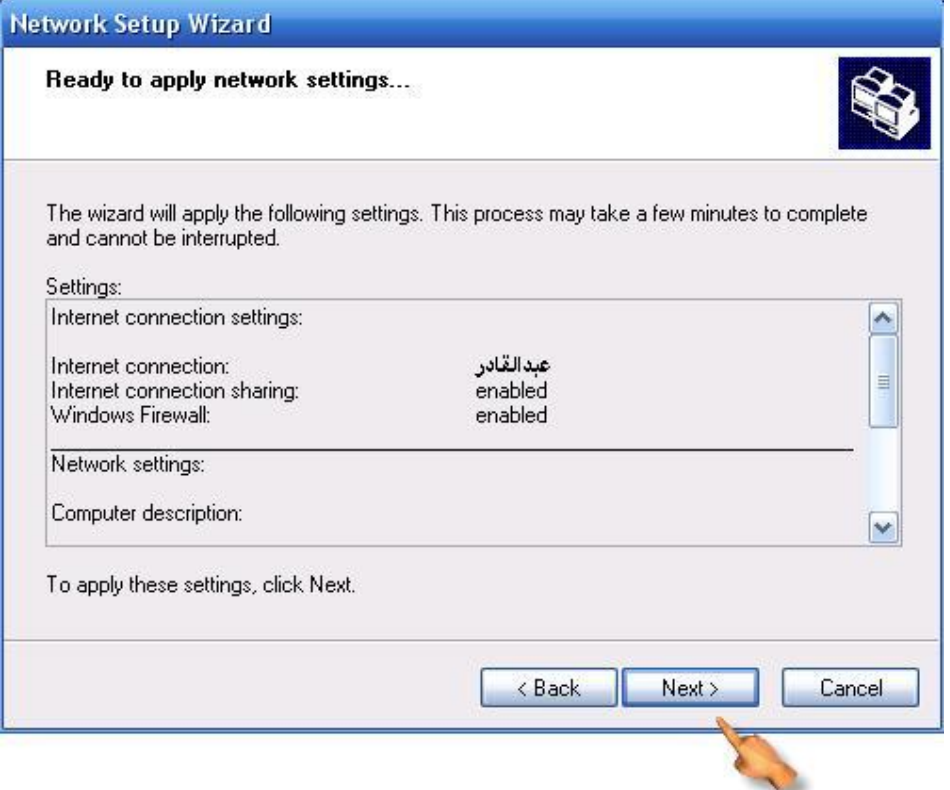

مذكرة الشبكات إعداد أ/عبدالقادر على سكران

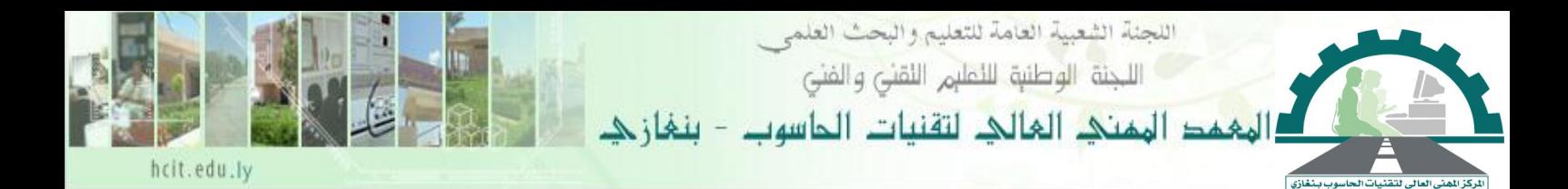

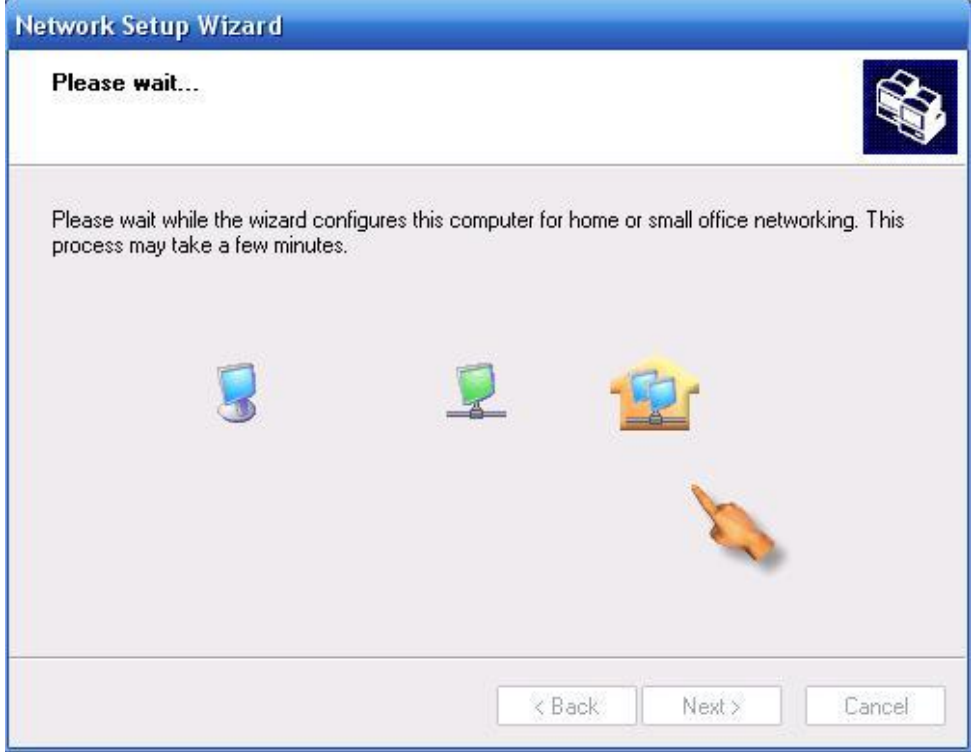

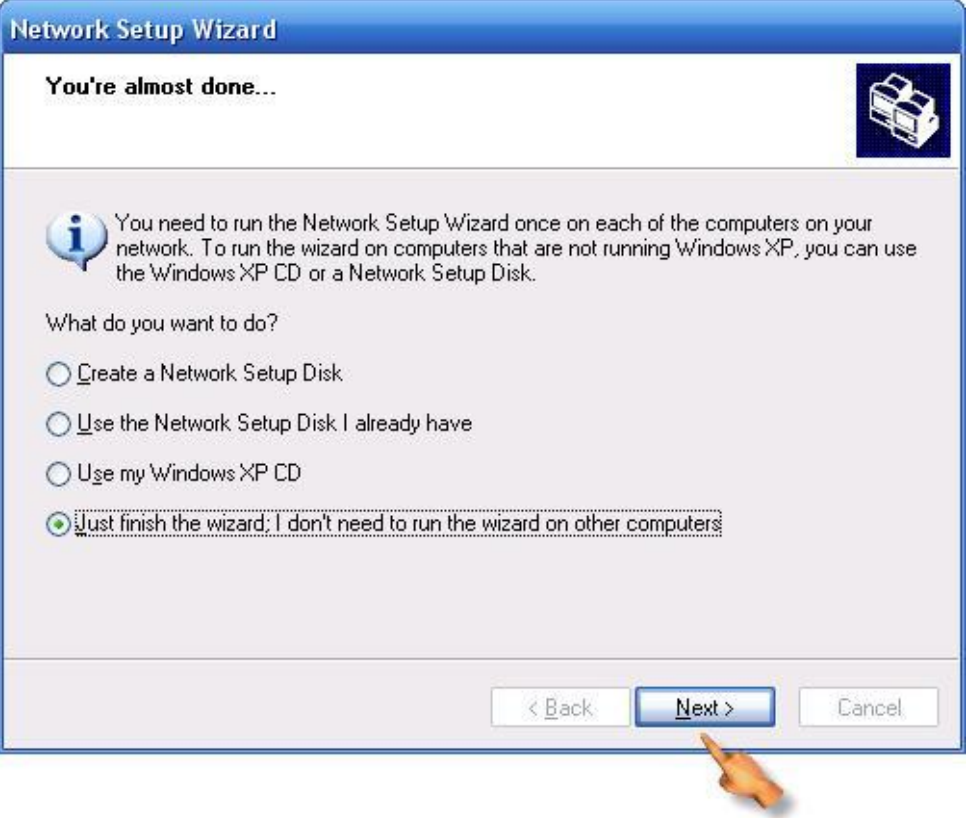

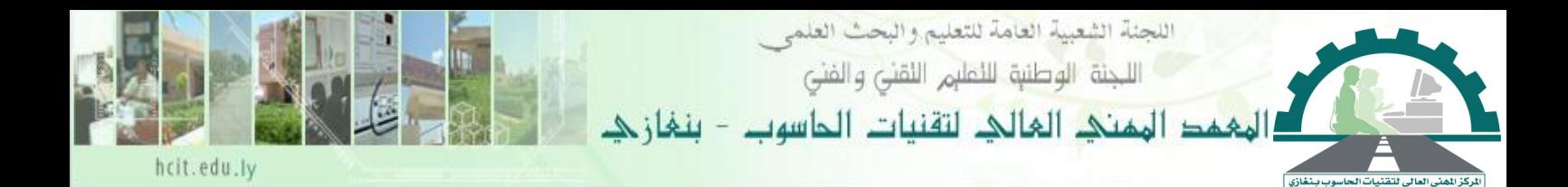

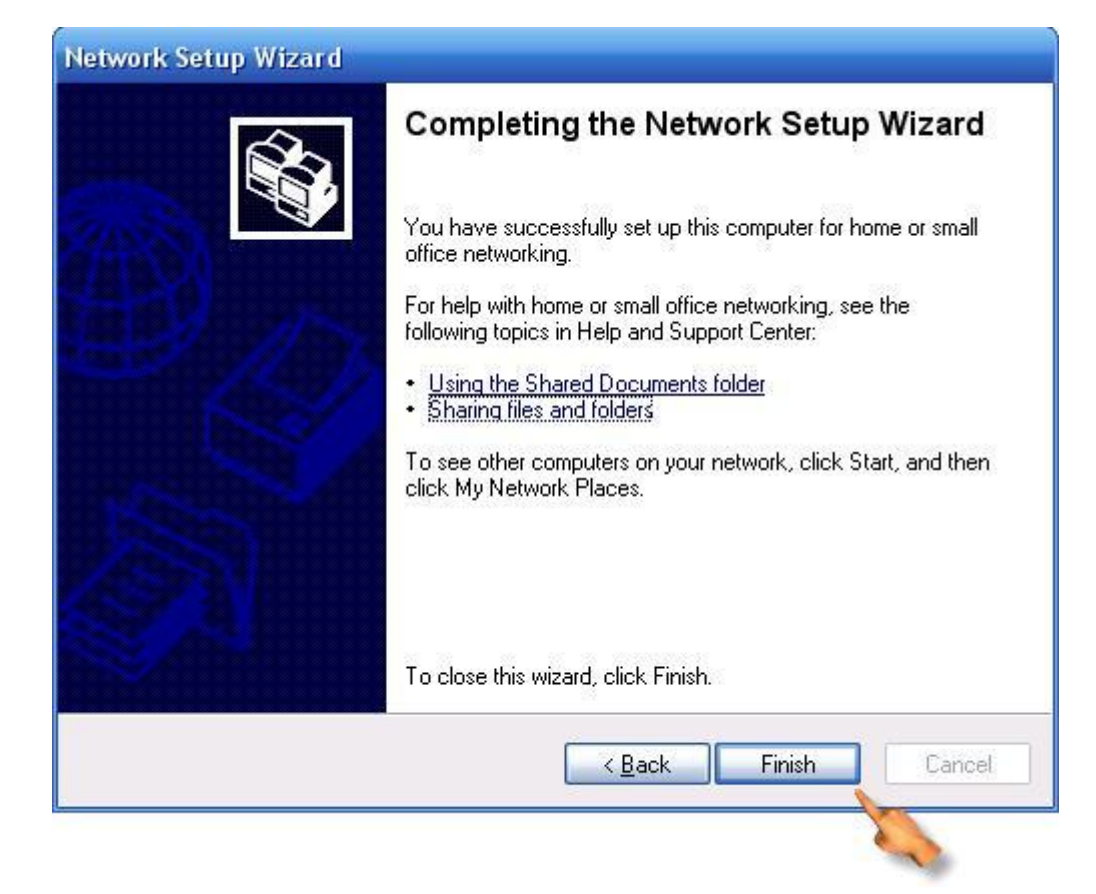

بعد الانتهاء من إعداد المشاركة للطلب الهاتفي نلاحظ تغير أيقونة الطلب الهاتفي إلى نفس الأيقونة ولكن مع وجود علامة ( يد ) أسفل الأيقونة كما هو موضح بالصورة التالية:

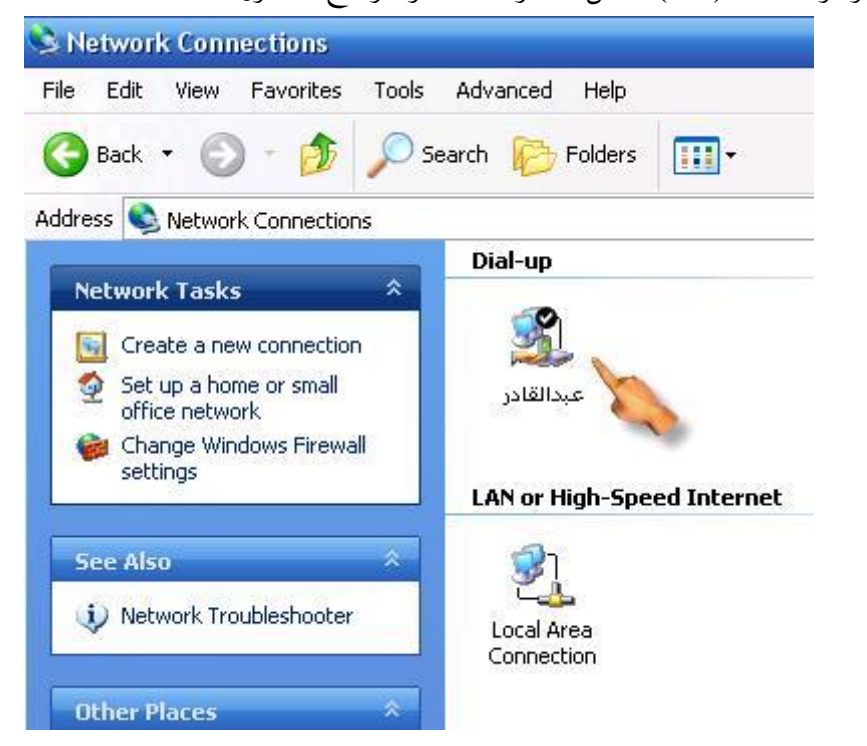

مذكرة الشبكات إعداد أ/عبدالقادر على سكران

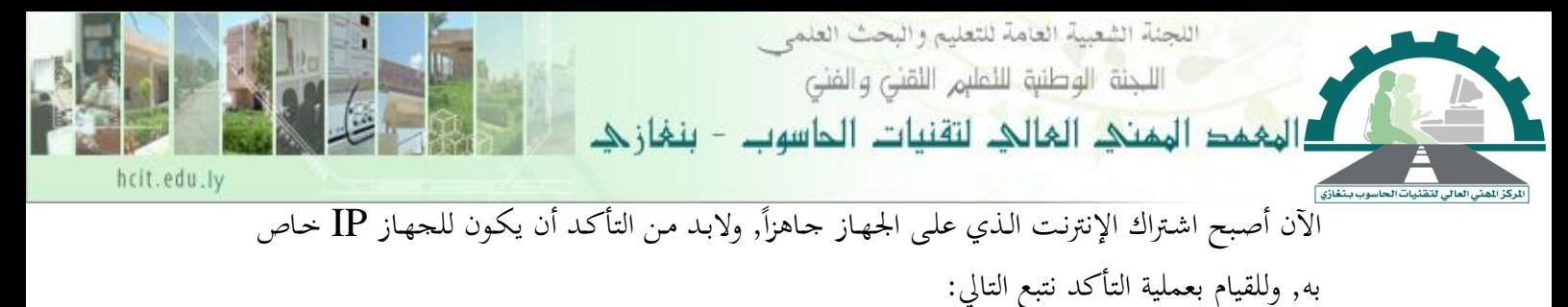

-0 كمنا هنو موضنش بالصنور التالكنة أذهن إأ **Places Network My** مواضنكث شنبكة اصتصال واضنصط بالزر الظمن للفأرة علكه ف زمتار **Properties** خصائص .

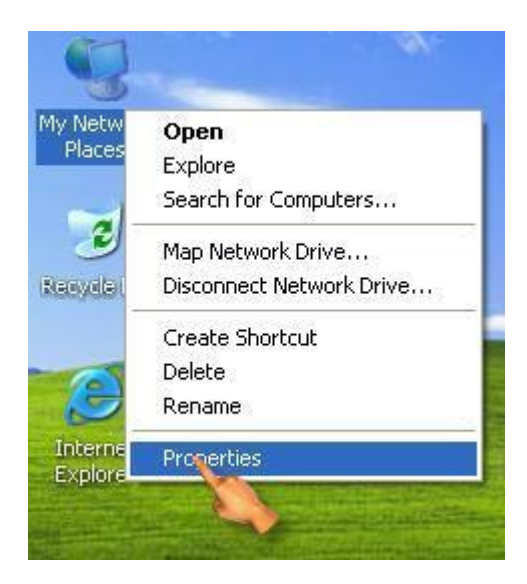

-0 منن نافنذة **Connection Network** اتصناصت شنبكة اصتصنال ...نضنصط بنالزر الظمنن للفنأرة علنى ... خصائص **Properties** زمتار ف ...**Local Area Connection**

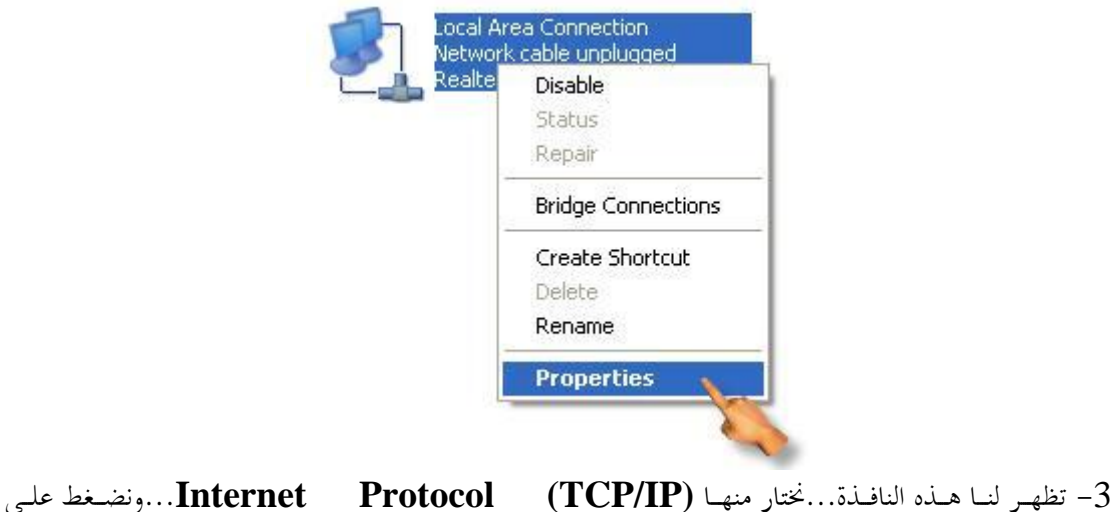

Properties...(الخصائص)...كما بالشكل التالي...

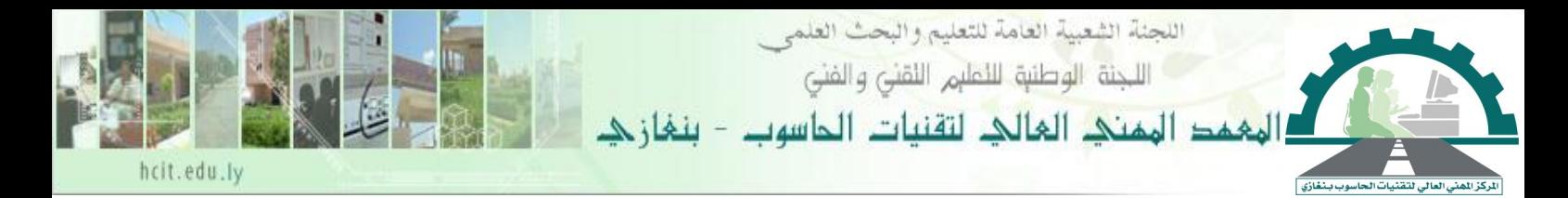

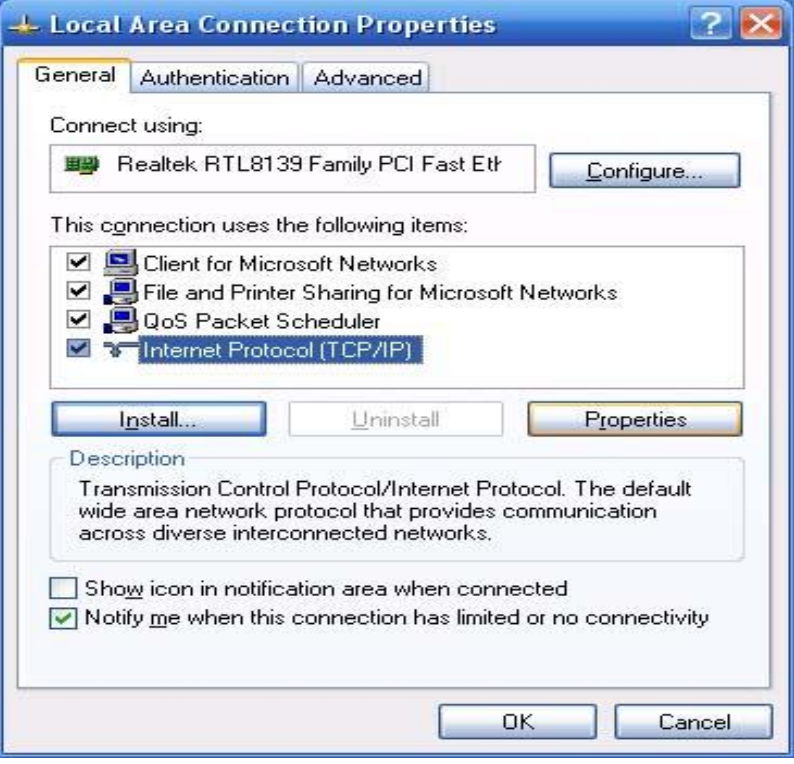

ً ما يكون **19221682121** بالصورة التالكةت -4 بعدها من النافذة التالكة نضث **IP** للجهاز والذي عادة

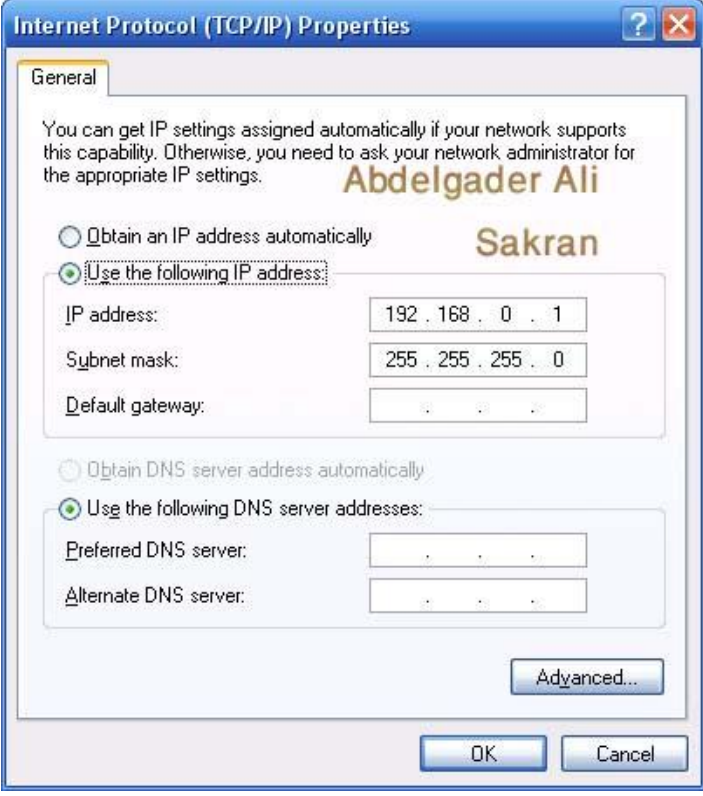

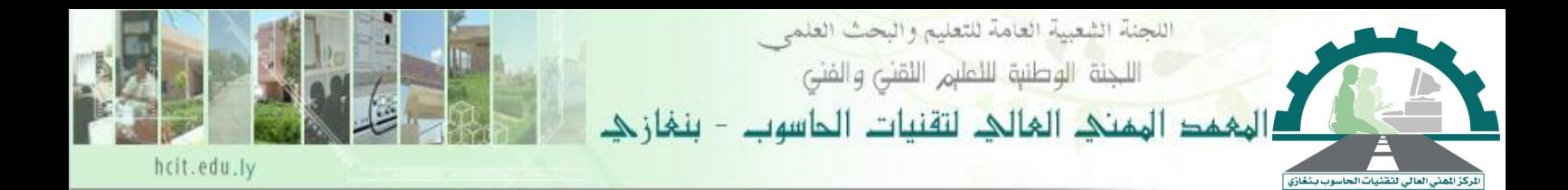

### ونأتي الآن لخطوات الأجهزة التي على الشبكة وذلك بإتباع الخطوات التالية:

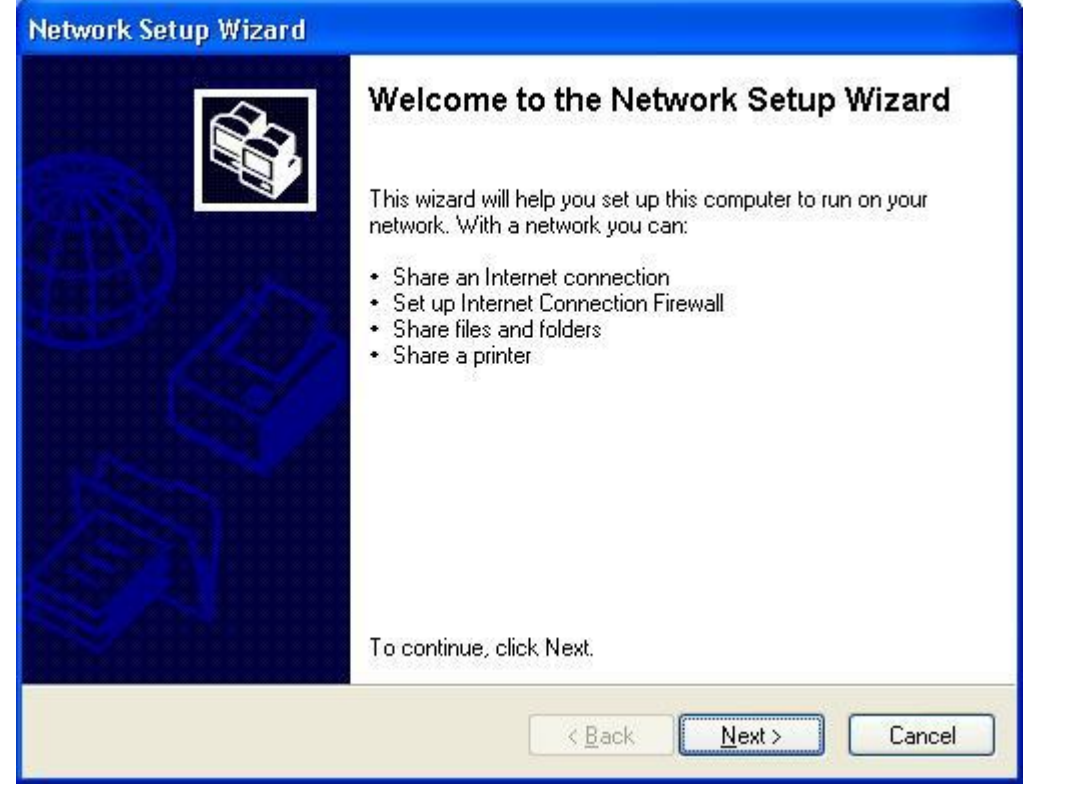

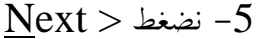

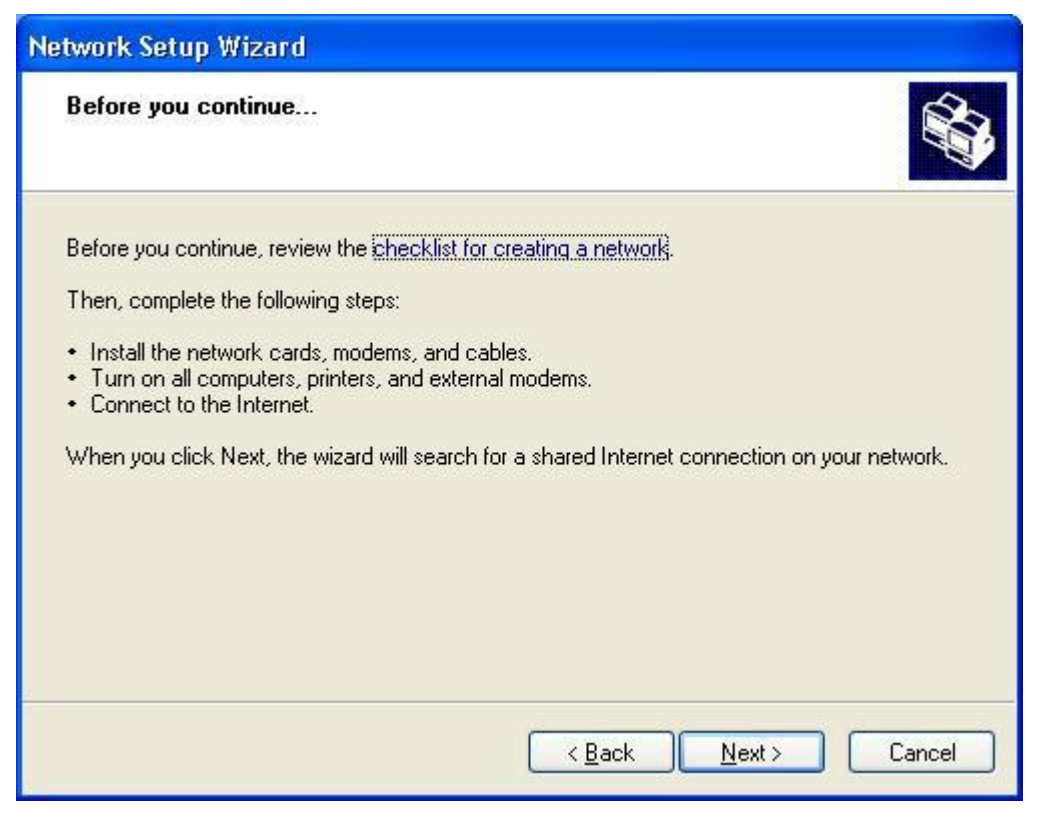

مذكرة الشبكات إعداد أ/عبدالقادر على سكران

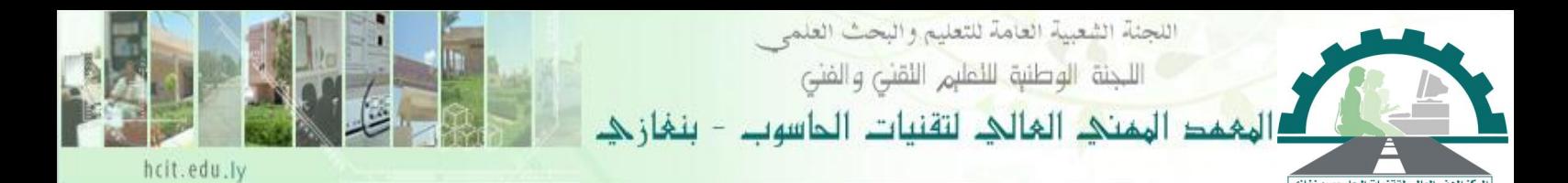

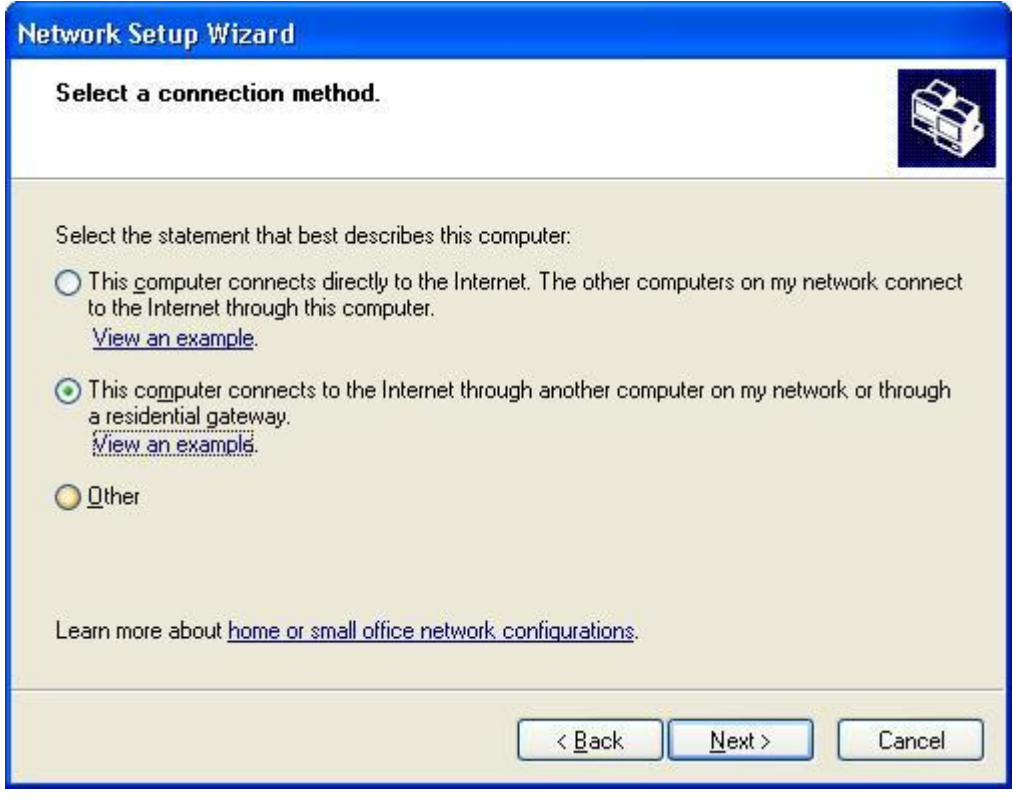

ختار نوع الاتصال الذي سوف يقوم به الجهاز الخيار الثاني (يتصل هذا الجهاز بالإنترنت عن طريق  $-6\,$ جهاز آخر على الشبكة)وهذه صورة توضيحية:

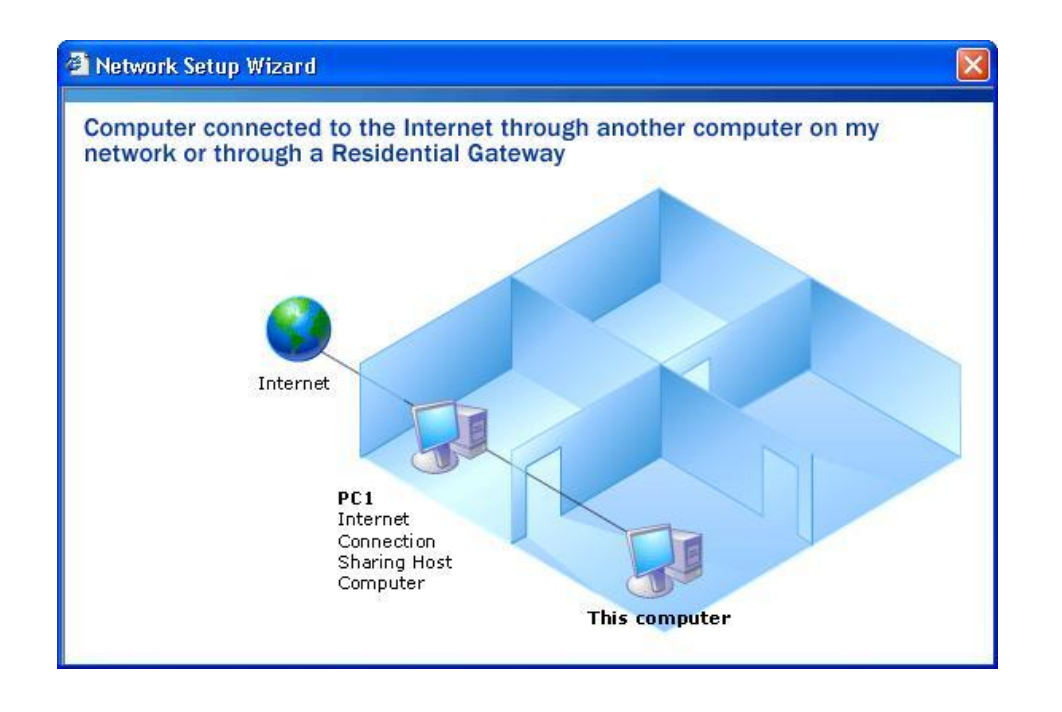

مذكرة الشبكات إعداد أ/عبدالقادر على سكران

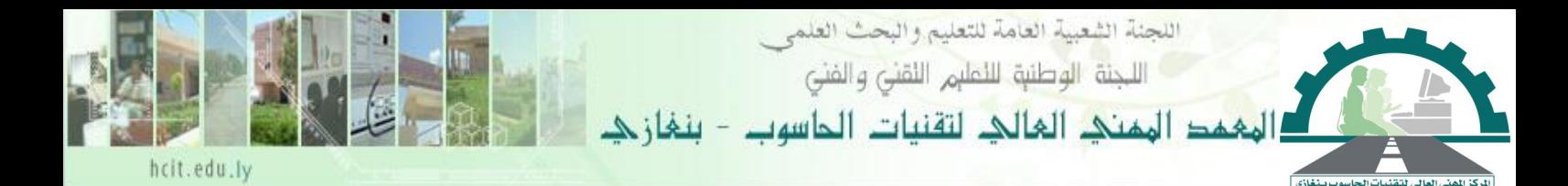

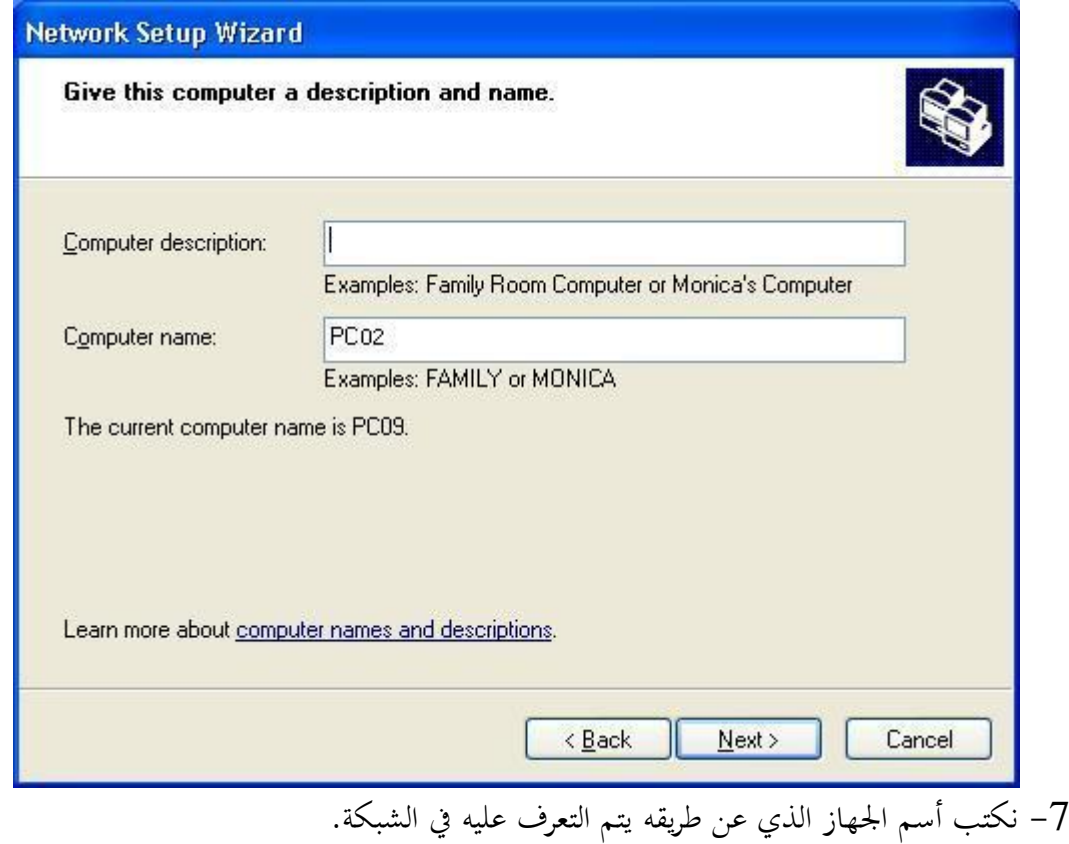

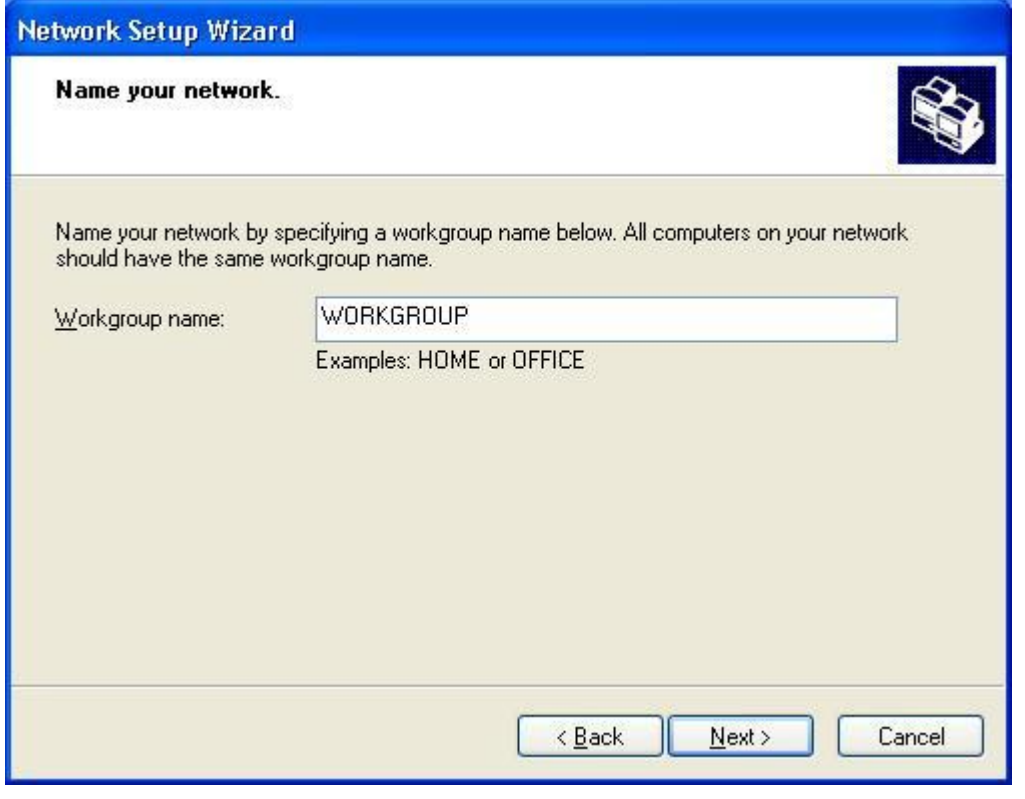

مذكرة الشبكات إعداد أ/عبدالقادر على سكران

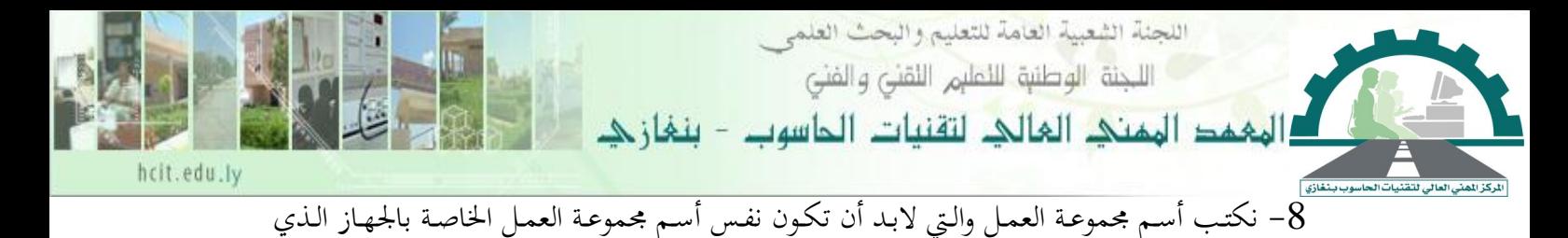

يوجد به خط الهاتف.

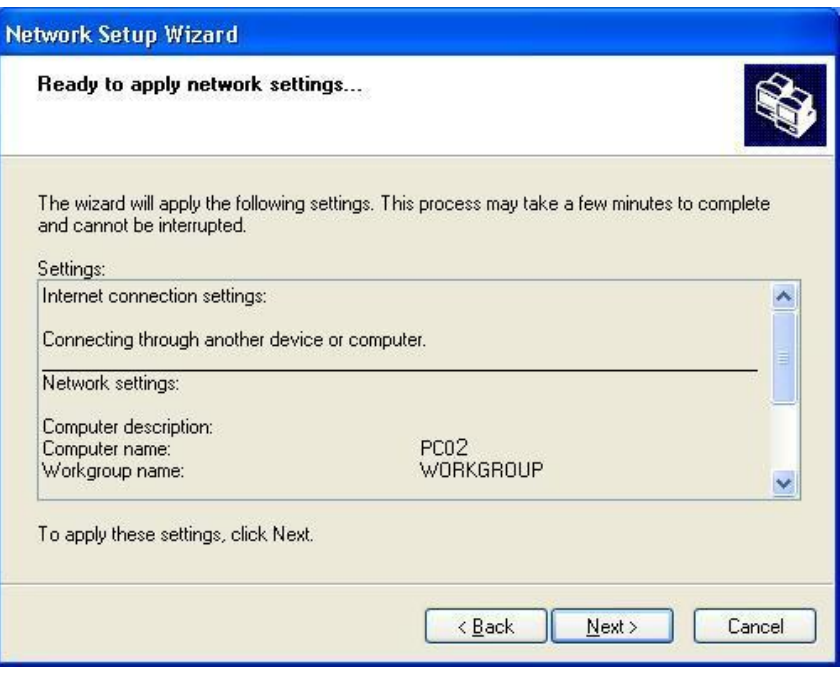

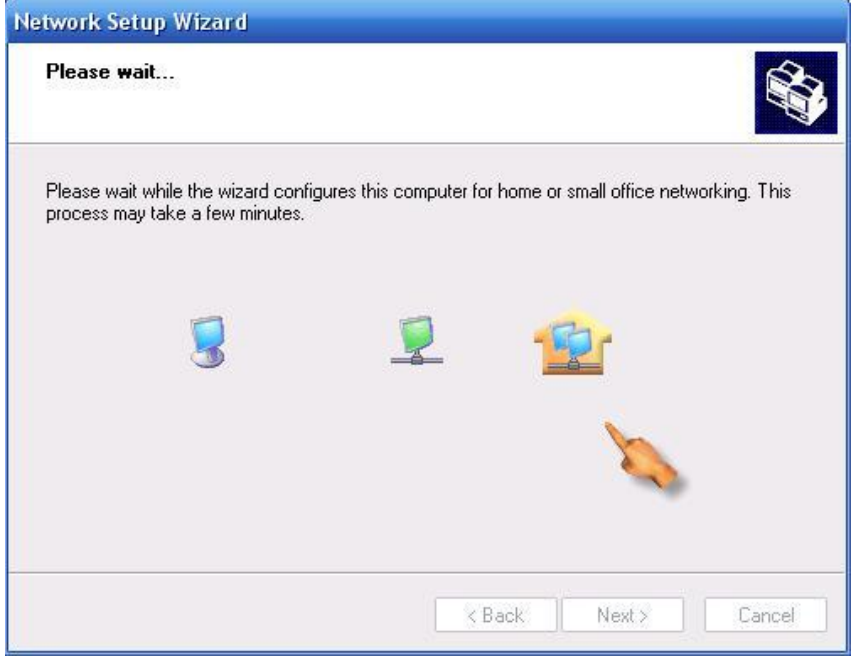

9- الآن نعطي I**P** للجهاز كما فعلنا مع الجهاز السابق والذي يوجد به الطلب الهاتفي, ولكن مع إختلاف بسيط وهو أن هذا الجهاز سوف نقوم بإدخال DNS له Domain Name System نحتاج إلى إدخاله في حالة إذا كان الجهاز ينتمي إلى شبكة إنترنت مثلاً…نتبع الآتي:

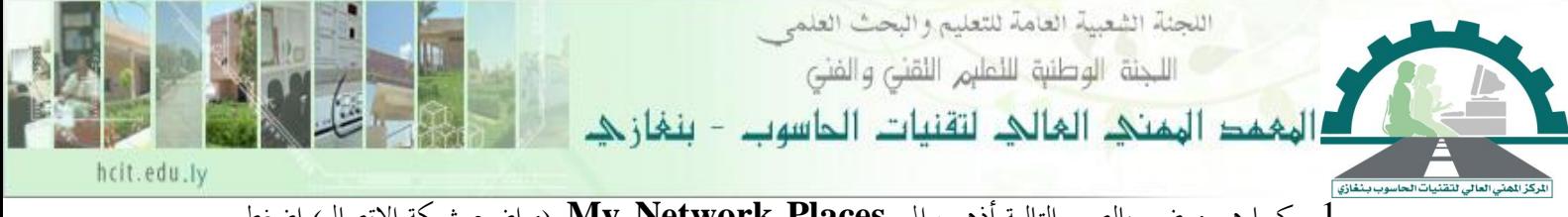

-1 كمنا هنو موضنش بالصنور التالكنة أذهن إأ **Places Network My** مواضنكث شنبكة اصتصال واضنصط

بالزر الظمن للفأرة علكه ف زمتار **Properties** خصائص .

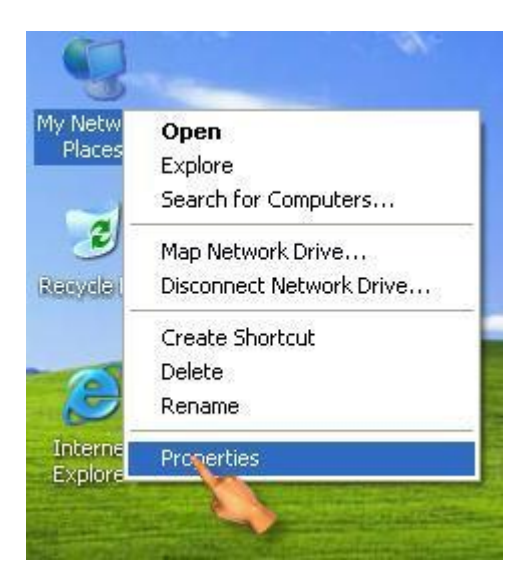

-2 منن نافنذة **Connection Network** اتصناصت شنبكة اصتصنال ...نضنصط بنالزر الظمنن للفنأرة علنى ... خصائص **Properties** زمتار ف ...**Local Area Connection**

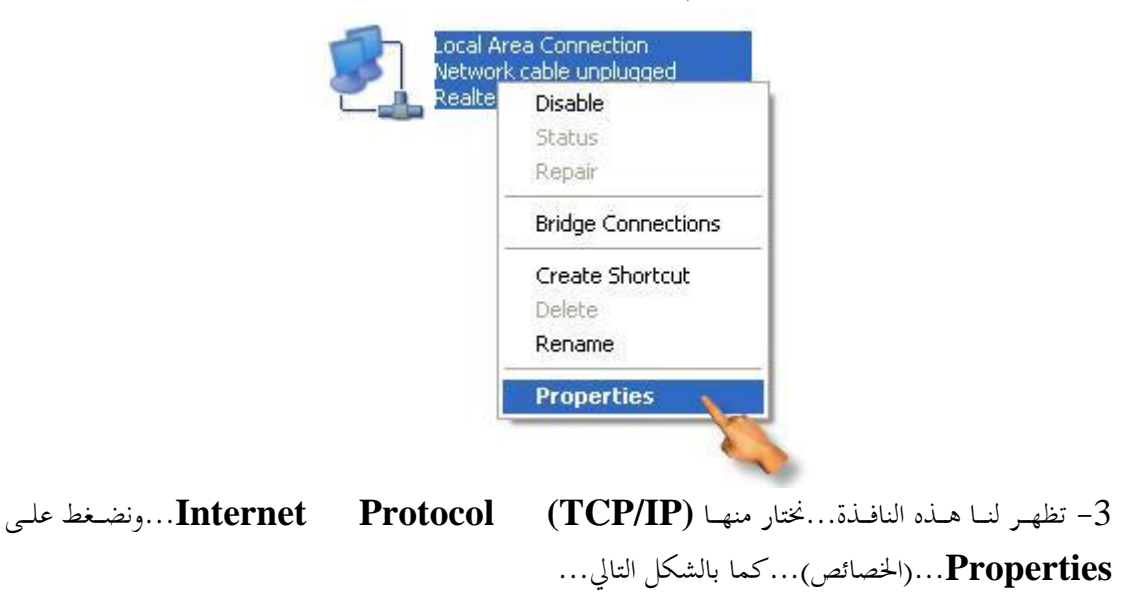

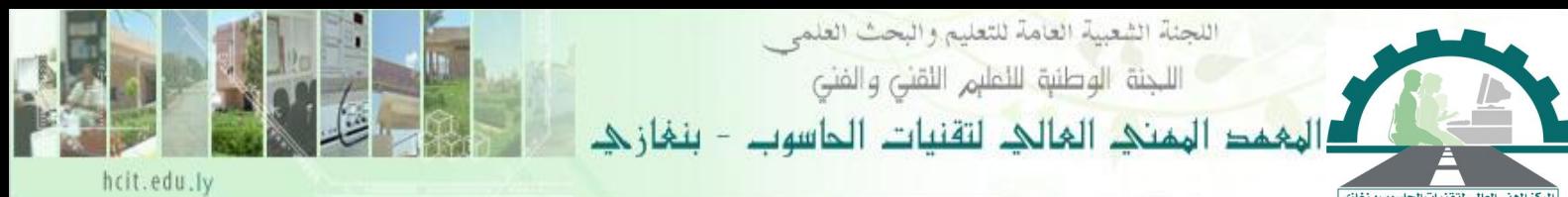

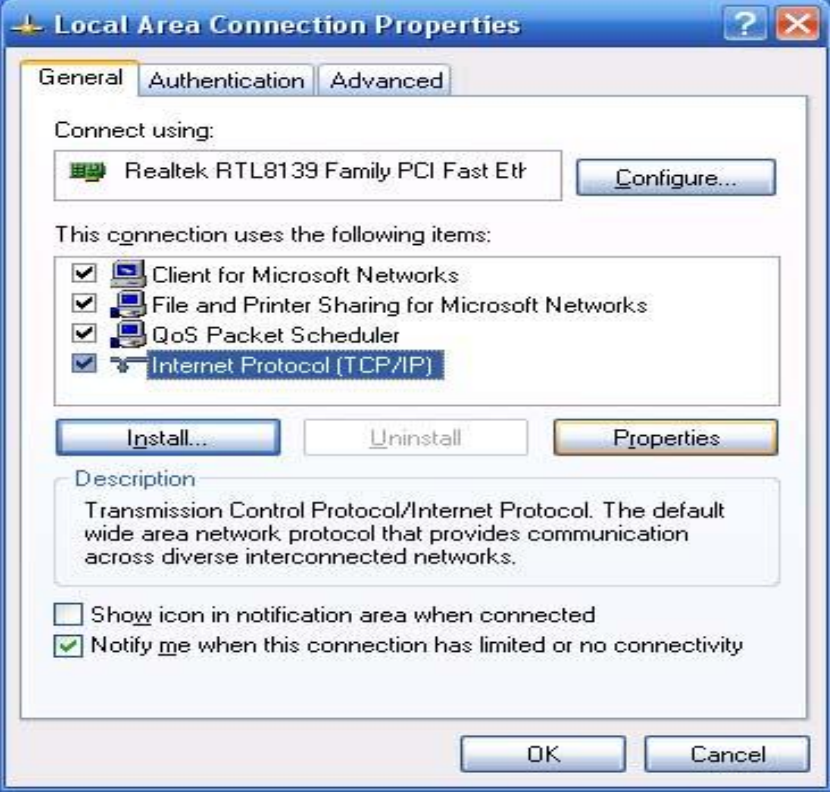

-4 بعدها من النافذة التالكة نضث **IP** للجهاز بالصورة التالكةت

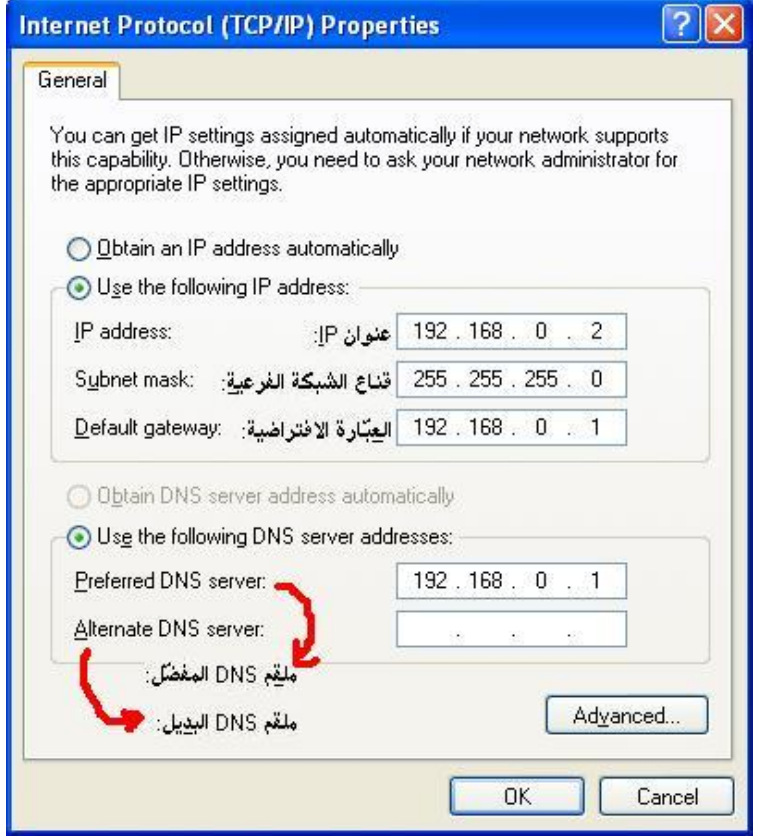

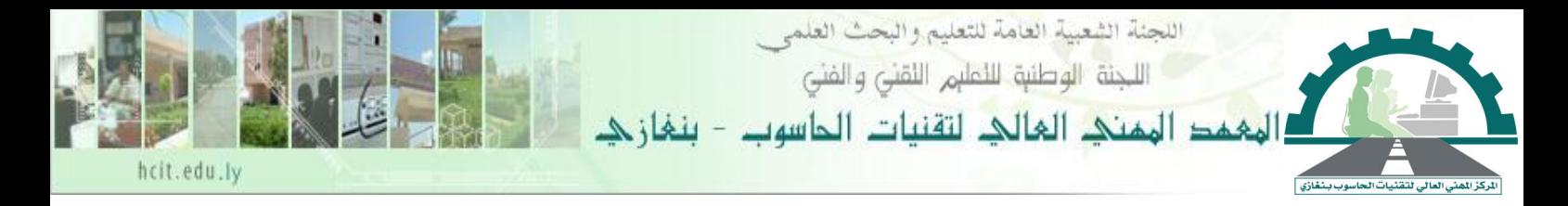

نلاحظ أنه تم إدخال عنوان IP خاص بالجهاز مع عدم اختيار 192.168.0.1 والذي يخص جهاز الاتصال الهاتفي كما تم إدخال العبّارة الافتراضية وملقم DNS المفضل, والتي سوف يكون هو IP الخاص بالجهاز الذي توجد به خدمة الإنترنت ( جهاز الطلب الهاتفي ). ونقوم بنفس الخطوات مع باقي الأجهزة إذا كان توجد أجهزة أخرى على الشبكة, على أن يأخذ كل جهاز عنوان IP خاص به.وتكون العبّارة الافتراضية وملقم DNS المفضل, والتي سوف يكون هو IP الخاص بالجهاز الذي توجد به خدمة الإنترنت ( جهاز الطلب الهاتفي ).

إلى هنا نصل إلى ختام هذه المـذكرة والتي آمـل من الله العلي القـدير أن أكـون قـد وفقت **في توصيل مف وم ربط الشبكات...**

هذا وأن كان من توفيق فمن الله وإن كان فيه من تقصير فمن أنفسنا… **أستاذ المادة...**

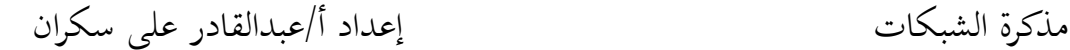